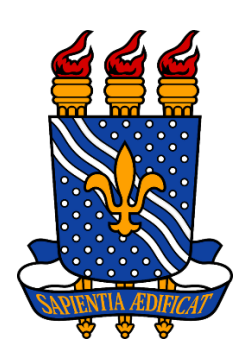

# UNIVERSIDADE FEDERAL DA PARAÍBA CENTRO DE TECNOLOGIA DEPARTAMENTO DE ENGENHARIA CIVIL E AMBIENTAL TRABALHO DE CONCLUSÃO DE CURSO

MATHEUS SILVA DA CRUZ

# **DESENVOLVIMENTO DE SOFTWARE EM VB.NET PARA ELABORAÇÃO DE ORÇAMENTOS ANALÍTICOS**

JOÃO PESSOA 2019

# **MATHEUS SILVA DA CRUZ**

# **DESENVOLVIMENTO DE SOFTWARE EM VB.NET PARA ELABORAÇÃO DE ORÇAMENTOS ANALÍTICOS**

Trabalho de Conclusão de Curso apresentado ao curso de Engenharia Civil da Universidade Federal da Paraíba, como requisito para obtenção do grau de bacharel em Engenharia Civil.

JOÃO PESSOA 2019

Catalogação na publicação Seção de Catalogação e Classificação

C957d Cruz, Matheus Silva da. Desenvolvimento de Software em VB.NET para Elaboração de Orçamentos Analíticos / Matheus Silva da Cruz. -João Pessoa, 2019. 90 f. Orientação: Francisco Jácome Sarmento. Monografia (Graduação) - UFPB/CT. 1. Orçamento. 2. Programação. 3. VB.NET. I. Sarmento, Francisco Jácome. II. Título. UFPB/BC

# **MATHEUS SILVA DA CRUZ**

# DESENVOLVIMENTO E APLICAÇÃO DE SOFTWARE EM VB.NET PARA ELABORAÇÃO DE ORÇAMENTOS ANALÍTICOS

Trabalho de Conclusão de Curso apresentado em 26/09/2019 perante a seguinte comissão Julgadora:

Sussion of bank and Sarmento

APROVADO

Universidade Federal da Paraíba

Chibelle Guimarais Silve Severo

Aprovado

Universidade Federal da Paraíba

rimo ternando Filh. Aprovaso

Universidade Federal da Paraíba

Prof<sup>a</sup>. Andrea Brasiliano Silva

Matrícula Siape: 15495571

Coordenadora do Curso de Graduação em Engenharia Civil

"Eu não quero acreditar, eu quero conhecer."

Carl Sagan

# **AGRADECIMENTOS**

Agradeço, primeiramente, aos meus pais, Lêda e Marquinhos, e ao irmão, Lucas, por sempre me apoiarem e me proporcionarem as melhores condições de estudo, por mais difícil que a situação que fosse. A vocês, dedico tudo.

Agradeço aos meus bons professores de colégio, da universidade e da vida, que me acompanharam nessa jornada de aprendizagem e que de alguma forma me marcaram profundamente.

Agradeço, também, às instituições nas quais estudei e que me recepcionaram como membro de uma família. Em especial, agradeço ao Instituto João XXIII por me desafiar como estudante e à Universidade Federal da Paraíba, que mesmo com todos seus defeitos e tentativas de terceiros em menosprezá-la, ainda é a maior instituição de ensino e pesquisa do estado.

Agradeço, por fim, a todos os meus amigos da Universidade pelos momentos de descontração, a Isadora pelo apoio incondicional, ao grupo do Prédio pelas risadas, aos amigos do João XXIII pelo companheirismo e aos demais familiares que de alguma forma estiveram envolvidos até aqui. Uma graduação em engenharia não é fácil, mas a contribuição de vocês tornou a caminhada muito mais agradável.

# **RESUMO**

Os orçamentos de obras são importantes componentes da construção civil. Eles têm como função analisar e estimar o valor final de um conjunto de serviços geralmente referentes a uma obra. Para isso, existem diferentes tipos de orçamento com graus de precisão particulares e diferentes aplicações. Ao processo mais detalhado de orçamentação se dá o nome de orçamento analítico, elaborado pela equipe de engenharia através de softwares específicos ou de planilhas. A utilização do primeiro meio de elaboração é muitas vezes frustrante, pelo fato de que, para usá-los é necessário pagar ou optar pelas opções gratuitas, mas muitas vezes ineficientes, o que leva a maioria dos escritórios adotar simples planilhas eletrônicas, como o Microsoft Excel, cuja característica é de fácil utilização. Contudo, a elaboração de orçamentos nesses ambientes torna a orçamentação um processo repetitivo, improdutivo e suscetível a erros. Nesse sentido, desenvolveu-se um software de orçamentos analíticos para uso pessoal baseado em linguagem VB.NET em modelo WFA - *Windows Form Application*, ou seja, com aparência e funcionalidades semelhantes ao dos aplicativos Windows, com janelas, botões, formulários, menus e etiquetas. O Programa possui funcionalidades que permitem ao usuário salvar orçamentos novos e abrir orçamentos existentes, definir etapas, consultar planilhas SINAPI incorporadas diretamente no programa, adicionar serviços, criar composições unitárias e visualizá-las, estabelecer o BDI, elaborar uma planilha de resumo, gerar a curva ABC de serviços e automatizar a formatação do orçamento, enumerando itens e realizando somatório de preços totais. Assim, permite-se desenvolver uma orçamentação muito mais eficiente e menos propensa a erros, gerando economia de tempo e, consequentemente, possíveis vantagens competitivas no âmbito do mercado.

**Palavras-Chaves:** Orçamento; Programação; VB.NET.

# **ABSTRACT**

Construction budgets are important components of civil construction. Their function is to analyze and estimate the final value of a set of services or a work. For this there are different budget types with particular degrees of accuracy and different applications. The most detailed budgeting process is called analytical budgeting, prepared by the engineering team using specific software or spreadsheets. The use of the first type is often frustrating because in order to use them you have to pay or opt for free but often inefficient options, which leads most offices to adopt simple spreadsheets, such as Microsoft Excel, whose characteristic It is easy to use. However, budgeting in these environments makes budgeting a repetitive, unproductive, and error-prone process. In this regard, VB.NET language-based analytical budgeting software for personal use was developed in Windows Form, that is, with Windows-like appearance and functionality, with windows, buttons, forms, menus and labels.The Program has features that allow the user to save new budgets and open existing budgets, define steps, query SINAPI worksheets embedded directly in the program, add services, create unit compositions and view them, establish the BDI, create a summary worksheet, generate the ABC curve of services and automate budget formatting by enumerating items and performing summation of prices. Thus, it is possible to develop a much more efficient and less error-prone budgeting, saving time and, consequently, possible financial gains due to the greater competitiveness generated.

**Palavras-Chaves:** Budget; Programming; VB.NET.

# **LISTA DE FIGURAS**

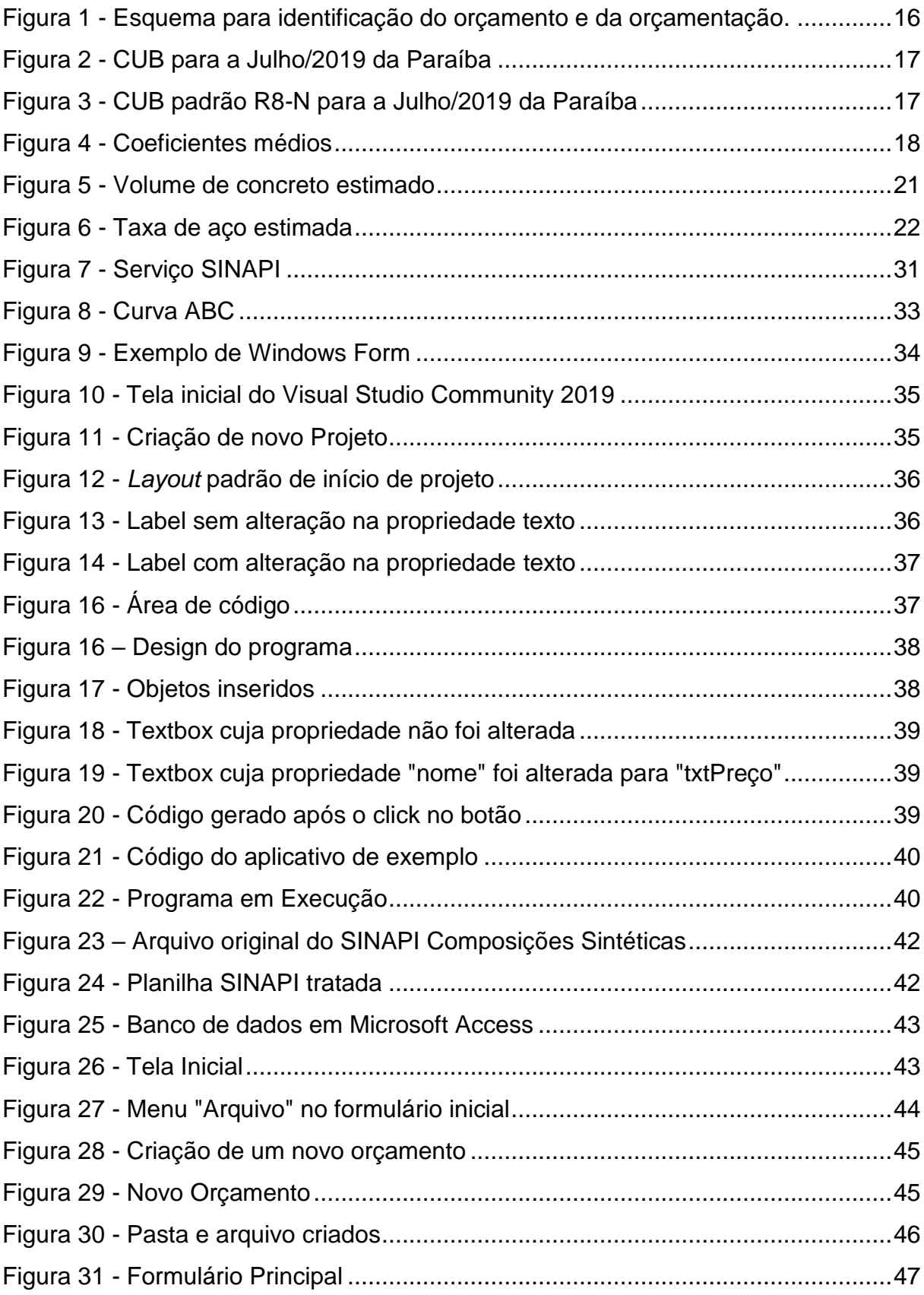

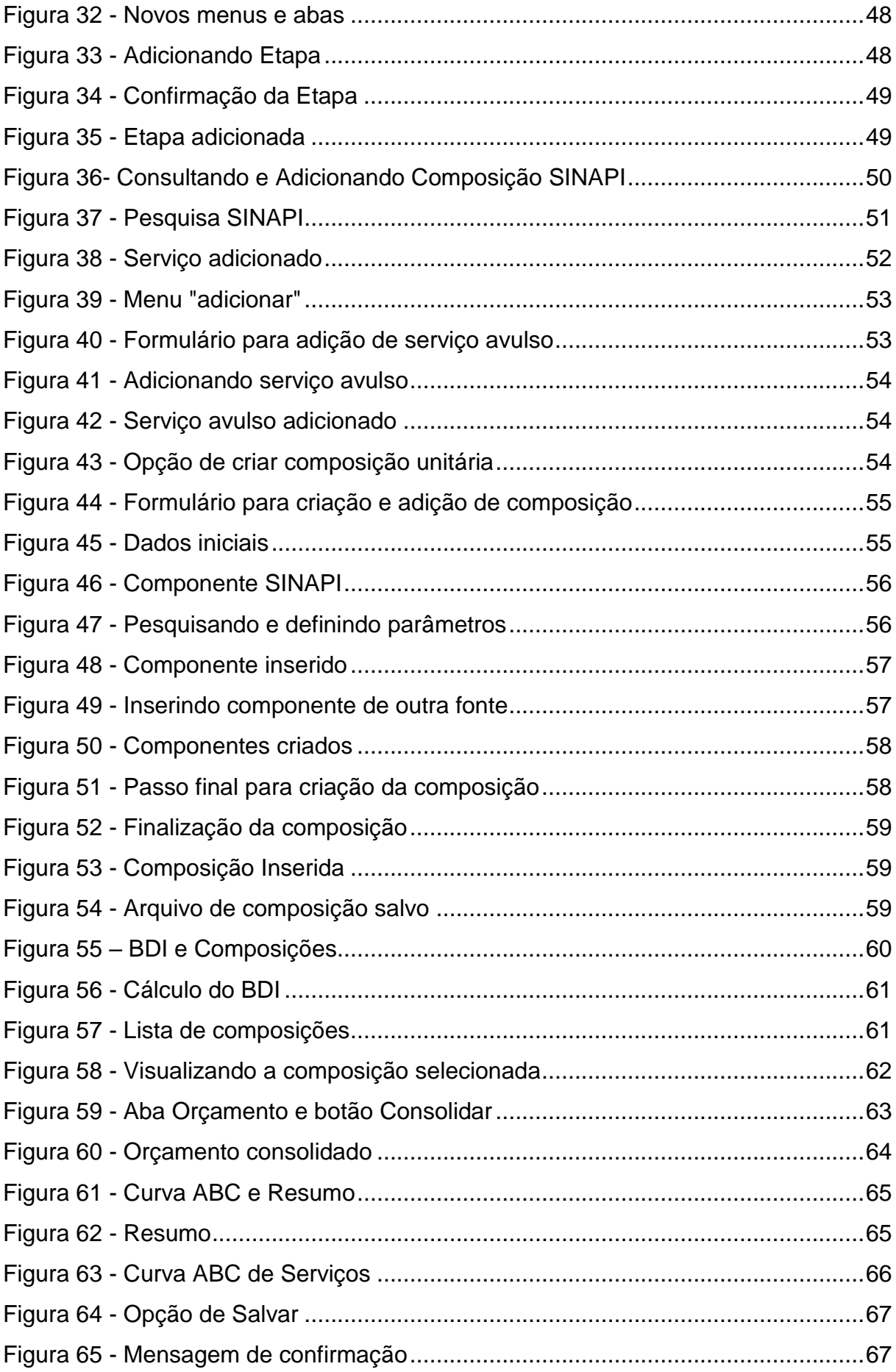

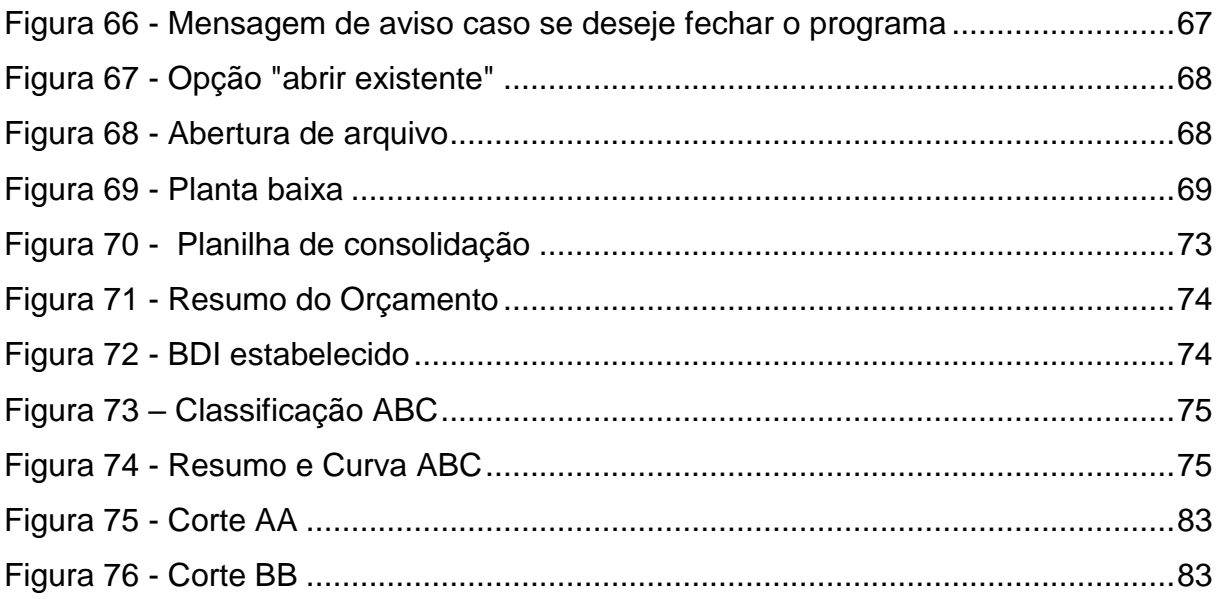

# **LISTA DE TABELAS**

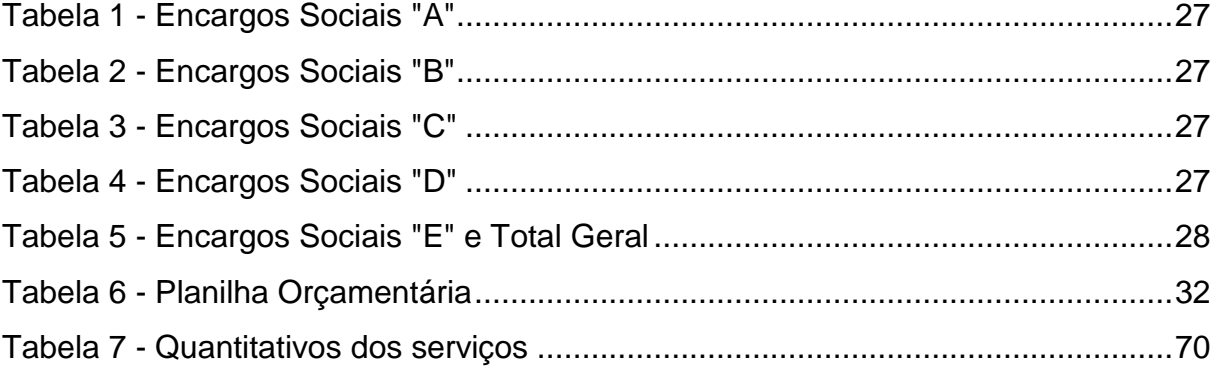

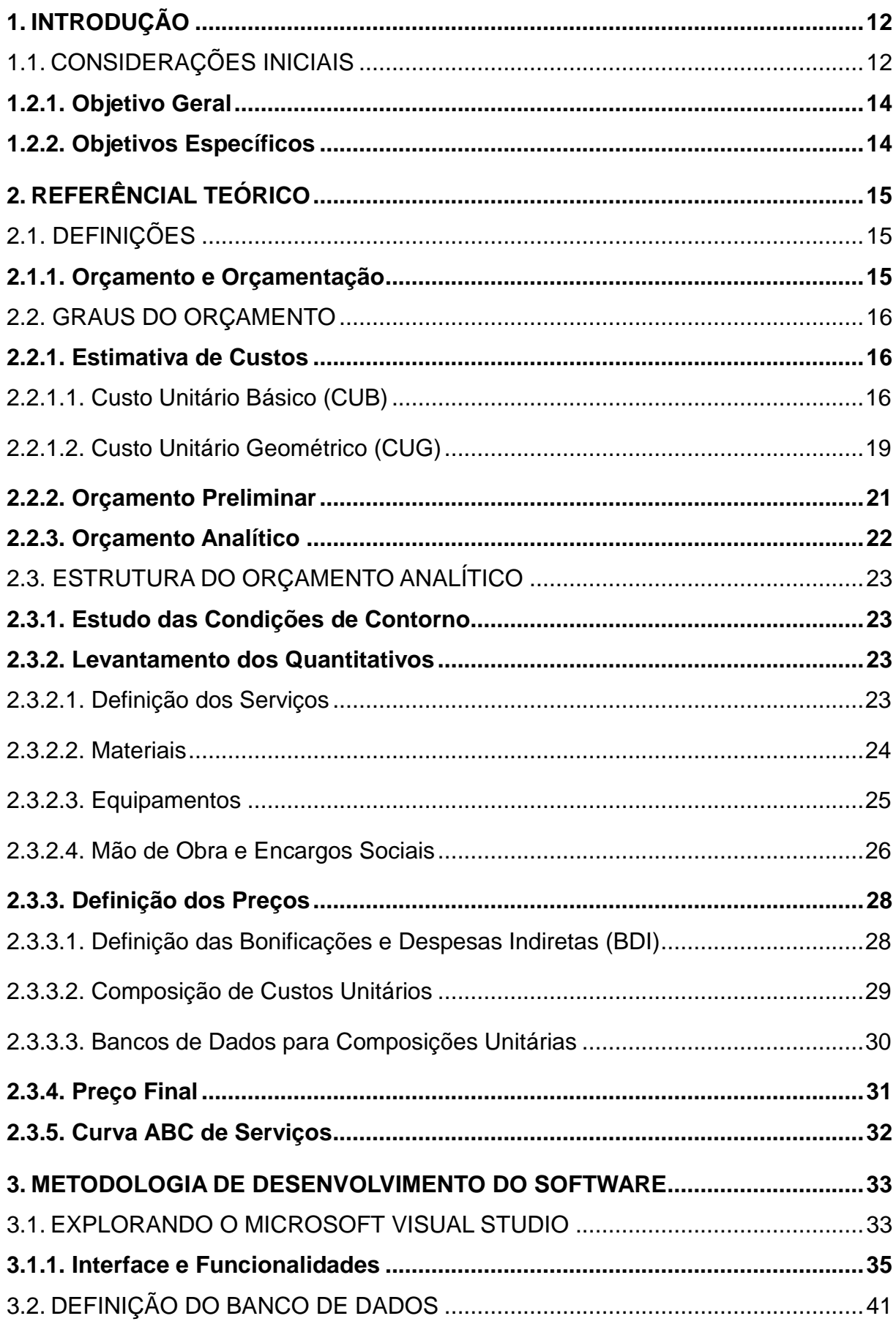

# **SUMÁRIO**

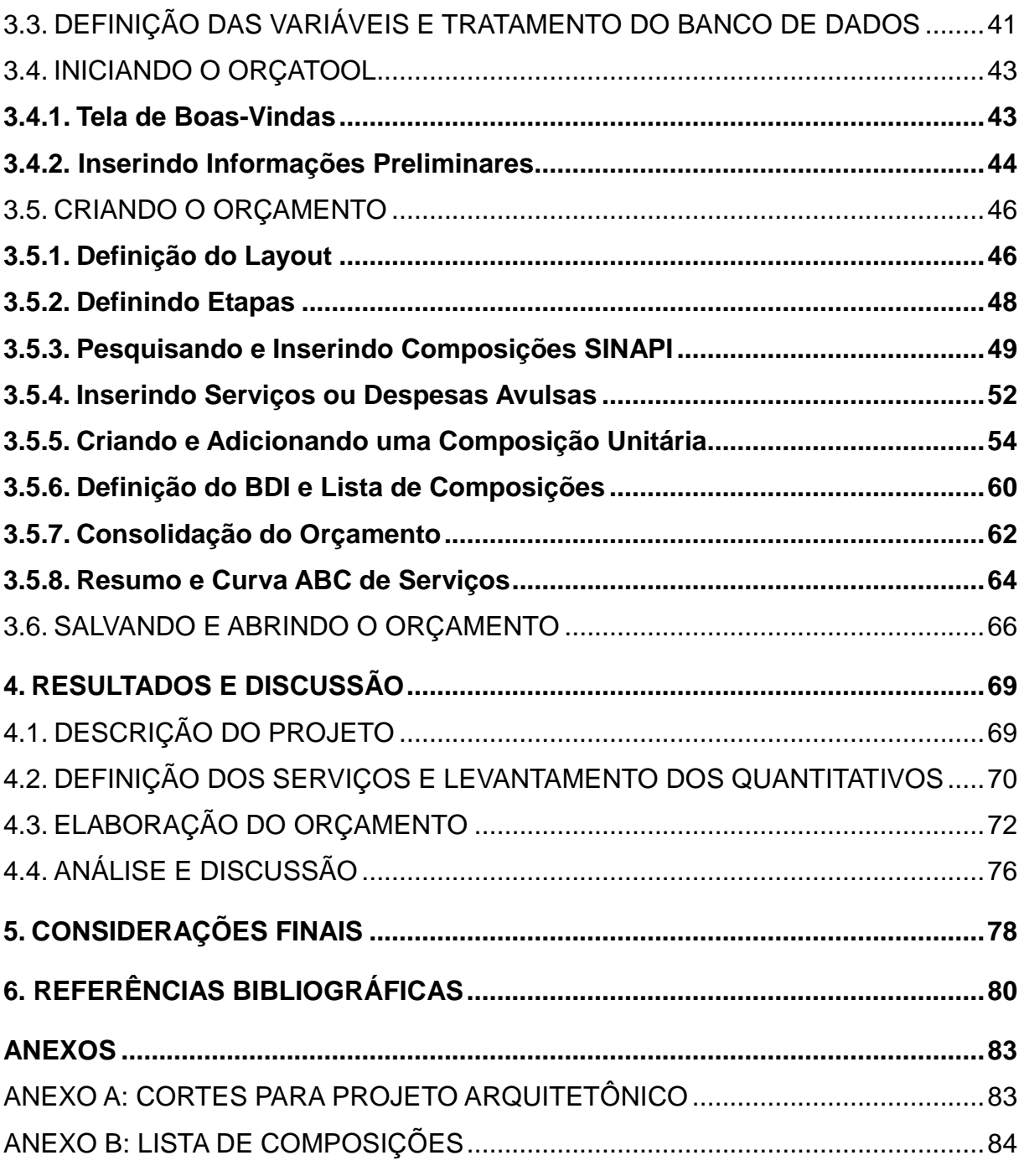

# <span id="page-14-0"></span>**1. INTRODUÇÃO**

# <span id="page-14-1"></span>1.1. CONSIDERAÇÕES INICIAIS

Toda obra de engenharia possui inúmeros aspectos comuns e particulares que caracterizam o tipo de empreendimento a ser construído. Custos com a mão de obra, localização da construção, tipos de soluções de engenharia, legislação local e aspectos culturais são algumas das muitas características passíveis de mudança. Dias (2011) afirma que nenhum desses aspectos e tantos outros devem ser previamente fixadas, cabendo ao engenheiro orçamentista adequar à situação de cada projeto e realizar, de fato, o orçamento.

Mattos (2006) ressalta a importância de um orçamento ao afirmar que as obras civis são atividades eminentemente econômicas, sendo necessário a determinação dos custos envolvidos. Paralelamente, o Tribunal de Contas da União (2014) estabelece o orçamento como um elemento obrigatório para qualquer licitação de obra pública.

Nesse contexto, percebe-se a engenharia de custos como um elemento fundamental na análise e desenvolvimento de projetos, uma vez que é do seu escopo prever cada uma das variáveis no processo de orçamentação a fim de elaborar um orçamento fiel à realidade da construção. Portanto, a preocupação com o orçamento deve fazer parte do cotidiano dos engenheiros, construtores e empresários desde a aquisição de um terreno até o período pós-obra.

Para tanto, é necessário definir qual tipo de orçamento se deseja obter de acordo com seu grau de detalhamento, os quais são três: o primeiro grau é a estimativa de custo, no qual se procura obter o valor aproximado para o empreendimento com base em outras edificações semelhantes; o segundo se trata do orçamento preliminar, cuja metodologia envolve pesquisa de preço e utilização de coeficientes médios para levantamento de quantitativos; e, por último, o orçamento detalhado, no qual serão descritos todos os itens, insumos e composições unitárias, com correspondentes quantitativos e preços, a fim de se chegar no valor final e mais próximo possível da realidade.

Cada um desses graus de detalhamento possui uma finalidade específica e deve ser adotado de acordo com a necessidade e obedecendo as limitações do mesmo. Desse modo, levando em consideração a situação da diminuição das margens de lucro devido à crise na construção civil, bem como a importância natural da previsão precisa dos custos, o orçamento detalhado é um dos meios para se obter um empreendimento rentável.

Nesse processo, deve-se estabelecer os custos diretos e indiretos inerentes à obra em questão. Em especial, os custos diretos são aqueles que estão diretamente ligados a execução de um bem ou serviço na construção, sendo representados em orçamento pelas composições de custo unitário. Essas composições englobam a mão de obra, os materiais e os equipamentos utilizados, bem como os encargos sociais dos trabalhadores daquele serviço em questão e devem ser elaboradas de acordo com a metodologia de cada empresa ou engenheiro, tomando como base as experiências vividas e bom senso. Aliando-se a isso, para facilitar a elaboração de orçamentos e, de certa forma, padronizá-los, existem bases de dados como a tabela do Sistema Nacional de Pesquisa de Custos e Índices da Construção Civil (SINAPI), dotada de milhares de composições dos serviços mais variados.

Contudo, a elaboração de orçamentos de forma manual ou com auxílio de softwares de planilhas pode ser uma atividade extremamente repetitiva e consumir tempo precioso da equipe de engenharia devido ao manuseio de dezenas de itens de serviços e insumos a serem quantificados, ao passo que se tenta conciliar a utilização de bancos de dados de composições com a criação de composições unitárias próprias, ocasionando que a maior parte do tempo durante a orçamentação seja dada à formatação de planilhas e pesquisa de preços. A fim de fornecer maior produtividade existem softwares próprios na área de construção civil para orçamento que eliminam parte do trabalho repetitivo, mas que muitas vezes são onerosos, ou gratuitos e ineficientes, ou não suprem a necessidade específica da empresa.

Assim, faz-se necessária a conciliação de ferramentas poderosas e de fácil acesso para promover agilidade e liberdade na orçamentação, utilizando de linguagens de programação e manuseio de bancos de dados no processo. A utilização do *Microsoft Visual Studio*, com foco na linguagem *Visual Basic.NET*  (VB.NET) em padrão WFA - *Windows Form Application* é uma das opções.

Utilizando-se das ferramentas disponíveis pelo *Visual Studio,* como botões, formulários, caixas de texto e *menus* – ou seja, funcionalidades com a aparência dos aplicativos desenvolvidos para o sistema operacional Windows, amigáveis à maioria dos usuários – é possível criar um software próprio para orçamentos analíticos em *desktop* ou *laptop* acelerando o processo de orçamentação tradicional em planilhas eletrônicas. Por exemplo ao possibilitar o somatório de preços de forma automatizada, evitar erros grosseiros como a atribuição diferentes de preços aos mesmos serviços, automatizar a formatação da planilha, eliminando, em parte, o tempo demandado pela procura de preço em bancos de dados externos, já que o próprio banco pode ser incorporado ao software.

Desse modo, proporciona-se uma orçamentação muito mais eficiente e eficaz, com redução considerável do tempo gasto em processos improdutivos. Elimina-se, também, gastos financeiros com aquisição de novos softwares, além de proporcionar um produto muito mais direcionado às necessidades e à rotina de trabalho daquela empresa, promovendo maior precisão e confiabilidade, uma vez que se conhece totalmente as capacidades do programa produzido e suas limitações.

## **1.2.1. Objetivo Geral**

<span id="page-16-0"></span>Identificar e analisar os principais componentes de um orçamento para construção civil com a finalidade de elaborar um software para orçamentos analíticos em linguagem VB.NET, com auxílio do Visual Studio.

## **1.2.2. Objetivos Específicos**

<span id="page-16-1"></span>Desenvolver um software para *desktop* ou *laptop* para uso pessoal que permita:

- a) Criar de orçamentos analíticos;
- b) Consultar de serviços SINAPI;
- c) Adicionar de serviços SINAPI ao orçamento;
- d) Cadastrar de serviços diversos;
- e) Criar de composições unitárias com consulta e adição de serviços e insumos SINAPI;
- f) Elaborar da curva ABC de serviços;

# <span id="page-17-0"></span>**2. REFERÊNCIAL TEÓRICO**

# <span id="page-17-1"></span>2.1. DEFINIÇÕES

Para iniciar o estudo das características intrínsecas aos orçamentos de obras para a construção civil é importante, inicialmente, realizar a separação de dois conceitos primordiais para o entendimento do assunto: o orçamento, como produto, e a orçamentação, como o processo.

# **2.1.1. Orçamento e Orçamentação**

<span id="page-17-2"></span>Por mais sofisticadas e automatizadas sejam as práticas de orçamentação, o conceito de orçamento é algo recorrentemente tratado em pesquisas e publicações, mas com ideia praticamente imutável ao longo dos anos (LOSSO, 1995). Segundo o dicionário *online* Michaelis (2019), orçamento é a "avaliação do custo de qualquer empreendimento". Já Avila *et al* (2003), encara o orçamento como produto da quantificação de insumos, mão de obra e equipamentos necessários para uma determinada obra. Por último, Krug, ainda em 1928, definia orçamento como "(...) o conjunto de cálculos sobre materiais, mão de obra e do lucro, etc., estabelecido pelo profissional, que nos indica ou, pelo menos, que nos deveria indicar, com uma certeza quase que matemática, qual o custo total de uma certa e determinada construção".

Desse modo, sob a ótica da construção civil, observa-se o orçamento como o produto final de um processo que engloba uma série de etapas como quantificação de insumos, mão de obra, materiais, equipamento utilizados, cálculo das despesas indiretas, bonificações, etc. A todo esse processo se dá o nome de orçamentação.

Mattos (2006) estabelece a importância de tal processo para a qualidade final do produto ao afirmar que um dos fatores primordiais do sucesso lucrativo do construtor é a orçamentação eficiente. E, assim como todo tipo de processo, deve possuir escopo detalhado dos procedimentos a serem adotados, como a definição exata das condições de contorno a serem observadas, os passos para levantamento dos quantitativos em projetos e a análise das especificações, como esquematizado na figura 01. Assim, a obtenção de um orçamento de boa qualidade parte essencialmente de uma metodologia bem aplicada.

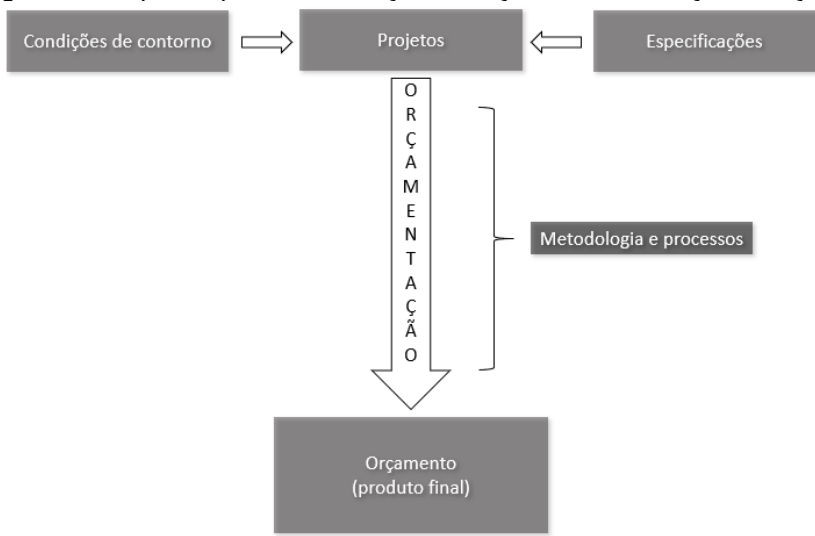

<span id="page-18-0"></span>Figura 1 - Esquema para identificação do orçamento e da orçamentação.

Fonte: O autor

# <span id="page-18-1"></span>2.2. GRAUS DO ORÇAMENTO

A depender da necessidade do construtor ou da disponibilidade de projetos e detalhamentos pode-se optar por realizar alguns tipos de orçamento que variam de acordo com o grau de precisão. Segundo Mattos (2006), existem três tipos de graus de precisão de orçamento, a fim de atender as várias situações: a estimativa de custos, o orçamento preliminar e o orçamento analítico, cada qual com suas características e, por tanto, uma metodologia própria de orçamentação.

## **2.2.1. Estimativa de Custos**

<span id="page-18-2"></span>Trata-se de uma metodologia de orçamento baseada em comparações de custos históricos de empreendimentos semelhantes e a seus respectivos índices. Avila *et al.* (2003) estabelece que a margem de erro para essa metodologia varia entre 15% a 20%. Naturalmente, é um processo pouco exato, mas extremamente útil em casos em que há pouco detalhamento dos projetos, bem como nos casos de necessidade de estimativa de um valor a ser gasto, mesmo que grosseiro, para o empreendimento.

# 2.2.1.1. Custo Unitário Básico (CUB)

<span id="page-18-3"></span>É a metodologia para estimativa de custos mais utilizada devido à sua praticidade e ampla divulgação. Foi estabelecida através da norma ABNT NBR 12721:2006 e estabelece o "custo por metro quadrado de construção do projetopadrão considerado". Tratam-se de informações mantidas pelos Sindicatos da Indústria da Construção Civil (SINDUSCONs) de cada estado. Para este método, Lima *et al.* (2016) apresenta um estudo comparativo entre estimativas de preço obtidas pelo CUB e o orçamento analítico de edificações no estado de Goiás, o qual revelou uma variação de 31% a 45% do valor estimado ao orçado das obras, o que ultrapassa o estipulado por Avila *et al* (2003).

A fim de determinar o preço unitário por metro quadrado, o CUB agrupa os empreendimentos em quatro grandes grupos padrões: os projetos de padrão residencial, padrão comercial, padrão galpão industrial e residência popular. Para os dois primeiros, ainda, apresenta classificação de acordo com o padrão de acabamento e tipo do empreendimento. Na figura 2 pode-se observar o CUB para projetos residenciais e na figura 3 a discriminação dos itens levados em conta no cálculo para o padrão R8-N (residência multifamiliar de até 8 pavimentos, padrão normal).

<span id="page-19-0"></span>

| .: Projetos - Padrão Residencial |                         |                                   |                  |              |                                   |             |                                  |                                   |
|----------------------------------|-------------------------|-----------------------------------|------------------|--------------|-----------------------------------|-------------|----------------------------------|-----------------------------------|
| Padrão Baixo                     | $R\$/m^2$<br><b>CUB</b> | $R$/m^2$ CUB<br><b>Desonerado</b> | Padrão<br>Normal | $R$/m^2$ CUB | $R$/m^2$ CUB<br><b>Desonerado</b> | Padrão Alto | R\$/m <sup>2</sup><br><b>CUB</b> | $R$/m^2$ CUB<br><b>Desonerado</b> |
| $R-1$                            | 1104.99                 | 1039                              | $R-1$            | 1335.82      | 1243.95                           | $R-1$       | 1.614.36                         | 1.514.66                          |
| $PP-4$                           | 989.69                  | 934.19                            | $PP-4$           | 1232.16      | 1150,92                           | $R-8$       | 1.303.13                         | 1.226                             |
| $R-8$                            | 941.69                  | 889.53                            | $R-8$            | 1081.11      | 1008.08                           | R-16        | 1.377.81                         | 1.291.14                          |
| <b>PIS</b>                       | 724.22                  | 679,27                            | $R-16$           | 1046.09      | 975.82                            |             |                                  |                                   |
| RP <sub>1Q</sub>                 | 1.163.25                | 1.075.2                           |                  |              |                                   |             |                                  |                                   |

Figura 2 - CUB para a Julho/2019 da Paraíba

#### Disponível em:<https://sindusconjp.com.br/cub/> Acesso em: 23 jul. 2019

<span id="page-19-1"></span>

| .: Custo Unitário Básico Representativo (Padrão R8-N) |                         |                        |                                    |                                             |                           |                                          |  |  |
|-------------------------------------------------------|-------------------------|------------------------|------------------------------------|---------------------------------------------|---------------------------|------------------------------------------|--|--|
| <b>CUB</b><br>Representativo                          | $R\$/m^2$<br><b>CUB</b> | Variação<br>Mensal (%) | $R\$ /m^2 CUB<br><b>Desonerado</b> | Variação<br>Mensal (%)<br><b>Desonerado</b> | Participação<br>$(%)$ CUB | Participação<br>(%)<br><b>Desonerado</b> |  |  |
| <b>Materiais</b>                                      | 431.45                  | 0.93                   | 431.45                             | 0.93                                        | 39,91                     | 42.8                                     |  |  |
| Mão-de-Obra                                           | 616.81                  | $\mathbf 0$            | 543.78                             | 0                                           | 57.05                     | 53.94                                    |  |  |
| <b>Despesas</b><br><b>Administrativas</b>             | 29.2                    | $\Omega$               | 29.2                               | 0                                           | 2.7                       | 2.9                                      |  |  |
| <b>Equipamentos</b>                                   | 3.64                    | $\mathbf 0$            | 3.64                               | 0                                           | 0.34                      | 0.36                                     |  |  |
| <b>Custo Total</b><br>$(R8-N)$                        | 1081.11                 | 0.37                   | 1008.08                            | 0.4                                         | 100                       | 100                                      |  |  |

Figura 3 - CUB padrão R8-N para a Julho/2019 da Paraíba

Disponível em:<https://sindusconjp.com.br/cub/> Acesso em: 23 jul. 2019

Tais valores são coletados mensalmente pelos SINDUSCONs através das construtoras, as quais fornecem o valor gasto com salários, equipamentos e materiais. É realizada uma ponderação do peso de cada uma dessas despesas sobre cada projeto padrão, obtendo-se o preço final separado por categorias.

Para utilização do índice e obtenção do valor estimado de construção de um empreendimento é necessário multiplicar o valor do CUB de um dado período e região pela área edificação, conforme a equação 1 abaixo:

$$
Valor \; estimado \; [R\$\] = CUB \; \left[\frac{R\$\}{M^2}\right] * \; \text{Área Total} \; [M^2] \tag{1}
$$

Percebe-se então que o valor do CUB se refere apenas ao padrão geral da obra. Caso seja de interesse do construtor obter uma estimativa para uma área específica, como piscinas ou varandas, é necessário estabelecer a Área Equivalente daquele ambiente. Esse valor é obtido através da multiplicação das áreas de determinado ambiente por seus respectivos coeficientes de equivalência (figura 4).

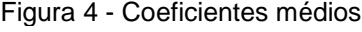

<span id="page-20-0"></span>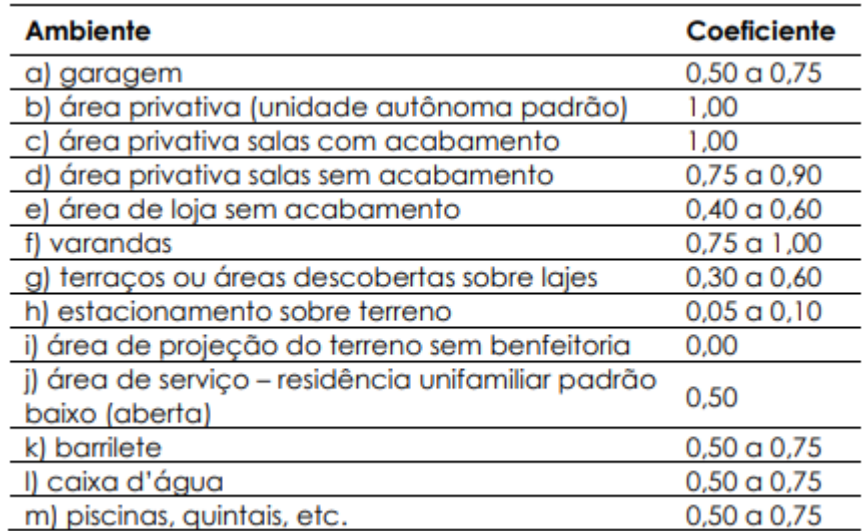

Fonte: ABNT (2006)

Por fim, calcula-se o valor estimado daquela área de interesse da seguinte forma (equação 2):

$$
Valor \; \text{estimado} \; [\text{RS}] = CUB \; \left[ \frac{\text{RS}}{M^2} \right] * \; \text{Área} \; \text{Equivalence} \; \text{Total} \; [M^2] \tag{2}
$$

É importante ressaltar, no entanto, que os valores do CUB disponibilizados não levam em consideração uma série de itens e serviços de extrema importância para um orçamento, como fundações, elevadores, rebaixamento do lençol freático, urbanização, recreação, etc., bem como agrupa os empreendimentos em grandes categorias levando à generalização.

Ainda, a experiência mostra que a obtenção dos preços de itens básicos para o cálculo do CUB por parte das empresas é de certa forma inexata. Devido à crise econômica, um número considerável de construtoras não possui obras ativas para poder fornecer os custos dos insumos que vêm trabalhando, levando-as a consultar diretamente os fornecedores, os quais muitas vezes apresentarem resistência em oferecer os orçamentos de seus produtos, sem apresentação de dimensões específicas, projeto detalhado, etc.

### 2.2.1.2. Custo Unitário Geométrico (CUG)

<span id="page-21-0"></span>Outro método para estimativa de projetos de construção civil é o Custo Unitário Geométrico. Desenvolvido por Lima (2013) a partir do trabalho de diversos autores (OLIVEIRA, 1990) (LOSSO, 1995) (MASCARÓ, 2010), o método se baseia no levantamento de diversas variáveis que são características geométricas, e, a partir dessas, utilizando-se de regressão estatística, obtém-se o custo do metro quadrado da área construída. Ou seja, para o método, a geometria de uma edificação é um dos principais fatores capazes de influenciar o valor final de uma obra – característica essa que não é abordada pelo CUB.

Partindo dos projetos-padrão do CUB, mencionados anteriormente, modelou-se em software com tecnologia BIM (*Building Information Modeling*) um total de 17 edificações de características iguais aos categorizados pela ABNT NBR 12721:2006 (NBR na qual o CUB se baseia) para extrair com precisão as informações geométricas necessárias, definidas pela equação linear (equação 3):

$$
Y = B_0 + B_1 X_1 + B_2 X_2 + B_3 X_3 + B_4 X_4 + B_5 X_5 + B_6 X_6 \tag{3}
$$

Onde: Y = Custo estimado do metro quadrado construído do projeto;

 $X_i$  = Cada uma das variáveis independentes representantes das características geométricas do projeto;

 $X_1$  – Variável quantitativa: área de paredes externas / área construída;

 $X_2$  – Variável quantitativa: área de paredes internas / área construída;

 $X_3$  – Variável quantitativa: área molhada / área construída;

 $X_4$  – Variável quantitativa: área de projeção da edificação / área construída;

 $X_5$  – Variável dicotômica: padrão construtivo alto (sim/não);

 $X_6$  – Variável dicotômica: padrão construtivo baixo (sim/não);

 $B_i$  = Coeficiente que representa os parâmetros populacionais, a serem estimados por inferência estatística com base na amostra de projetos-padrão.

Através da equação se relacionou o custo por metro quadrado de cada uma das 17 edificações tomando-se como referência o mês de junho de 2013, no Rio de Janeiro, com seus respectivos quantitativos obtidos pela modelagem. E, por meio de métodos estatísticos e de calibração dos dados obtidos, exclui-se a variável  $X_4$ , enquanto a variável X foi incluída, em substituição das variáveis  $X_5$  e  $X_6$ . Assim, obteve-se o modelo final para determinação do CUG a partir da equação exponencial (4) abaixo.

$$
Y = 481,60837 * e^{(0,97266795 * X1)} * e^{(0,13635413 * X2)} * e^{(-0,003251045 * 1/X3)} * e^{(0,99294145 * X)} \tag{4}
$$

Onde, novamente, Y é o custo estimado do metro quadrado construído do projeto.

Com tal método, então, foi possível levar em consideração a geometria da edificação durante as etapas iniciais de concepção de projeto, resultando em estimativas de custos mais precisas que o CUB (LIMA et al., 2016).

Em adição, Lima (2013) afirma que para obter resultados ainda mais fiéis à realidade as empresas podem realizar o desenvolvimento de uma equação própria a partir de seus projetos anteriores e, com auxílio de software em tecnologia BIM podem analisar de forma prévia se um novo empreendimento apresenta custos elevados devidos a sua geometria e aplicar soluções ainda na fase de projeto.

Deve-se alertar, no entanto, que a equação obtida pela autora ainda leva em consideração o custo por metro quadrado do CUB e a modelagem de edifícios seguindo os padrões adotados pelo Custo Unitário Básico da Construção. Ou seja, uma série de itens e serviços não fizeram parte da análise e refinamento dos dados, cabendo novamente às empresas adotarem uma metodologia própria para determinação de uma equação ainda mais confiável.

## **2.2.2. Orçamento Preliminar**

<span id="page-23-1"></span>Trata-se de um grau de orçamento acima da estimativa de custos. Nesse tipo, existe o projeto executivo e há especificações sucintas, porém, definidas. Segundo Avila *et al* (2003), a margem de erro para esse tipo de orçamento varia entre 10% a 15%.

Segundo Sampaio (1989), o orçamento preliminar corresponde a avaliação de custo obtida através de levantamento e estimativa de quantidades de materiais e de serviços e pesquisa de preços médios. Tisaka (2011), por sua vez, ainda estabelece que o orçamento preliminar deve incluir o Benefício e Despesas Indiretas (BDI) que caracteriza a margem adicionada para determinar o valor do orçamento.

Nesse grau de precisão orçamentária, há a utilização de indicadores médios de concreto, taxa de aço, área de forma, etc., e Mattos (2006) é a principal bibliografia nesse sentido. Para cálculo do volume médio de concreto da superestrutura, por exemplo, define-se uma espessura média de concreto que é a espessura equivalente que o concreto atingiria ao se espalhar por toda a área do pavimento, como mostrado na figura 5.

<span id="page-23-0"></span>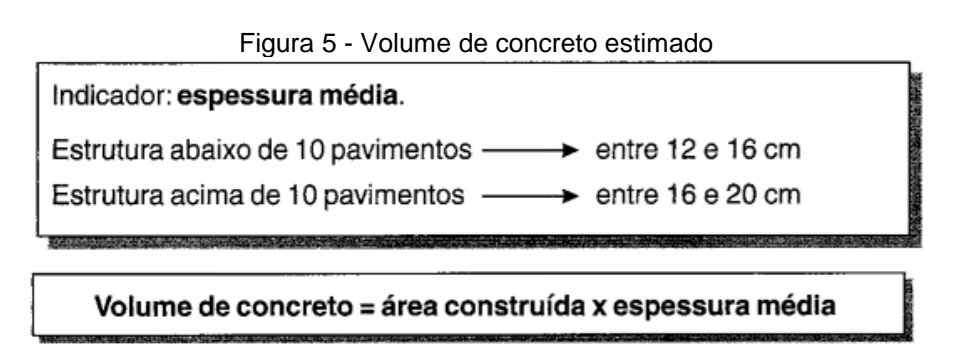

Fonte: Mattos (2006)

De mesmo modo, uma taxa de aço média pode ser obtida em função do número de pavimentos, evidenciado pela figura 6.

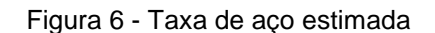

<span id="page-24-0"></span>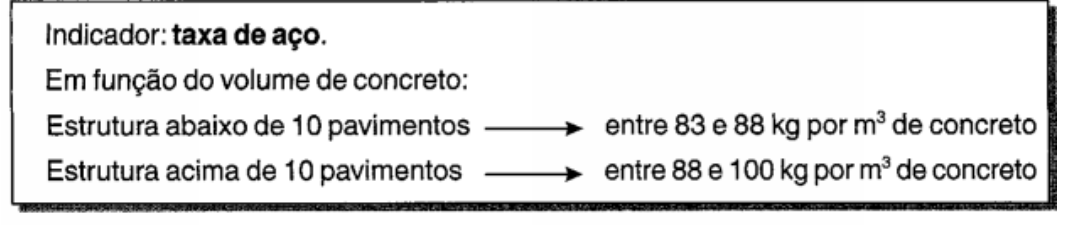

Peso de armação = volume de concreto x taxa de aço

#### Fonte: Mattos (2006)

Desse modo, utilizando-se de alguns indicativos é possível chegar num quantitativo aproximado, o que permite a construção de um orçamento mais detalhado e preciso por necessitar de tomada de preço em mercado para esses insumos. No entanto, percebe-se que há uma grande generalização por parte do método nos dois exemplos apresentados, uma vez que não se considera questões cada vez mais comuns nos projetos de engenharia, como utilização de balanços, arquitetura mais arrojada, edificações muito altas, adoção de soluções estruturais diferentes, como protensão, estruturas mistas, etc.

#### **2.2.3. Orçamento Analítico**

<span id="page-24-1"></span>É o grau de precisão mais elevado de orçamento devido a robustez de critérios e nível de detalhamento. Segundo Valentini (2009), o orçamento analítico consiste no detalhamento de todas as etapas da construção, resultando na confiabilidade do preço apresentado, aplicados todos os recursos e variáveis mensurados por custo direto, criação de composições e custos indiretos acrescidos de BDI, formando assim o preço de venda. Avila *et al* (2003), por sua vez, afirma que esse tipo de orçamento, dotado de todos os projetos, detalhamentos e especificações necessárias possui margem de erro entre 1% a 5%. Por tanto, fica clara a sua importância.

Esse grau de orçamento é o objeto de estudo dos próximos tópicos.

# <span id="page-25-0"></span>2.3. ESTRUTURA DO ORÇAMENTO ANALÍTICO

# **2.3.1. Estudo das Condições de Contorno**

<span id="page-25-1"></span>A primeira etapa da orçamentação de qualquer projeto consiste na análise das condições que envolvem aquele empreendimento. Essas condicionantes são os documentos técnicos previamente disponibilizados pelo corpo técnico idealizador da obra, necessários para uma orçamentação eficiente e eficaz.

São documentos técnicos a serem analisados:

- Projetos: arquitetônicos, estruturais, de instalações, de paisagismo, de impermeabilização, etc., dotados de plantas baixas, cortes, vistas, perspectivas, quadros, notas;
- Especificações técnicas: dotadas de descrições qualitativas, padrões de acabamento, critérios adotados e todas as demais informações não constadas em projeto;
- Edital: no caso de obras públicas, o qual terá informações imprescindíveis para a licitação como prazo da obra, regime de preços, seguros exigidos, facilidades disponibilizadas pelo contratante, critérios de pagamento, etc.

Em adição, é recomendável que a equipe responsável realize uma visita técnica ao local da obra para que sejam levantados dados importantes para o orçamento, como condições de acesso, disponibilidade de materiais e equipamentos, infraestrutura da cidade, presença de edificações próximas e demais informações que sejam relevantes.

# **2.3.2. Levantamento dos Quantitativos**

<span id="page-25-2"></span>A etapa subsequente a análise das condicionantes é a do levantamento dos quantitativos dos serviços, equipamentos e mão de obra. Aqui, diferentemente de outros graus de precisão orçamentária, será determinado o *quanto* de todos e *quais* elementos serão consumidos na construção de uma obra, levando em consideração suas especificações técnicas e dimensões.

## 2.3.2.1. Definição dos Serviços

<span id="page-25-3"></span>Para dar forma ao orçamento é necessário que o orçamentista possua conhecimento e experiência nos processos construtivos da edificação orçada para, com base nesse conhecimento, poder determinar quais os serviços que existirão durante a fase execução e quais os custos envolvidos nisso. Desse modo, ciente do que é necessário realizar, pode-se levantar os insumos que compõe aquele serviço, como materiais, equipamentos e mão de obra.

## 2.3.2.2. Materiais

<span id="page-26-0"></span>Dentre algumas formas de se obter o quantitativo dos materiais, pode-se destacar dois campos (Santos *et al,* 2014): o método tradicional e o método através da tecnologia BIM. Apesar da separação, ambos são baseados no levantamento através das dimensões dos elementos.

O método tradicional leva em consideração a análise projeto por projeto dos itens que o compõe. Nesse processo, o responsável irá medir de forma manual, seja em projetos físicos ou em softwares de desenho, índices como a área (m²), perímetro (m) e pé direito (m) dos ambientes, para quantificar os revestimentos de piso, parede e teto, assim como o comprimento das paredes para obter o valor para marcação de alvenaria (m) e elevação de alvenaria (m²). Também irá medir as dimensões das peças de concreto, extraindo suas espessuras e volumes, bem como as áreas das faces (m²) para determinação do quantitativo de formas de madeira. Ainda, é necessário medir o comprimento das tubulações hidrossanitárias, tubulações elétricas, contar as peças de inox, alumínio, louças, e inúmeros outros itens.

Percebe-se então que, por mais que seja cuidadoso o levantamento, trata-se de um processo sujeito a diversos erros, devido a falhas humanas ou falta de clareza dos projetos, além de possuir a característica de ser uma fase que toma considerável tempo dos orçamentistas - de 50% a 80% da orçamentação (Sabol, 2008), já que é preciso realizar um longo processo praticamente manual.

Paralelamente, a metodologia por trás da utilização de softwares com tecnologia BIM (*Building Information Modeling*) se baseia em utilizar a modelagem paramétrica dos projetos para extração de quantitativos. No conceito BIM os projetos são elaborados como uma construção virtual, utilizando modelos 3D dotados de informações e parametrizados. Projetando-se uma residência, por exemplo, uma parede de alvenaria desenhada é de fato uma parede de alvenaria dotada de dimensões, materiais, padrão de acabamento, massa específica (informação e parametrização), etc., representada em um ambiente virtual, e não apenas um conjunto de linhas.

Desse modo, utilizando dos recursos de cada software, é possível extrair essas informações dos projetos e criar tabelas que forneçam o quantitativo dos materiais utilizados a partir de filtragens simples, como a listagem de todas a família de esquadrias de madeira, separando por unidade, e esquadrias de alumínio, por metro quadrado. Outro exemplo é a extração do quantitativo geral de revestimentos utilizados, separando-os por tipo, por pavimento, por fornecedor, etc. Isso fornece grande velocidade e precisão no levantamento uma vez que os projetos em BIM já nascem com essas informações e o quantitativo extraído é exatamente aquele que foi modelado pelos projetistas, limitando-se apenas ao grau de detalhamento dos projetos e à metodologia de modelagem.

Assim, percebe-se que seja qual for o método a ser utilizado pelo orçamentista haverá diferenças e, consequentemente, margem para diferentes resultados. É de suma importância, então, a pré-existência de um "roteiro de levantamentos", os quais descrevem as etapas a serem realizadas e como realizar a extração de quantitativos, uma vez que para cada empresa de engenharia existem diferentes considerações e modos de trabalhar, bem como diferentes profissionais dentro de uma mesma empresa podem ter metodologias diferentes. Desse modo, pode-se chegar a uma maior padronização e melhor fluxo de tarefas, possibilitando um levantamento menos propenso a erros.

#### 2.3.2.3. Equipamentos

<span id="page-27-0"></span>Nesse item são discriminados os equipamentos a serem utilizados na construção, geralmente expressos por custo horário produtivo e custo horário improdutivo. São levados em conta os itens necessários para efetuar o transporte de pessoas e materiais, como caminhões e gruas, bem como o uso de equipamentos especiais para realização de determinada tarefa.

Durante o orçamento deve-se levar em consideração as situações de aluguel ou do uso de equipamentos próprios. No primeiro caso é necessário levar em consideração o próprio aluguel e despesas extras para os trabalhadores envolvidos, o que pode não estar incluso devido ao nível de especialização daquele trabalho. No segundo, é preciso considerar o custo de manutenção, combustível, óleo, depreciação, juros, despesas financeiras e outros tipos de despesas envolvidas.

A utilização de equipamentos deve ser bem estudada pelo orçamentista, pois geralmente possui a característica de alto custo de aquisição, sobretudo na ótica da imprevisibilidade das obras de engenharia que podem vir a prolongar o período de aluguel; contudo, têm a capacidade de fornecer ganhos de produtividade consideráveis, diminuindo o custo total do serviço.

### 2.3.2.4. Mão de Obra e Encargos Sociais

<span id="page-28-0"></span>Para realização dos serviços é necessário que se estabeleça a mão de obra que será utilizada diretamente durante aquela execução, como pedreiros, encanadores, eletricistas e ajudantes. A unidade geralmente utilizada nesse caso é a de homem-hora (h), que indica o tempo gasto, em horas, para aquele trabalhador executar todo o serviço. Em particular, a definição do *quanto* de mão de obra será utilizada em cada etapa é feita geralmente com base nos bancos de dados existentes (SINAPI, ORSE) e em bancos de dados próprios da construtora e da equipe de engenharia através da análise de empreendimentos anteriormente executados. E, uma vez que a parcela referente à mão de obra está diretamente atrelada à definição do serviço e materiais/equipamentos a serem utilizados, ela geralmente se apresenta apenas dentro das composições unitárias daqueles serviços.

A definição do quanto será pago por hora ao trabalhador é determinada com base no próprio salário do trabalhador, mas que também seja acrescido dos Encargos Sociais (ou Leis Sociais), os quais são benefícios indiretos fornecidos ao empregado, previstos em lei, a serem pagos pelo empregador.

Segundo o SINDUSCON de João Pessoa (2019), os encargos sociais previstos são classificados em 5 categorias: A, B, C, D e E, conforme tabelas 1 a 5 abaixo.

<span id="page-29-0"></span>

| : Encargos Sociais Básicos |                    |            |           |  |  |  |  |
|----------------------------|--------------------|------------|-----------|--|--|--|--|
|                            | Descrição          | Horista(%) | Mensal(%) |  |  |  |  |
| A1                         | Previdência Social | 20         | 20        |  |  |  |  |
| A <sub>2</sub>             | <b>FGTS</b>        | 8          | 8         |  |  |  |  |
| A <sub>3</sub>             | Salário-Educação   | 2,5        | 2,5       |  |  |  |  |
| A4                         | <b>SESI</b>        | 1,5        | 1,5       |  |  |  |  |
| A <sub>5</sub>             | <b>SENAI</b>       | 1          | 1         |  |  |  |  |
| A <sub>6</sub>             | <b>SEBRAE</b>      | 0,6        | 0,6       |  |  |  |  |
| A7                         | <b>INCRA</b>       | 0,2        | 0,2       |  |  |  |  |
| A8                         | <b>INSS</b>        | 3          | 3         |  |  |  |  |
| A <sub>9</sub>             | <b>SECONCI</b>     |            |           |  |  |  |  |
| А                          | <b>Total</b>       | 36,8       | 36,8      |  |  |  |  |

Tabela 1 - Encargos Sociais "A"

### Fonte: SINDUSCON (2019)

### Tabela 2 - Encargos Sociais "B"

<span id="page-29-1"></span>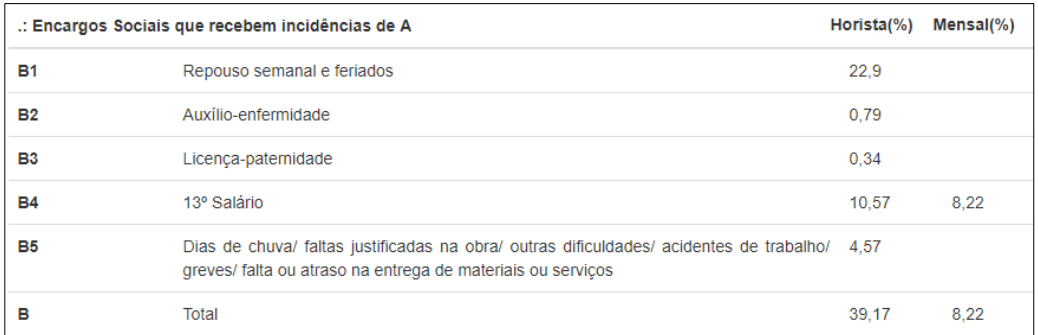

### Fonte: SINDUSCON (2019)

### Tabela 3 - Encargos Sociais "C"

<span id="page-29-2"></span>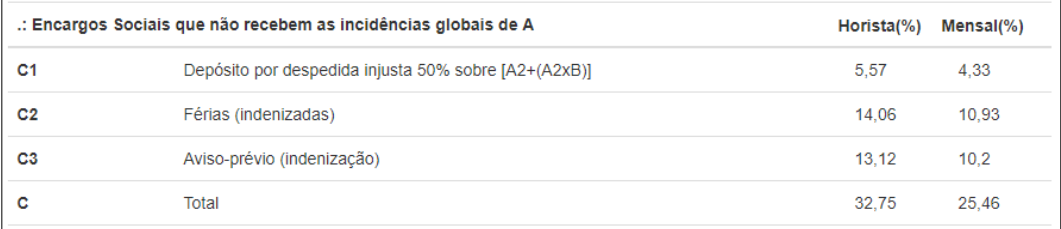

## Fonte: SINDUSCON (2019)

# Tabela 4 - Encargos Sociais "D"

<span id="page-29-3"></span>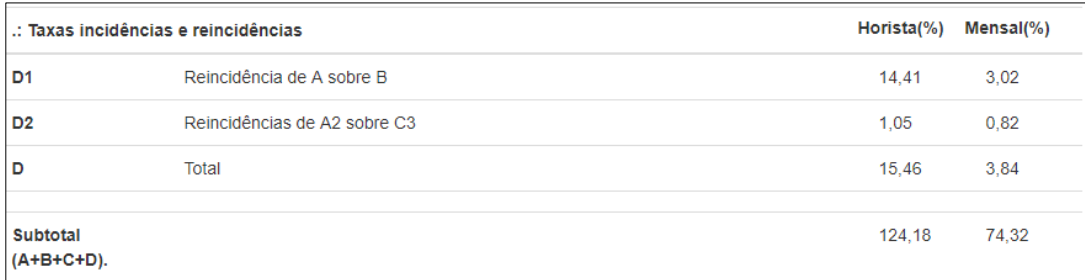

Fonte: SINDUSCON (2019)

<span id="page-30-0"></span>

| .: Taxas complementares               | Horista(%)                       | Mensal $(\%)$ |        |
|---------------------------------------|----------------------------------|---------------|--------|
| E1                                    | Vale Transporte                  | 8,73          | 8,73   |
| E2                                    | Refeição Mínima                  | 6,5           | 6,5    |
| E3                                    | Cesta Básica                     | 8,23          | 8.23   |
| <b>E4</b>                             | EPI D Equipamento de Proteção    | 2,59          | 2,59   |
| E <sub>5</sub>                        | FM □ Ferramentas Manuais         | 1,28          | 1,28   |
| E6                                    | Uniforme de Trabalho             | 1,44          | 1,44   |
| E7                                    | Exames médicos obrigatórios (EM) | 1,03          | 1,03   |
| Е                                     | Total                            | 29.8          | 29.8   |
|                                       |                                  |               |        |
| <b>TOTAL GERAL</b><br>$(A+B+C+D+E)$ . |                                  | 153,98        | 104,12 |

Tabela 5 - Encargos Sociais "E" e Total Geral

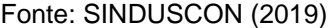

#### **2.3.3. Definição dos Preços**

<span id="page-30-1"></span>O orçamento de obras para construção civil é, de forma geral, construído considerando duas parcelas: os custos diretos e os custos indiretos. O primeiro se refere aos custos ou despesas ocasionadas diretamente pela execução dos serviços, como mão de obra e equipamentos, descritos anteriormente, geralmente resumidos no que se denomina de composição unitária, enquanto o segundo envolve a parcela que não se relaciona diretamente com o serviço, como impostos, despesas financeiras e lucro da empresa contratada, incluídas num índice chamado de BDI.

2.3.3.1. Definição das Bonificações e Despesas Indiretas (BDI)

<span id="page-30-2"></span>Abordando a definição do BDI, primeiramente, Tisaka (2009) afirma que o BDI é uma taxa que será adicionada ao custo de uma obra para cobrir uma série de despesas não listadas nos custos diretos, como risco do empreendimento, despesas financeiras, etc.

A metodologia de cálculo do BDI comumente utilizada está expressa na equação 5:

$$
BDI(\%) = \frac{1 + AC + CF + MI}{1 - (TM + TE + TF + L)} * 100\%
$$
\n(5)

Onde,

AC: Custos com a administração geral;

CF: Custos financeiros;

MI: Custos para Margem de Incerteza;

TM, TE, TF: Tributos municipais, estaduais e federais;

L: Lucro.

Desse modo, inclui-se os custos não diretos da prestação de serviço, englobando uma série de índices de relevância para o construtor. Em especial, é importante destacar a singularidade do valor do BDI. Ele é único para cada obra e não deve ser generalizado, uma vez que diferentes empreendimentos podem exigir diferentes custos financeiros, possuir diferentes situações que exijam maior margem de incerteza, dentre outras variáveis.

### 2.3.3.2. Composição de Custos Unitários

<span id="page-31-0"></span>Cabe à equipe de engenharia realizar a quantificação e ponderação de todos os fatores que influenciam no preço de um serviço de uma determinada obra. Fatores esses são expressos através dos quantitativos de materiais, equipamentos, mão de obra e encargos sociais.

Assim, a composição de custo unitário se trata da consolidação de todos esses custos diretos envolvidos e explorados anteriormente, representados por unidade daquele serviço (por isso denomina de composição de *custo unitário*), e expresso na equação 6, desconsiderando-se, por hora, a incidência do BDI:

$$
C_u = [M + E + M. 0. * (1 + E. S.)]
$$
 (6)

Onde,  $C_u$ : Custo unitário;

M: Custo dos materiais utilizados para execução de uma unidade daquele serviço;

E: Custo dos equipamentos utilizados para execução de uma unidade daquele serviço;

M.O.: Custo da mão de obra utilizada para execução de uma unidade daquele serviço;

E.S.: Encargos sociais incidentes na mão de obra.

Assim, a criação da composição envolve conhecimento do serviço executado e experiência por parte do engenheiro orçamentista. Outra opção é a aquisição da composição em bancos de dados conhecidos e de respaldo, como o SINAPI, o qual será explorado mais à frente.

Para a definição do valor real a ser desembolsado pelo serviço é necessário adicionar o percentual referente ao BDI. Para isso, existem diversas maneiras, como: aplicar o percentual apenas sobre o valor total do orçamento, aplicar o percentual sobre o preço total de cada serviço ou aplicar sobre o preço unitário de cada serviço. Dentre essas, destaca-se a aplicação direta sobre o preço unitário (ou seja, sobre os custos unitários), conforme equação 7. No entanto, seja qual for a escolha – que depende basicamente das necessidades do cliente contratante -, não haverá nenhum tipo de prejuízo.

$$
C_u = [M + E + M. 0.*(1 + E.S.)] * (1 + BDI)
$$
 (7)

2.3.3.3. Bancos de Dados para Composições Unitárias

<span id="page-32-0"></span>Durante a definição dos serviços de engenharia é comum a utilização de composições unitárias "prontas", provindas de bancos de dados mantidas pelo poder público. A sua utilização dispensa a criação de inúmeras composições novas e ajuda a regularizar preços de serviços em diferentes orçamentos.

Dentre os mais conhecidos existe o Sistema Nacional de Pesquisa de Custos e Índices da Construção Civil, conhecido pela sua sigla SINAPI, que é mantido pela Caixa Econômica Federal, e que:

> (...) tem por objetivo a produção de séries mensais de custos e índices para o setor habitacional, e de séries mensais de salários medianos de mão de obra e preços medianos de materiais, máquinas e equipamentos e serviços da construção para os setores de saneamento básico, infraestrutura e habitação (Instituto Brasileiro de Geografia e Estatística).

Dentre as várias tabelas disponíveis do SINAPI é possível procurar o serviço completo (tabela SINAPI Composições) ou apenas o Insumo (tabela SINAPI Insumos). Para o SINAPI composições é possível escolher entre sua versão analítica, que exibe todas os itens que compõe um serviço, ou sua versão sintética, que exibe resumidamente o serviço, sua unidade e seu preço unitário. Há também a variação das planilhas quanto à inclusão ou não de todos os encargos sociais (não desonerado ou desonerado).

Assim, procurando um serviço desejado pelo seu código ou sua descrição, obtém-se seu preço unitário juntamente com a unidade, como mostrado na figura 7.

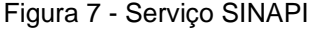

<span id="page-33-0"></span>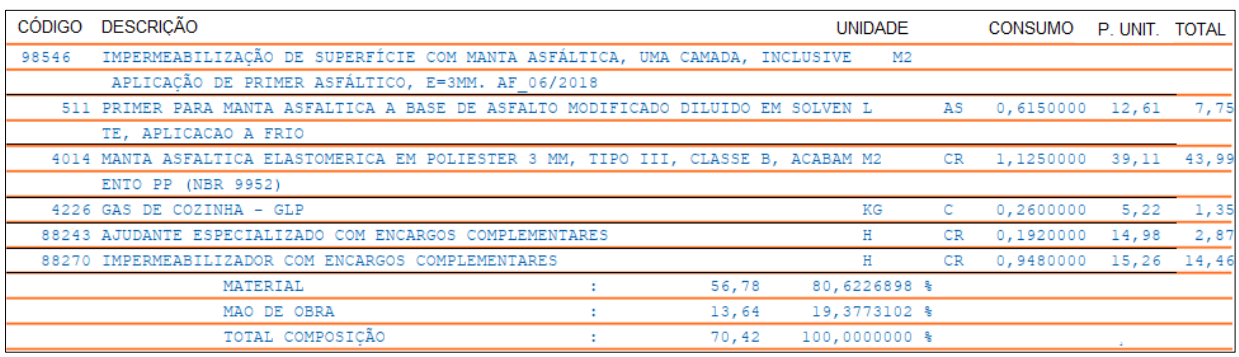

Fonte: SINAPI Analítico Desonerado (julho/2019, Adaptado)

Na figura temos uma composição unitária para o serviço de impermeabilização com manta asfáltica, em m². Os respectivos materiais, mão de obras, equipamentos e serviços utilizados estão descritos, cada qual com seu coeficiente de utilização para o serviço de impermeabilização de 1 metro quadrado. Por fim, para obtenção do preço final do serviço, multiplica-se o custo unitário R\$70,42 da composição pelo quantitativo real do serviço, conforme a equação 8.

$$
C = (C_u * Quantidade) \tag{8}
$$

Onde: C: Custo total do serviço;

 $C_{\textit{u}}$ : Custo unitário do serviço;

Quantidade: quantidade do serviço a ser realizado.

#### **2.3.4. Preço Final**

<span id="page-33-1"></span>Uma vez determinados os preços de todos os serviços e itens que venham a causar despesas durante a construção da obra é calculado o preço final, que nada mais é do que o somatório dos custos de todos os itens do orçamento, conforme equação 9.

 $CUSTO FINAL = \sum C$  (9)

Por fim, uma planilha orçamentária com configuração semelhante à mostrada na figura 8 deverá ser obtida.

<span id="page-34-0"></span>

| PLANILHA ORÇAMENTÁRIA |                |                   |                                                                                                    |                |                                     |              |     |               |
|-----------------------|----------------|-------------------|----------------------------------------------------------------------------------------------------|----------------|-------------------------------------|--------------|-----|---------------|
| <b>ITEM</b>           | <b>CÓDIGO</b>  | <b>FONTE</b>      | <b>PREÇO</b><br><b>DESCRIÇÃO</b><br>QUANT.<br>UND.<br><b>UNIT. (R\$)</b>                                                                                     |                | PRECO TOTAL COM<br><b>BDI (R\$)</b> |              |     |               |
| 1.0                   |                |                   | <b>SUPERESTRUTURA</b>                                                                                                    |                |                                     |              | R\$ | 33,503.93     |
| 1.1                   |                |                   | CONCRETO DE PILARES, VIGAS E LAJES MACICAS,<br>COMPOSIÇÃO FCK=30MPA, COM USO DE BOMBA, INCLUINDO LANÇAMENTO,<br>ADENSAMENTO E ACABAMENTO                     | M <sub>3</sub> | 44.70                               | R\$ 558.69   |     | R\$ 24,973.25 |
| 1.2                   | 92264          | SINAPI/COMP.      | FABRICAÇÃO DE FÔRMA PARA PILARES E ESTRUTURA<br>72.30<br>M <sub>2</sub><br>R\$ 117.99<br>SIMILARES, EM CHAPA DE MADERIA COMPENSADA<br>PLASTIFICADA, E=18MM   |                |                                     | R\$ 8,530.68 |     |               |
| 2.0                   |                |                   | <b>PAREDES DE PAINÉIS</b>                                                                                                    |                |                                     |              | R\$ | 4,309.05      |
| 2.1                   | $\blacksquare$ | <b>COMPOSIÇÃO</b> | MARCAÇÃO DE ALVENARIA DE 1/2 VEZ                                                                                                    | М              | 29.48                               | R\$ 8.21     |     | R\$ 241.89    |
| 2.1                   | 87478          | SINAPI/COMP.      | ALVENARIA DE VEDAÇÃO DE BLOCOS CERÂMICOS FURADOS<br>NA VERTICAL DE 9X19X39CM (ESPESSURA 9CM) DE PAREDES<br>COM ÁREA LÍQUIDA MAIOR OU IGUAL A 6M <sup>2</sup> | M <sub>2</sub> | 145.72                              | R\$ 27.91    |     | R\$4,067.16   |
| 3.0                   |                |                   | <b>REVESTIMENTOS</b>                                                                                                    |                |                                     |              | R\$ | 4,517.95      |
| 3.1                   | 87682          | SINAPI/COMP.      | CONTRAPISO EM ARGAMASSA TRAÇO 1:4 (CIMENTO E AREIA),<br>PREPARO MANUAL, APLICADO EM ÁREAS SECAS SOBRE LAJE,<br>NÃO ADERIDO, ESPESSURA 4CM                    | M <sub>2</sub> | 121.28                              | R\$ 28.80    |     | R\$ 3,492.72  |
| 3.2                   | ٠              |                   | COMPOSIÇÃO REVESTIMENTO EM PORCELANATO BIANCO NATURAL 62,5 X 62                                                                                              | M <sub>2</sub> | 8.90                                | R\$ 105.72   |     | R\$ 940.87    |
| 3.4                   | 87879          | SINAPI/COMP.      | CHAPISCO APLICADO EM ALVENARIAS E ESTRUTURAS DE<br><b>CONCRETO INTERNAS</b>                                                                                  | M <sub>2</sub> | 35.15                               | R\$ 2.40     |     | R\$ 84.36     |
|                       |                |                   | SUBTOTAL (MATERIAL + MÃO DE OBRA + BDI)                                                                                                    |                |                                     |              | R\$ | 42,330.93     |
|                       |                |                   | TOTAL                                                                                                    |                |                                     |              | R\$ | 42,330.93     |

Tabela 6 - Planilha Orçamentária

Fonte: O autor

# **2.3.5. Curva ABC de Serviços**

<span id="page-34-1"></span>Para toda obra de engenharia o aspecto dos custos é um fator a ser levado como crucial na saúde do empreendimento. E, uma vez finalizado o orçamento analítico convencional, percebe-se a dificuldade de visualizar com exatidão quais os serviços mais onerosos. Nesse contexto, a utilização do recurso denominado Curva ABC é de grande funcionalidade.

A utilização da ferramenta pressupõe a categorização dos itens em três classes ou categorias:

- Categoria A, onde estarão os 20% dos itens do orçamento que representam 80% do custo total;
- Categoria B, onde estarão os 30% dos itens do orçamento que representam 15% do custo total;

• Categoria C, onde estarão os 50% dos itens do orçamento que representam 5% do custo total.

Com essa categorização possível gerar um gráfico (figura 9) onde o eixo das abscissas se refere a porcentagem dos itens de um orçamento e o eixo das ordenadas a porcentagem acumulada do valor dos serviços.

<span id="page-35-0"></span>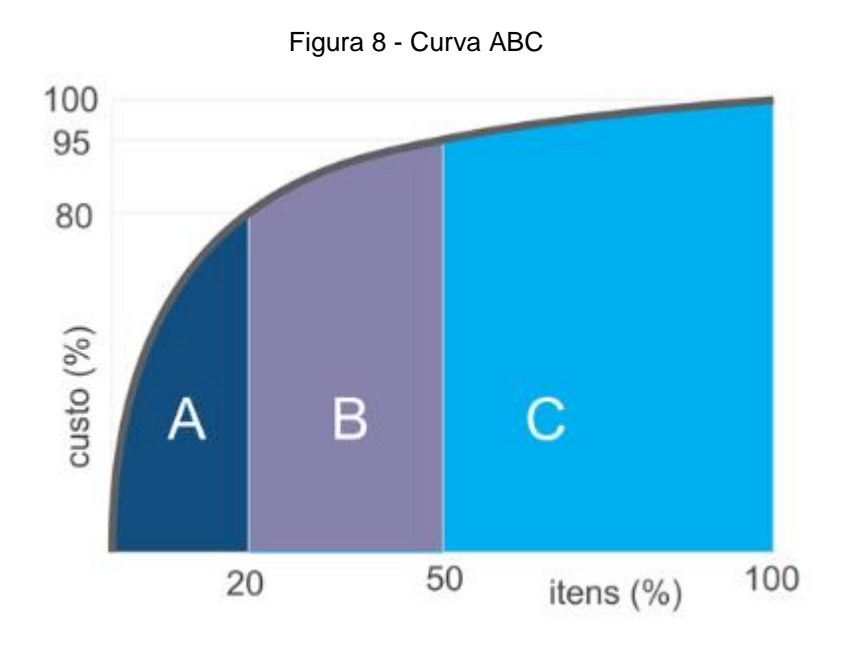

Fonte: SIENGE (2017, Adaptado)

Desse modo, torna-se fácil a visualização que os itens da categoria A são os de maior importância devido a seu grande peso no valor do orçamento (80%) e sua pouca quantidade, o que permite então o construtor a focar na negociação dos componentes desses serviços, possibilitando barateamento do valor geral da obra. Paralelamente, os itens da categoria B e C também podem e devem ser trabalhados, mas são numerosos e representam pouca participação percentual no valor total.

# <span id="page-35-1"></span>**3. METODOLOGIA DE DESENVOLVIMENTO DO SOFTWARE**

# <span id="page-35-2"></span>3.1. EXPLORANDO O MICROSOFT VISUAL STUDIO

O Microsoft Visual Studio é um ambiente de desenvolvimento integrado (*IDE* na sigla inglesa) da Microsoft Corporation para desenvolvimento de softwares baseados
em .NET Framework e em várias linguagens, como o Visual Basic.NET (VB.NET), bem como para desenvolvimento na área web na plataforma ASP.NET e aplicativos móveis.

Dentre suas inúmeras funcionalidades, o *software* permite o desenvolvimento de aplicativos complexos em WFA - *Windows Form Application* baseados na linguagem Visual Basic – ou seja, aplicativos com as características e funcionalidades de janelas típicas de aplicativos desenvolvidos para o sistema operacional Windows, permitindo a inserção de controles (ou objetos), tais como: "botões", "caixas de texto", "menus" e outros componentes os quais a maior parte da população usuária de *desktops e laptops* está familiarizada (Computer World, 2018). A linguagem VB.NET, por sua vez, é orientada totalmente por esses "botões", "menus", etc., os quais são referidos como objetos ou controles.

No caso da figura 9 abaixo, onde há uma pasta de configuração do Windows 10, a qual é, naturalmente, um formulário padrão *Windows Form Application,* por ser um formulário nativo do Windows, dotado de botões clicáveis (sistema, dispositivo, telefone, rede e internet), caixa de texto ("localizar uma configuração") e etiquetas ("configurações do Windows"), bem como uma janela/formulário com opção de minimização, maximização e fechamento. É nesse formato que são desenvolvidos os aplicativos do Visual Studio em *Windows Form Application.*

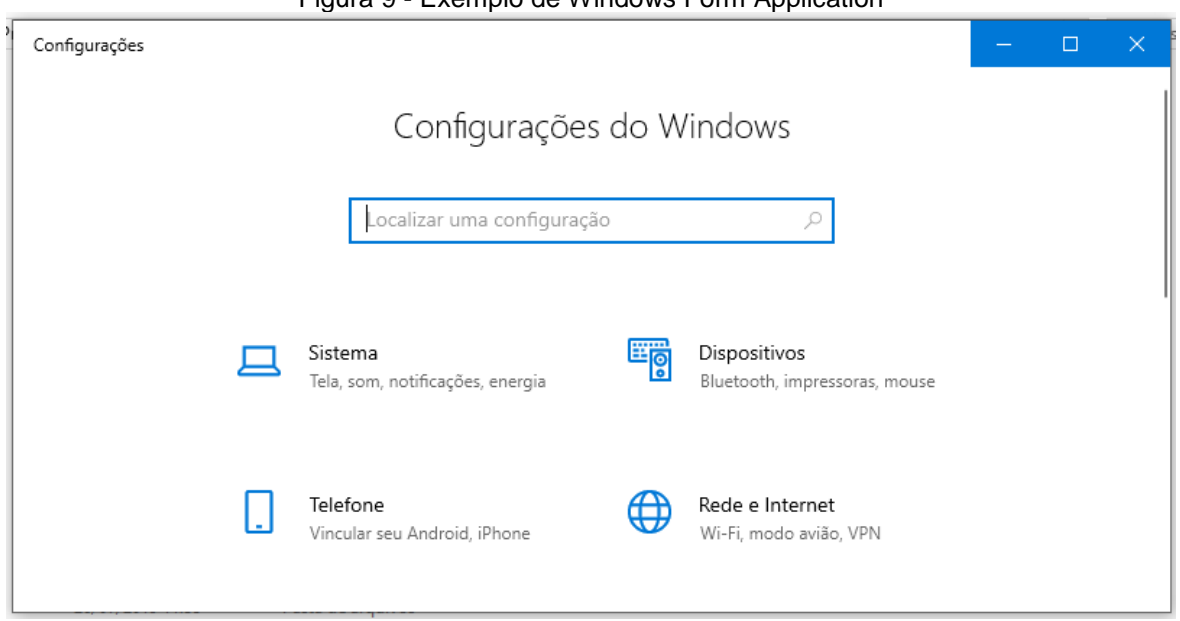

Figura 9 - Exemplo de Windows Form Application

Fonte: O autor

# **3.1.1. Interface e Funcionalidades**

Em sua versão Community 2019 o Visual Studio apresenta o seguinte *layout*  (figura 10):

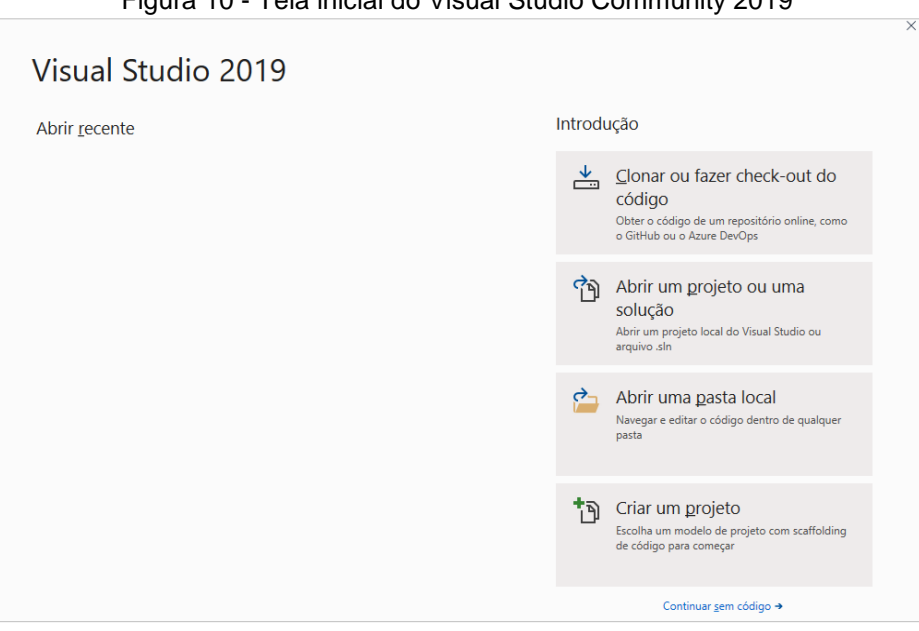

Figura 10 - Tela inicial do Visual Studio Community 2019

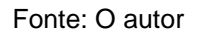

Clicando na área reservada para criar novo projeto, a seguinte (figura 11) janela é visualizada, onde se pode definir o tipo de plataforma, idioma e projeto a ser criado.

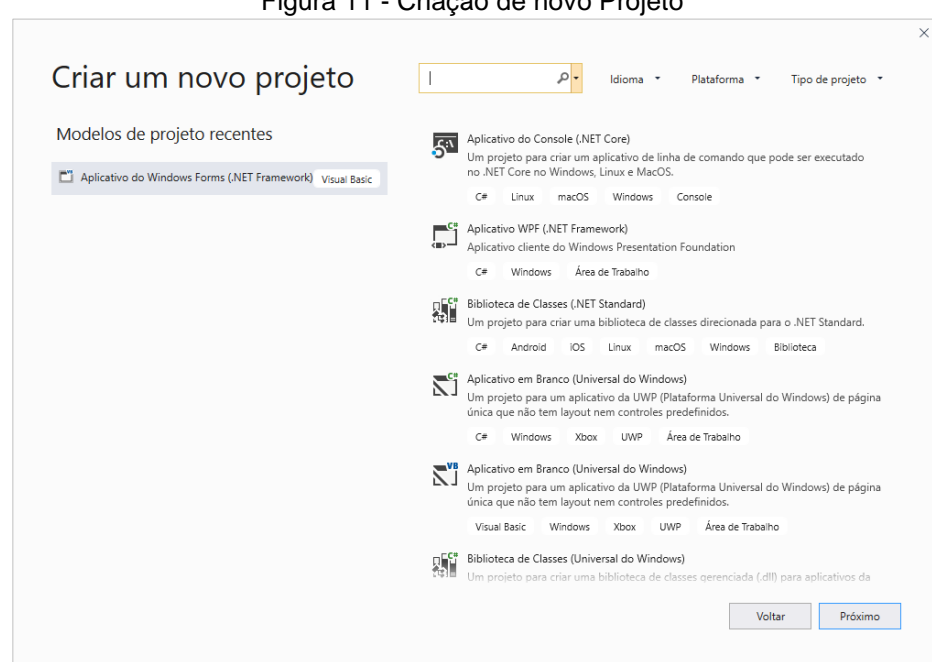

Figura 11 - Criação de novo Projeto

Fonte: O autor

Em seguida, dá-se o nome para a aplicação, define-se o local de armazenamento preferencial e cria-se o projeto. A configuração da figura 12 a seguir será apresentada:

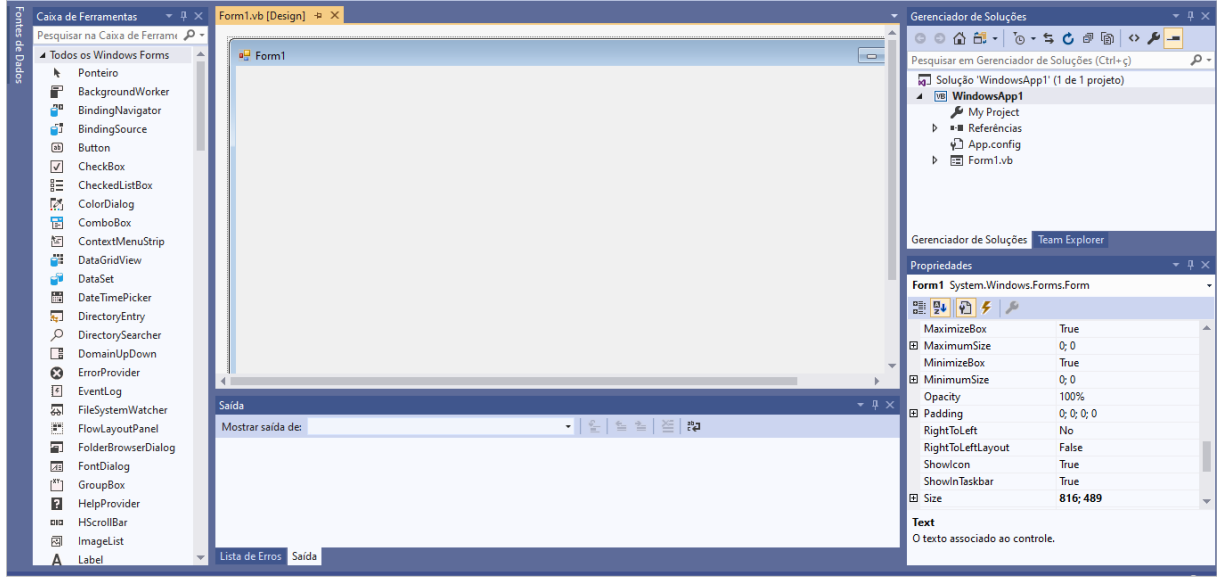

Figura 12 - *Layout* padrão de início de projeto

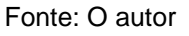

No centro, em destaque, temos o formulário do projeto (*form*), o qual está nomeado de Form1. É aqui que será desenvolvida a interface do aplicativo (*design*).

À direita, na aba do gerenciador de soluções, se encontra as principais informações e configurações do projeto trabalhado.

Logo abaixo, encontra-se a janela de propriedades, onde se pode visualizar e editar informações como nome, tamanho, estilo de cor, estilo de fonte, etc., do elemento selecionado pelo usuário. Em especial, a propriedade "texto" é aquela que é visualizada pelo usuário do programa. (figuras 13 e 14)

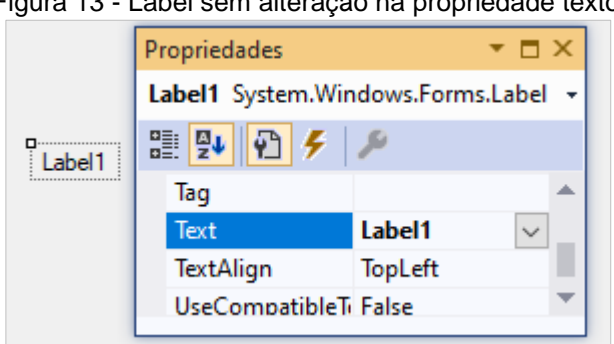

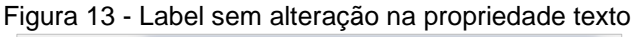

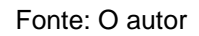

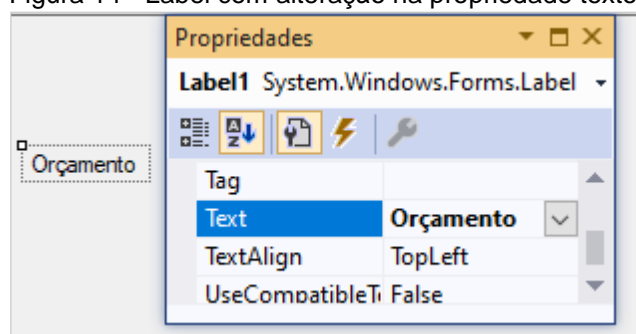

Figura 14 - Label com alteração na propriedade texto

Fonte: O autor

Ainda na figura 12, no centro, a baixo, temos a janela para saída de informações e listagem de erros.

Por fim, à esquerda, temos uma das principais funcionalidades do Visual Studio em Windows Form. A caixa de ferramentas traz uma série de objetos como botões (*buttons*), etiquetas (*labels*), caixas de seleção (checkbox) e caixas de texto (*textbox*) iguais aos existentes no Windows que podem ser adicionados ao software e manipulados facilmente.

Ao dar duplo clique no formulário do projeto, o Visual Studio nos mostra a área de código (form1.vb) onde podem ser programadas todas as funcionalidades do projeto (figura 15).

|                | rigard to mod do codigo                                                                                                    |                                 |
|----------------|----------------------------------------------------------------------------------------------------|---------------------------------|
|                | Form1.vb* $\div \times$ Form1.vb [Design]*                                                                                      |                                 |
| VB WindowsApp1 | $\frac{1}{2}$ Form 1                                                                                                    | $\bullet$ M InitializeComponent |
| 4              | <b>□Public Class Form1</b><br>Private Sub Form1 Load(sender As Object, e As EventArgs) Handles MyBase.Load<br>$\Box$<br>End Sub | ≑                               |
| 6              | End Class                                                                                                    |                                 |

Figura 15 - Área de código

#### Fonte: O autor

Voltando a área de *Design,* podemos agora demonstrar as funcionalidades da plataforma inserindo ao nosso formulário alguns dos objetos exemplificados anteriormente na caixa de ferramentas, na forma de uma calculadora de custos (figura 16).

Figura 16 – Design do programa

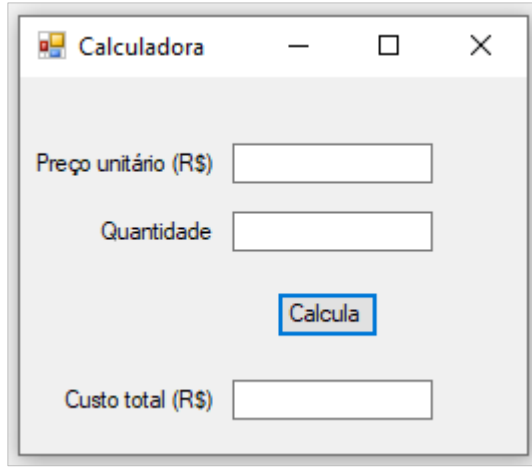

Fonte: O autor

Aqui foram adicionados alguns *Labels, textboxes, check boxes* e um *button*  (figura 17).

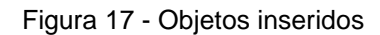

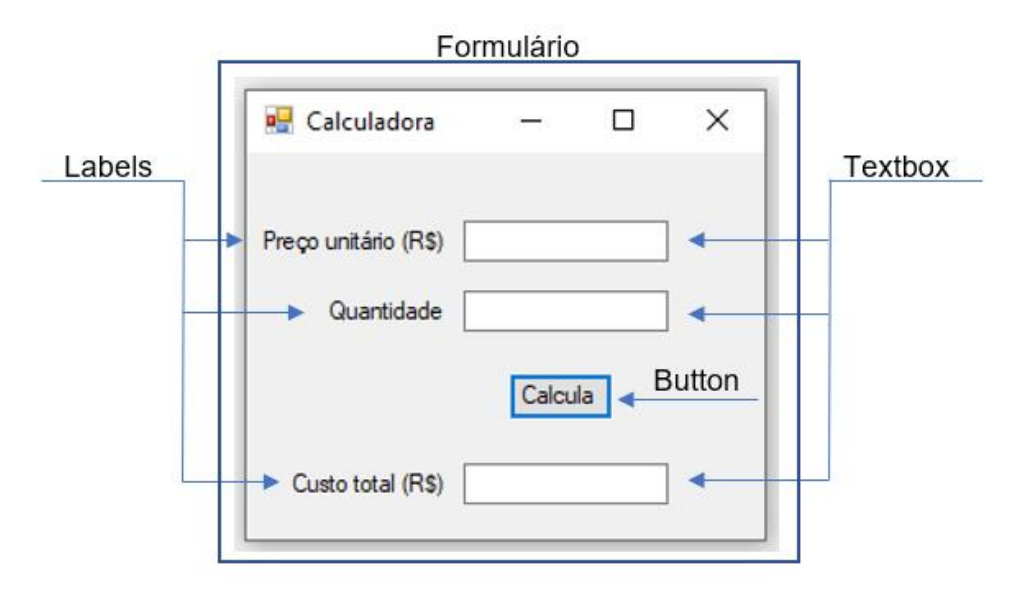

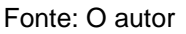

Exemplificando o uso da ferramenta, tem-se uma calculadora fictícia de custo de um serviço cuja propriedade "texto" de três *labels* foi alterada do padrão (label 1, label 2, label 3) para "preço unitário", "quantidade" e "custo total", indicando que o espaço em branco ao lado (*textbox*) é um onde o usuário deverá digitar esses valores correspondentes.

Para os *textboxes* a propriedade "texto" é mantida, pois quem irá alterar isso será o usuário da calculadora, mas outra propriedade chamada "nome" é alterada do original (textbox 1, textbox 2, textbox 3) para "txtPreço", "txtQuantidade", "txtTotal". Isso é feito pois para se referir a cada objeto nas linhas de código é preciso utilizar da propriedade "nome" deles, e alterando-a assim torna mais fácil identificar qual textbox estamos trabalhando (figuras 18 e 19).

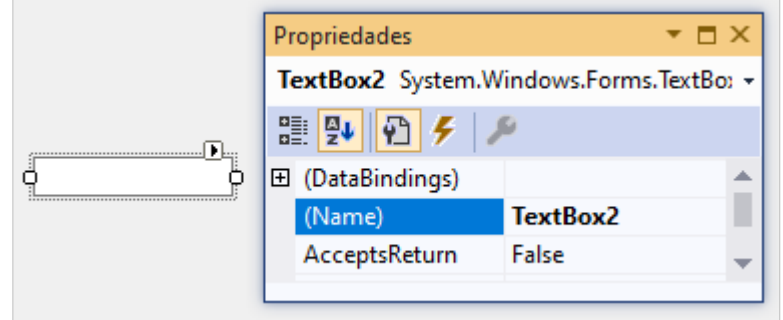

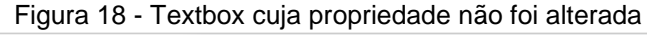

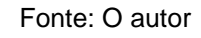

Figura 19 - Textbox cuja propriedade "nome" foi alterada para "txtPreço"

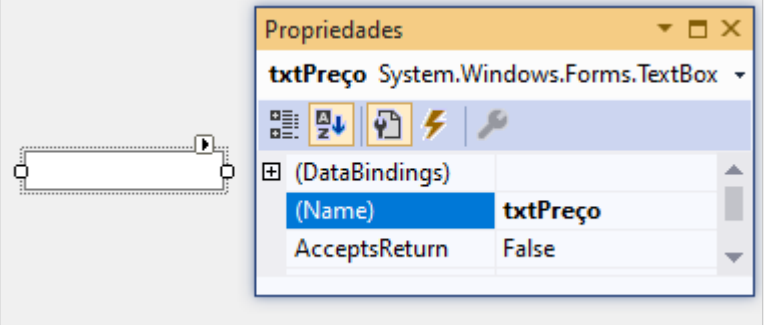

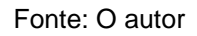

Uma vez todos os objetos inseridos, clica-se duas vezes no botão "calcula" (cuja propriedade texto é "Calcula" e propriedade nome é "btnCalcula") para iniciar a escrita do código. Automaticamente o Visual Studio nos fornece o mostrado na figura 20:

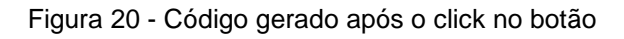

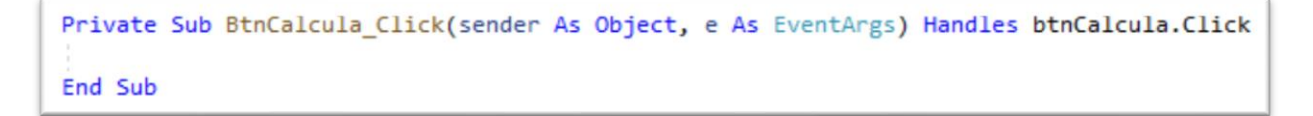

O código gerado indica que a sequência de comandos que virá entre o "Private Sub" e o "End Sub" será executada após o objeto BtnCalcula ser clicado. Então, adicionando os comandos necessários, tem-se (figura 21):

```
Figura 21 - Código do aplicativo de exemplo
```

```
Private Sub BtnCalcula Click(sender As Object, e As EventArgs) Handles btnCalcula.Click
    txtTotal.Text = Val(txtPreço.Text) * Val(txtQuantidade.Text)
End Sub
```
#### Fonte: O autor

Aqui foram inseridos os passos para cálculo do preço total no aplicativo de exemplo. A linha de comando inserida, traduzida para uma linguagem simples, seria: a propriedade ".text" (texto) do textbox denominado "txtotal" será igual a multiplicação do valor (Val) dos textos do "txtPreço" e "txtQuantidade". Assim, após o clique no botão de calcular, o programa irá multiplicar o que foi digitado nos textboxes do Preço e de Quantidade, exibindo o resultado no "textboxTotal".

Ou seja, a programação desse aplicativo está sendo orientada pelo objeto "botão", a qual deu-se o nome de "Calcula". Somente a partir do clique nesse botão o código será executado.

Finalmente, com o design e programação concluídos, inicia-se a execução do programa, insere-se valores nos textboxes e após o clique no botão "Calcula" o valor calculado é exibido no textbox do custo total (figura 22).

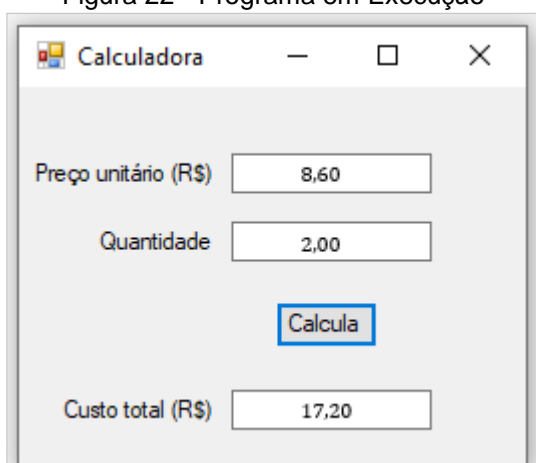

Figura 22 - Programa em Execução

Fonte: O autor

Desse modo, utilizando da funcionalidade própria de cada objeto e da linguagem de programação é possível desenvolver diversas aplicações, das mais simples, como aplicativos que realizam simples cálculos matemáticos, às mais complexas, com manuseio de bancos de dados e criação de softwares completos para orçamento.

# 3.2. DEFINIÇÃO DO BANCO DE DADOS

A primeira etapa na elaboração do programa para criação de orçamentos analíticos foi o estabelecimento de quais bancos de dados seriam consultados os preços de materiais, mão de obra, equipamentos e serviços, uma vez que essas informações serão incorporadas diretamente ao software para que o usuário realize a consulta e a escolha dentro do próprio programa, evitando que se alterne entre janelas e se perca tempo lendo planilhas externas.

Para isto, optou-se por adotar as bases de preço do Sistema Nacional de Pesquisa de Custo e Índices da Construção Civil (SINAPI), devido a sua ampla aceitação, facilidade de acesso e facilidade de manuseio. Acessando o endereço eletrônico da Caixa Econômica Federal é possível realizar o *download* do arquivo para o mês de escolha. E, dentre as possibilidades de arquivos disponibilizadas, escolheu-se trabalhar com as Composições Sintéticas SINAPI e os Insumos SINAPI em versão de planilha eletrônica (extensão .xls), a qual é mais fácil de se manusear no ambiente do Visual Studio.

# 3.3. DEFINIÇÃO DAS VARIÁVEIS E TRATAMENTO DO BANCO DE **DADOS**

De posse dos arquivos a serem trabalhados foi necessário definir que informações ou variáveis seriam utilizadas, uma vez que as planilhas SINAPI fornecem uma série de linhas e colunas com diversos dados. Desse modo, tomando as boas práticas da elaboração de orçamentos analíticos, decidiu-se por utilizar apenas das colunas que continham o código, a descrição, a unidade e o preço unitário dos itens.

# Assim, é necessário realizar um rápido tratamento nos arquivos, retirando-se as linhas e colunas que contenham informações indesejadas (figura 23 e 24).

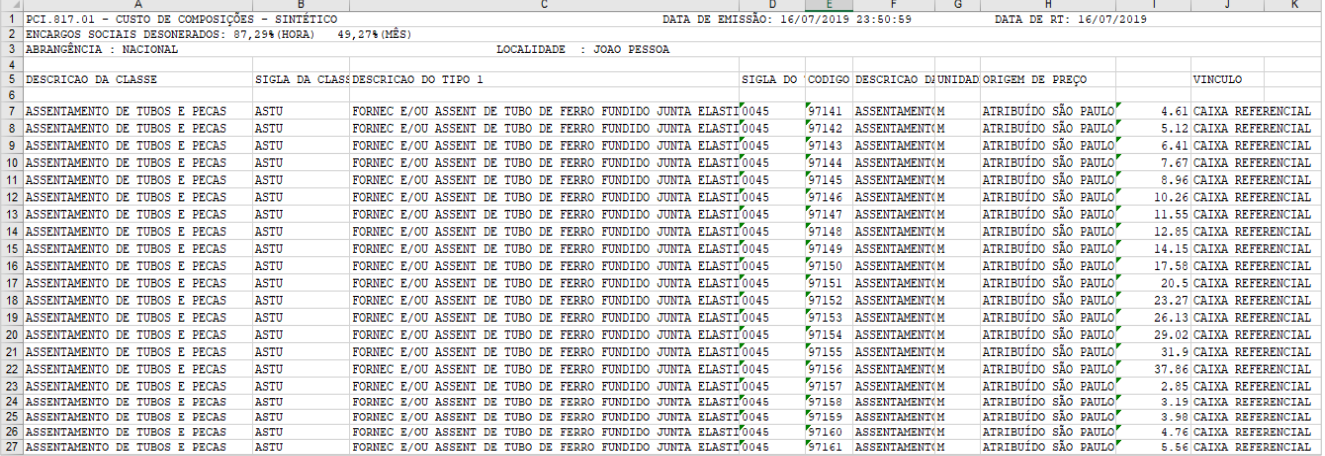

#### Figura 23 – Arquivo original do SINAPI Composições Sintéticas

Fonte: O autor

Figura 24 - Planilha SINAPI tratada

|     | А              |                                            |  |  | в |  |  |  | с | D     |  |
|-----|----------------|--------------------------------------------|--|--|---|--|--|--|---|-------|--|
|     | 97141          | ASSENTAMENTO DE TUBO DE FERRO FUNDIDO PARA |  |  |   |  |  |  | М | 4.61  |  |
| 2   | 97142          | ASSENTAMENTO DE TUBO DE FERRO FUNDIDO PARA |  |  |   |  |  |  | М | 5.12  |  |
| 3   | 97143          | ASSENTAMENTO DE TUBO DE FERRO FUNDIDO PARA |  |  |   |  |  |  | М | 6.41  |  |
| 4   | 97144          | ASSENTAMENTO DE TUBO DE FERRO FUNDIDO PARA |  |  |   |  |  |  | М | 7.67  |  |
| 5.  | 97145          | ASSENTAMENTO DE TUBO DE FERRO FUNDIDO PARA |  |  |   |  |  |  | М | 8.96  |  |
| 6   | 97146          | ASSENTAMENTO DE TUBO DE FERRO FUNDIDO PARA |  |  |   |  |  |  | М | 10.26 |  |
|     | 97147          | ASSENTAMENTO DE TUBO DE FERRO FUNDIDO PARA |  |  |   |  |  |  | М | 11.55 |  |
| 8   | 97148          | ASSENTAMENTO DE TUBO DE FERRO FUNDIDO PARA |  |  |   |  |  |  | М | 12.85 |  |
| 9   | 97149          | ASSENTAMENTO DE TUBO DE FERRO FUNDIDO PARA |  |  |   |  |  |  | М | 14.15 |  |
|     | 10 97150       | ASSENTAMENTO DE TUBO DE FERRO FUNDIDO PARA |  |  |   |  |  |  | М | 17.58 |  |
| 11. | 97151          | ASSENTAMENTO DE TUBO DE FERRO FUNDIDO PARA |  |  |   |  |  |  | М | 20.50 |  |
|     | 12 97152       | ASSENTAMENTO DE TUBO DE FERRO FUNDIDO PARA |  |  |   |  |  |  | М | 23.27 |  |
|     | 13 97153       | ASSENTAMENTO DE TUBO DE FERRO FUNDIDO PARA |  |  |   |  |  |  | М | 26.13 |  |
|     | 14 97154       | ASSENTAMENTO DE TUBO DE FERRO FUNDIDO PARA |  |  |   |  |  |  | М | 29.02 |  |
|     | Fonte: O autor |                                            |  |  |   |  |  |  |   |       |  |

Logo após, a fim de facilitar o acesso do Visual Studio às informações, salva-se a planilha tratada e a insere em um software de banco de dados (figura 25), cuja finalidade será convertê-la do formato de planilha para o formato de um banco de dados (de .xls para .accdb). O produto desse tratamento será incorporado diretamente ao orçamento por meio da linguagem de programação.

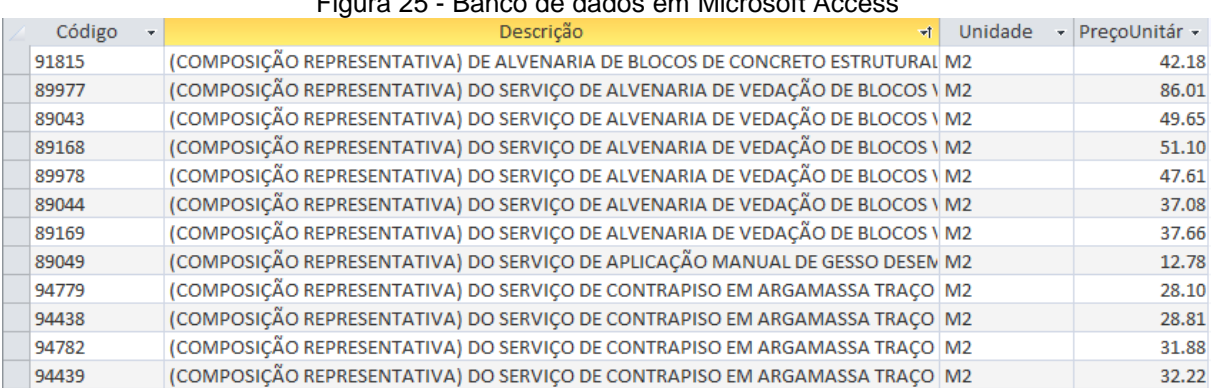

#### Figura 25 - Banco de dados em Microsoft Access

Fonte: O autor

# 3.4. INICIANDO O ORÇATOOL

## **3.4.1. Tela de Boas-Vindas**

Finalizadas as preparações, deu-se início a elaboração do aplicativo propriamente dito. O primeiro passo executado foi o desenvolvimento de um formulário (*form*) de boas-vindas, cuja funcionalidade será de caracterizar o produto criado e fornecer opções ao usuário para iniciar o orçamento (figura 26).

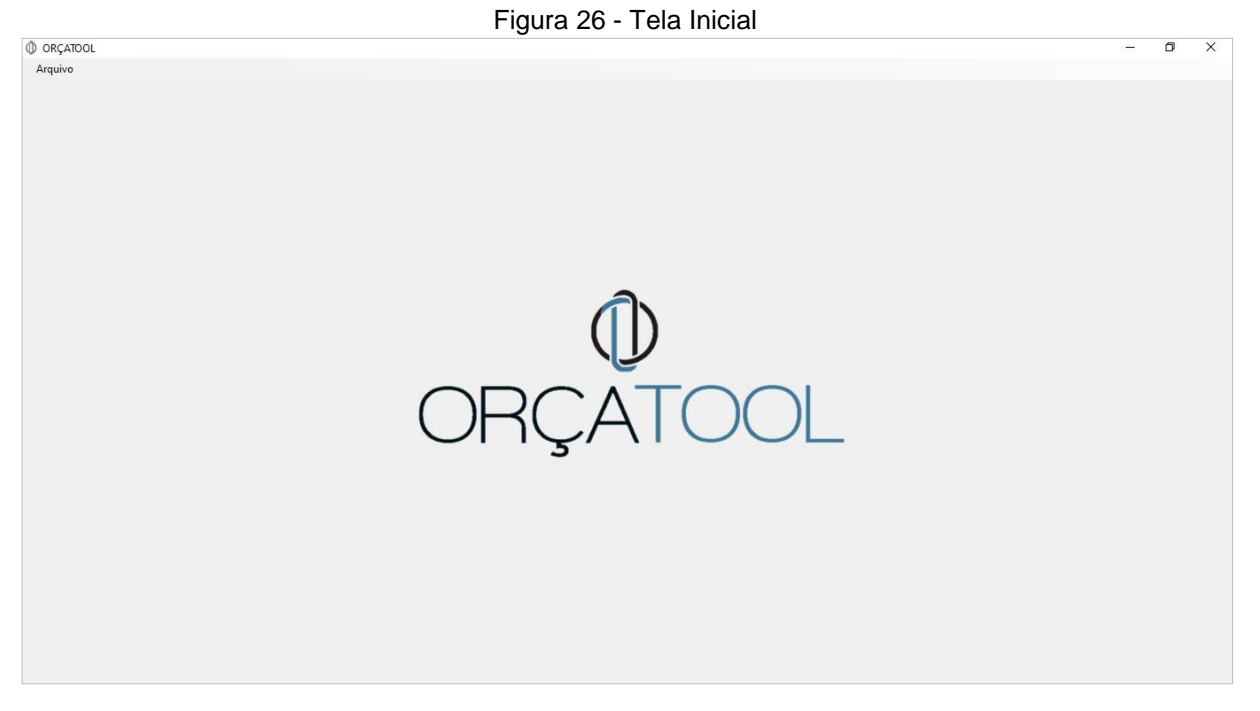

Fonte: O autor

Para fornecer tais opções foi inserido um menu (*toolstrip menu)*, cuja único membro de escolha é o "Arquivo". Ao efetuar o clique nesse item uma lista de novas opções é revelada e é onde será efetuada a primeira escolha do usuário (figura 27).

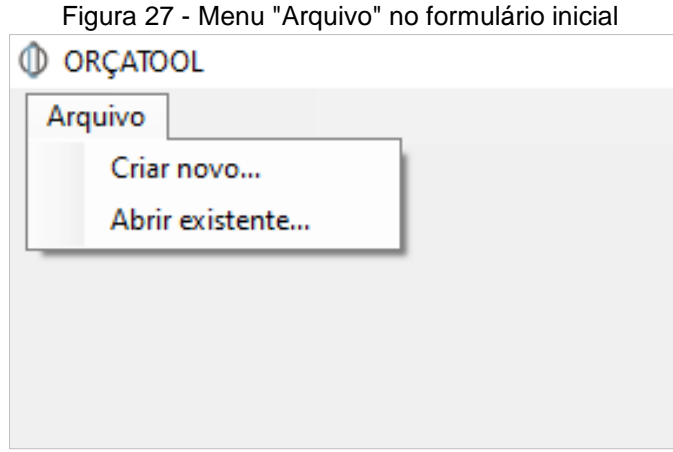

#### Fonte: O autor

Como a uma das funcionalidades do formulário inicial é a de guiar o usuário para elaboração do orçamento, limitou-se à exibição de apenas duas opções. Caso haja interesse de criar um novo orçamento analítico, deve-se clicar em "Criar novo". Caso se deseje abrir um orçamento já existente, a opção "Abrir existente" deverá ser escolhida.

Desse modo, abre-se a possibilidade de criação de orçamento de diversos tamanhos, uma vez que existe a alternativa de abrir um orçamento em andamento, sem a necessidade de concluir todo o processo "em uma única vez".

#### **3.4.2. Inserindo Informações Preliminares**

Tradicionalmente, ao início de todo orçamento uma das primeiras informações fornecidas é sobre o próprio nome do orçamento ou nome da obra trabalhada, bem como informações extras como responsável técnico, localidade, etc.

Tomando isso como rumo, desenvolveu-se o seguinte formulário a ser exibido logo após o usuário efetuar a decisão pela criação de um novo orçamento (figura 28):

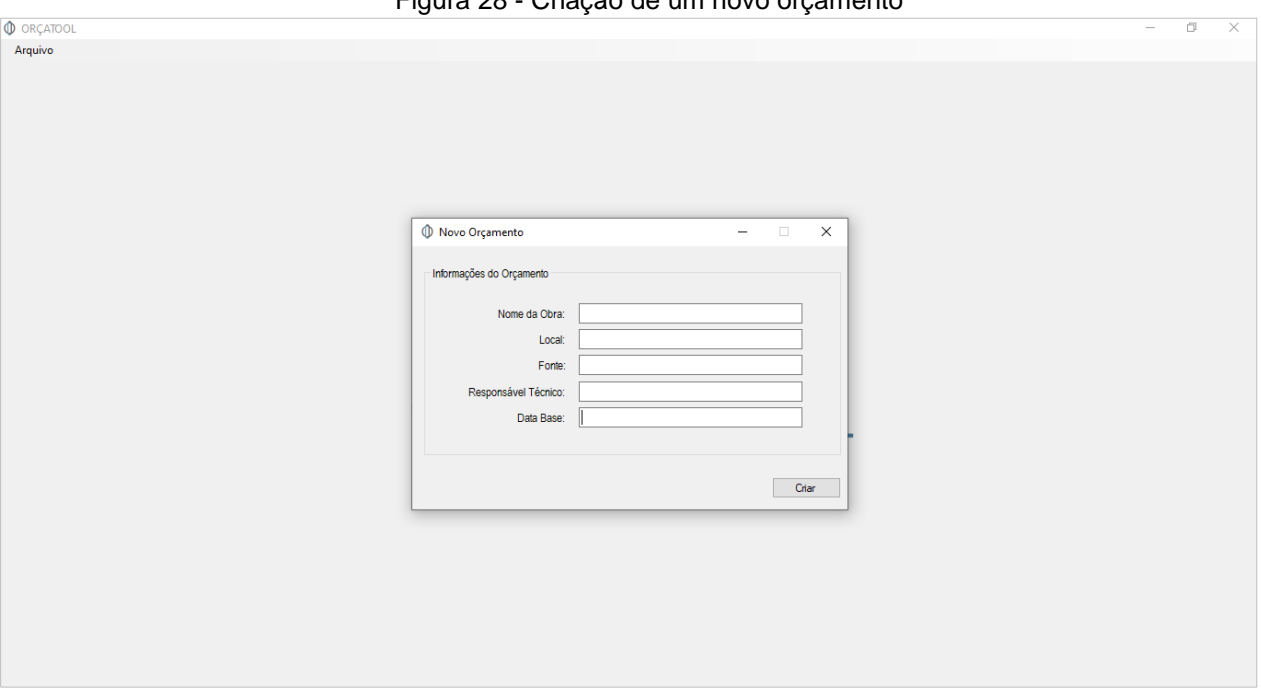

Figura 28 - Criação de um novo orçamento

Fonte: O autor

A janela aberta denominada de "Novo Orçamento" possui cinco campos para digitação de textos (*textboxes*) a serem preenchidos, cada qual com sua descrição (figura 29). Aqui o usuário deverá fornecer informações básicas que servirão identificação do arquivo.

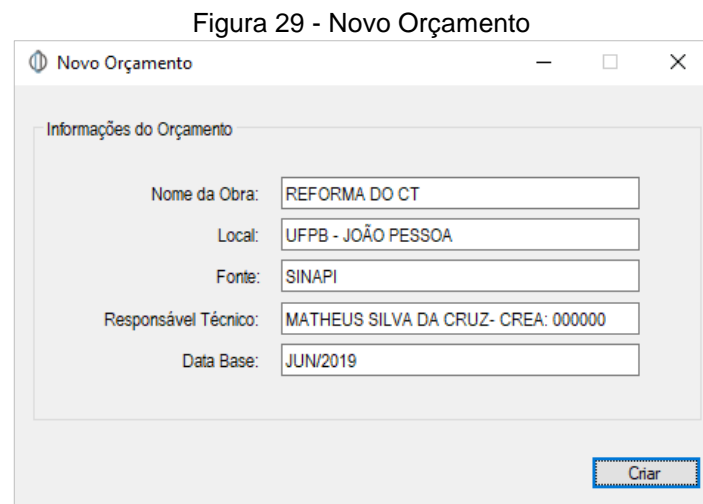

Fonte: O autor

Inseriu-se um botão (*button*) denominado "Criar" para fechar essa janela e seguir a orçamentação. Optou-se por não criar um botão alternativo denominado "cancelar" pois o usuário pode acidentalmente efetuar o clique e perder as

informações digitadas. Caso haja interesse em fechar a janela e seguir por um orçamento já existente, deve-se clicar no botão de fechar padrão do Windows.

Uma atenção especial deve ser dada ao botão "criar". Após o clique, o ORÇATOOL irá automaticamente criar no computador do usuário uma pasta no diretório "C:" com o nome de "ORÇATOOL". Dentro dela, irá ser criada outra pasta com o nome do orçamento em questão, digitado pelo usuário no campo "Nome da Obra". Por último, será gerado um arquivo de texto com todas as informações inseridas na janela anterior (figura 30).

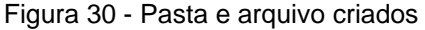

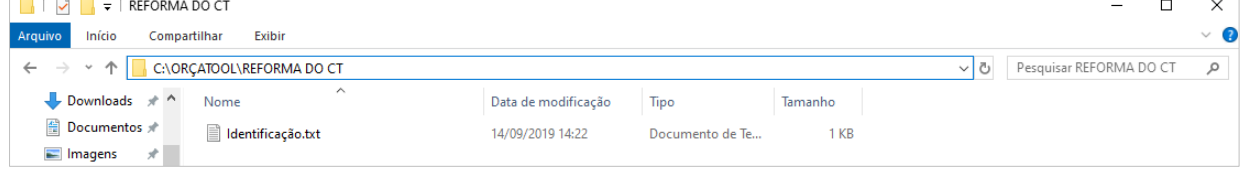

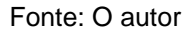

# 3.5. CRIANDO O ORÇAMENTO

## **3.5.1. Definição do Layout**

A definição de como seria o layout do programa se baseou na premissa inicial de que uma orçamentação eficiente implica na redução dos tempos improdutivos com ações que pouco acrescentam ao desenvolvimento do produto, como troca de janelas e cliques desnecessários.

Em adição, sabendo que a metodologia tradicional de definição dos preços dos serviços prioriza a consulta às tabelas de bancos de dados como SINAPI, decidiu-se por dispor a janela principal do programa da maneira mostrada na figura 31, que será exibida após o clique do usuário no botão "Criar", no formulário anterior.

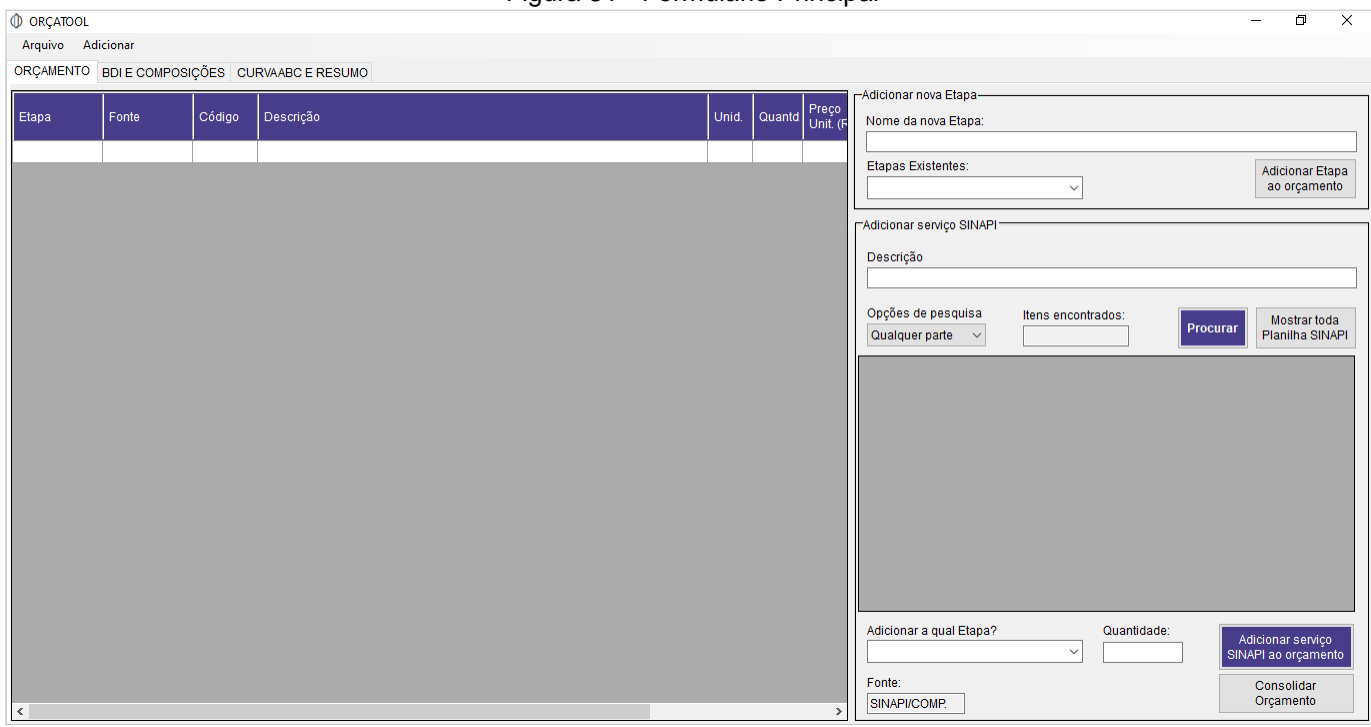

Figura 31 - Formulário Principal

Fonte: O autor

O novo formulário exibido mostra à esquerda um componente do Visual Studio denominado *datagridview*, cuja função é de ser o ambiente (ou a "planilha") na qual serão inseridos os serviços. Pré-definiu-se suas colunas em: Etapas, Fonte, Código, Descrição, Unidade, Quantidade, Preço Unitário, Valor Total e Valor Total com BDI, as quais possuem tamanhos ajustáveis caso a descrição do item seja muito extensa, por exemplo. Essa configuração foi adotada baseada nos modelos tradicionais de orçamento e no melhor aproveitamento das características de um d*atagridview,* as quais não são exatamente iguais à uma planilha comum. Deve-se ressaltar que essa não é a planilha definitiva do orçamento, tratando-se apenas de um ambiente de trabalho para inserção de serviços.

. Logo à direita, inseriu-se a opção de criar e visualizar as etapas, e, mais abaixo, a funcionalidade de pesquisar e adicionar serviço SINAPI. Desse modo, em um mesmo ambiente de trabalho é possível visualizar o orçamento em andamento, definir e visualizar as etapas que agrupam vários serviços (exemplo: fundações, superestrutura), pesquisar e definir as composições SINAPI que serão utilizadas.

Mais acima, uma nova opção denominada "Adicionar" foi adicionada ao menu descrito anteriormente, cuja funcionalidade será de exibir formulários para criação e adição de novas composições e serviços avulsos, os quais não são menos importantes que os serviços SINAPI, mas que representam uma parcela menor do total de itens orçamento, podendo estar em uma outra janela sem grandes prejuízos à produtividade.

Além disso, inseriu-se três novas abas (*tabpages*) (figura 32): a principal, com o orçamento, a qual será trabalhada agora, e as secundárias com informações consultadas com menor frequência, as quais serão melhor exploradas mais à frente.

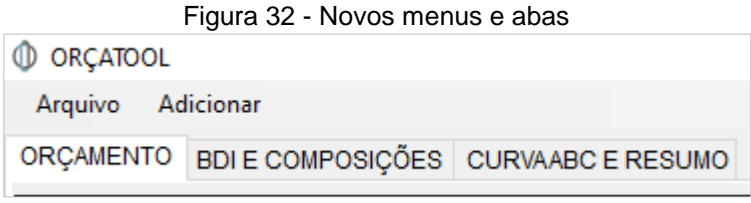

Fonte: O autor

## **3.5.2. Definindo Etapas**

Na metodologia estabelecida para a orçamentação se definiu que os itens de maior hierarquia seriam as Etapas, as quais são os macroitens que anexarão todos os demais itens. Então, caso o usuário tente adicionar qualquer serviço e ainda não existirem macroitens cadastrados, uma mensagem de erro será exibida, solicitando que ele informe a etapa.

Desse modo, antes de inserir qualquer item ao *datagridview* (ou à planilha, como chamaremos daqui em diante), é preciso ter cadastrado a etapa a qual aquele item pertente no espaço destinado a isso (figura 33).

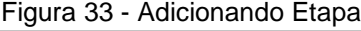

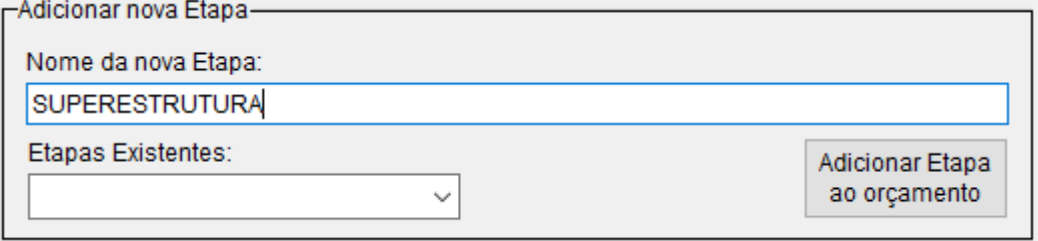

Fonte: O autor

Para adicionar uma nova etapa o usuário deve escrever sua descrição no espaço destinado e clicar no botão "Adicionar Etapa ao Orçamento". Uma mensagem de aviso no centro da tela será exibida logo em seguida para confirmação do procedimento (figura 34).

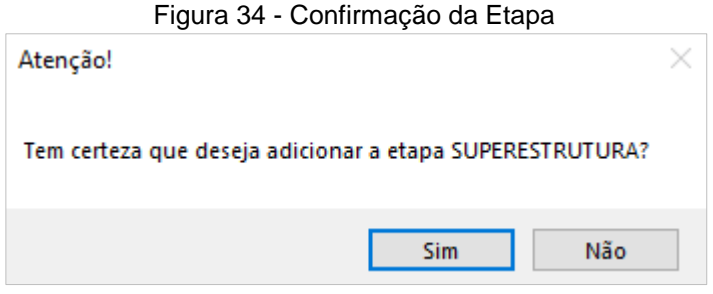

Fonte: O autor

Em seguida, é possível verificar a etapa adicionada no *combobox* indicado (figura 35). Esses procedimentos foram adotados para que se evite erros e registro de itens repetidos, além de possibilitar a equipe de engenharia de verificar facilmente quais etapas já foram adicionadas.

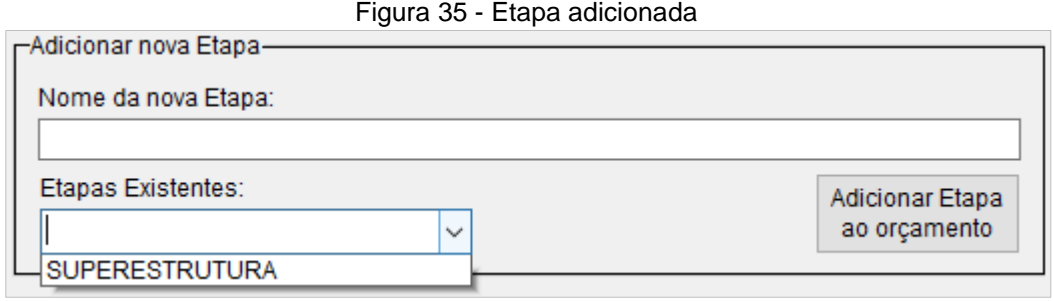

Fonte: O autor

# **3.5.3. Pesquisando e Inserindo Composições SINAPI**

Em seguida, é possível realizar a consulta dos itens SINAPI no espaço indicado na figura 31, logo abaixo das etapas. O método de busca desenvolvido é de consulta ao banco de dados "SINAPI Composições" a partir da descrição do serviço (figura 36), já que em um fluxo tradicional de trabalho a importância maior é pelo nome do item.

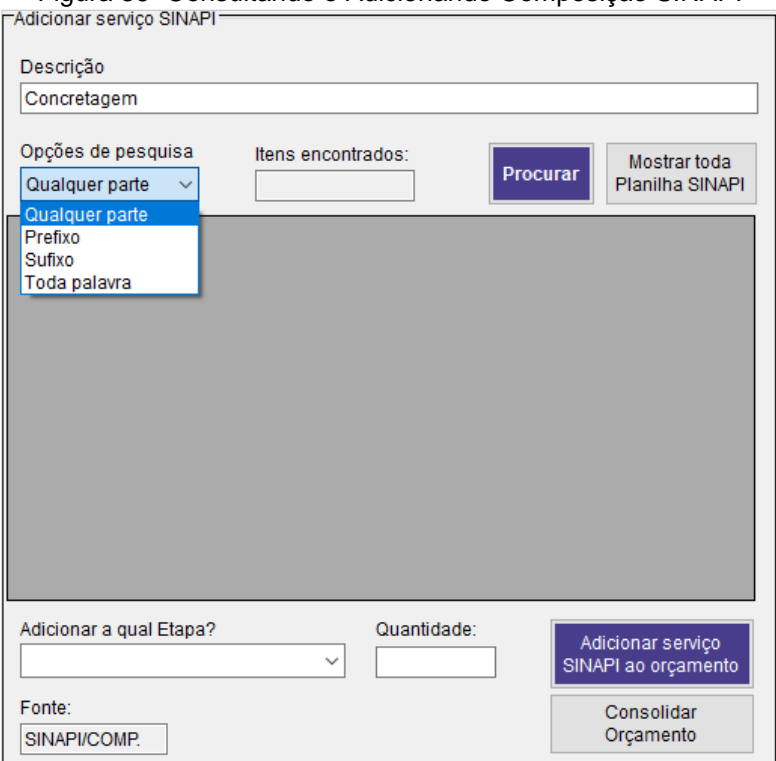

Figura 36- Consultando e Adicionando Composição SINAPI

Fonte: O autor

Para exibir os resultados encontrados foi utilizado um novo *datagridview* (espaço em cinza), mas sem colunas pré-definidas.

Também se considerou a possibilidade de interesse durante a orçamentação em consultar toda a planilha sem a obrigação de estar procurando especificamente algum item. Para isso, inseriu-se o botão "Mostrar toda planilha SINAPI" evitando que o usuário saia do programa para o fazer. Futuramente outras formas de pesquisa como pelo código SINAPI podem ser adicionadas.

Além disso, optou-se por fornecer várias formas de pesquisa (qualquer parte, sufixo, prefixo, toda palavra) para possibilitar maior precisão em casos que se deseje procurar um serviço específico como o de "Concretagem de lajes em edificações unifamiliares". Uma busca padrão é geralmente feita procurando o item de interesse em "qualquer parte" de um documento, gerando centenas de resultados. Limitando a procura por "prefixo" e inserindo no campo de pesquisa a palavra "concretagem", por exemplo, a correspondência desejada pode ser mais facilmente encontrada.

Assim, definindo a descrição que se deseja procurar e a opção de pesquisa, clica-se no botão "Procurar" e os resultados são exibidos logo abaixo (figura 37).

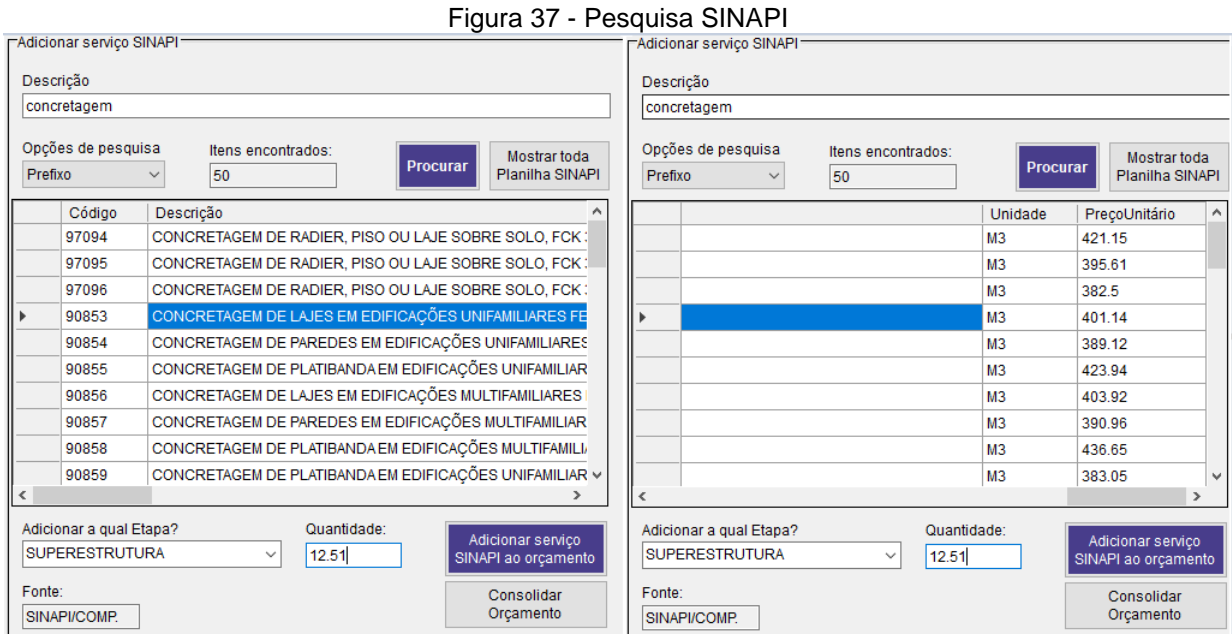

Fonte: O autor

Através das barras de rolagem vertical e horizontal podem ser analisados todos os serviços SINAPI, com correspondentes códigos, unidades e preços unitários, cujo prefixo é "concretagem". Dentre todos os exibidos o usuário deverá escolher o de interesse clicando em qualquer parte de seu nome. Logo após, seguindo a metodologia traçada até então, é necessário informar a qual etapa esse serviço será anexado, clicando no *combobox* "Adicionar a qual Etapa?" e selecionando uma das etapas cadastradas. No exemplo acima está adicionado o serviço à etapa de Superestrutura.

Por fim, deve-se estabelecer a quantidade para aquele item e apertar o botão "Adicionar serviço SINAPI ao orçamento" para que o serviço com todas suas informações de código, descrição, unidade e preço unitário seja adicionado à primeira linha disponível na planilha (figura 38).

Figura 38 - Serviço adicionado

| Etapa                       | Fonte | Código Descrição                                     |    | Unid. Quantd Unit. | Preço<br>(R\$) | Valor Tot. (R\$) |
|-----------------------------|-------|------------------------------------------------------|----|--------------------|----------------|------------------|
| SUPERESTRUTURA SINAPI/COMP. |       | 90853 CONCRETAGEM DE LAJES EM EDIFICAÇÕES UNIFAMILIA | M3 | 12.51              | 401.14         | 5,018.26         |
|                             |       |                                                      |    |                    |                |                  |
|                             |       |                                                      |    |                    |                |                  |
|                             |       |                                                      |    |                    |                |                  |
|                             |       |                                                      |    |                    |                |                  |
|                             |       |                                                      |    |                    |                |                  |
|                             |       |                                                      |    |                    |                |                  |

#### Fonte: O autor

Inicialmente*,* a característica de inserção do novo item apenas na primeira linha disponível pode parecer limitadora, uma vez que é de costume estabelecer uma configuração de orçamento semelhante àquela mostrada na figura 8, com menos restrições para adição de itens. No entanto, deve-se lembrar que essa é apenas a planilha de trabalho e não se trata da versão final, além de que o *layout* mostrado acima foi estabelecido para que o usuário não se preocupe com formatações e seja livre para inserir qualquer item a qualquer etapa. O botão "Consolidar Orçamento", o qual será apresentado posteriormente, tratará de organizar toda a planilha.

## **3.5.4. Inserindo Serviços ou Despesas Avulsas**

Outra funcionalidade planejada para o ORÇATOOL é a possibilidade de inserir serviços que não estão no SINAPI. É o caso quando se trata, por exemplo, de uma despesa muito específica como desembolso para compra de projetos arquitetônicos, estruturais e complementares, a qual a tomada de preço é feita em mercado e não há a necessidade de criar uma composição unitária só para esses itens. Outra opção é usar essa funcionalidade para inserir itens de outros bancos de dados como ORSE (Orçamento de Obras de Sergipe), os quais ainda não estão incorporados ao programa.

Para iniciar o procedimento deve ser selecionada a opção de "adicionar" no menu (figura 39), ocasionando o surgimento de duas novas opções, dentre as quais o "Novo serviço avulso" deve ser escolhido. Em seguida, o formulário da figura 40 será exibido.

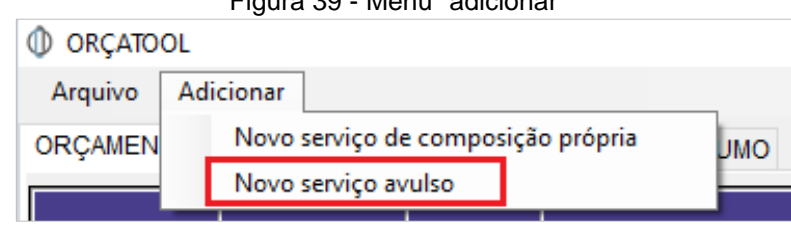

Figura 39 - Menu "adicionar"

Fonte: O autor

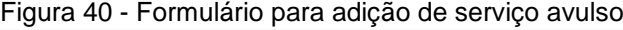

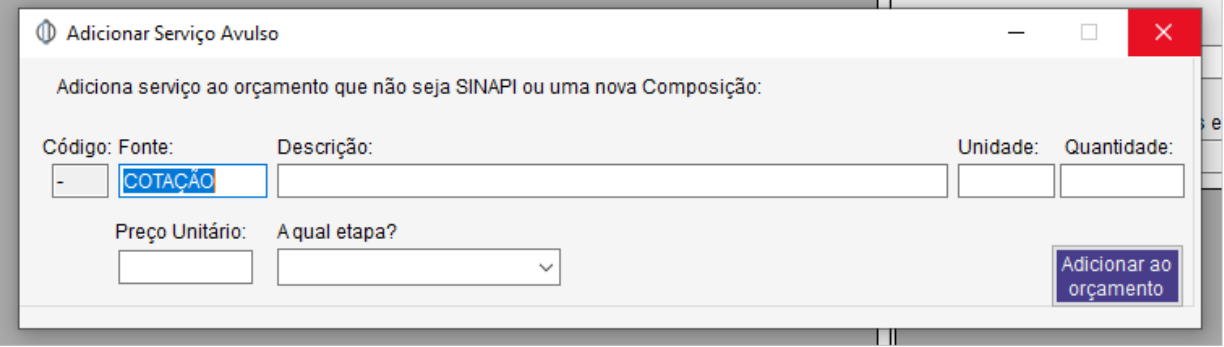

Fonte: O autor

A nova janela aberta orienta o usuário com a declaração inicial: "adiciona serviço ao orçamento que não seja SINAPI ou uma nova composição", assim deixa claro qual a funcionalidade do *form.* 

Em seu conteúdo, disponibiliza-se os campos de texto onde o usuário irá inserir o serviço avulso, fornecendo a fonte, a descrição, a unidade, a quantidade, o preço unitário e a qual etapa será adicionado. As opções "código" e "fonte" já iniciam preenchidas com " - " e "COTAÇÃO", respectivamente, já que o item a ser adicionado não possui fonte ou código SINAPI e seu preço é determinado através de cotação em mercado.

Preenchendo todos os campos e clicando no botão "Adicionar ao orçamento" uma mensagem de aviso para confirmação será exibida e o item será incluído na planilha (figuras 41 e 42)

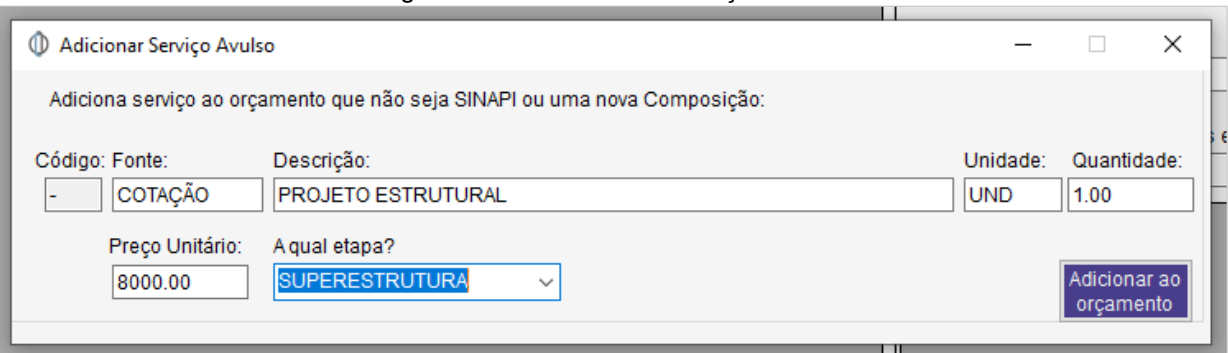

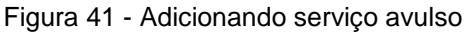

### Fonte: O autor

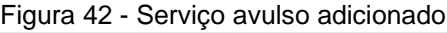

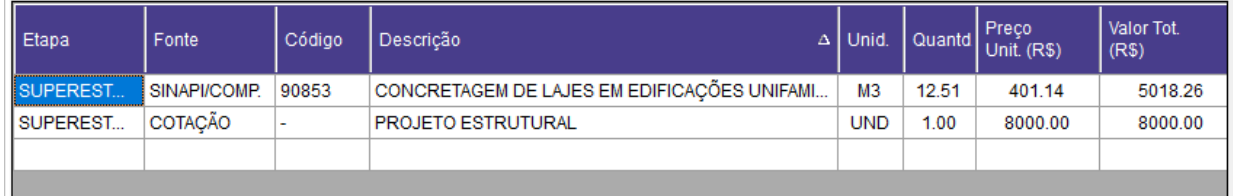

Fonte: O autor

# **3.5.5. Criando e Adicionando uma Composição Unitária**

Uma vez existente a necessidade de definir um preço de um serviço que não se encontra em nenhuma base de preços ou que não configura um caso de "serviço avulso", deve-se criar uma nova composição unitária, conforme demonstrado no tópico 2.3.3. Essa possibilidade foi prevista para o ORÇATOOL e pode ser acessada através da opção "Novo serviço de composição própria" no menu "adicionar" (figura 43), logo depois sendo exibido o novo formulário da figura 44.

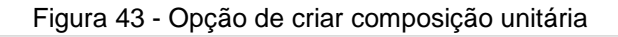

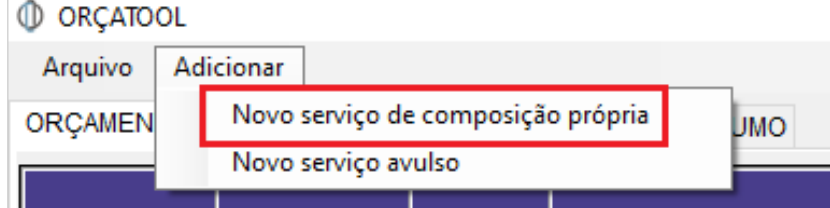

Fonte: O autor

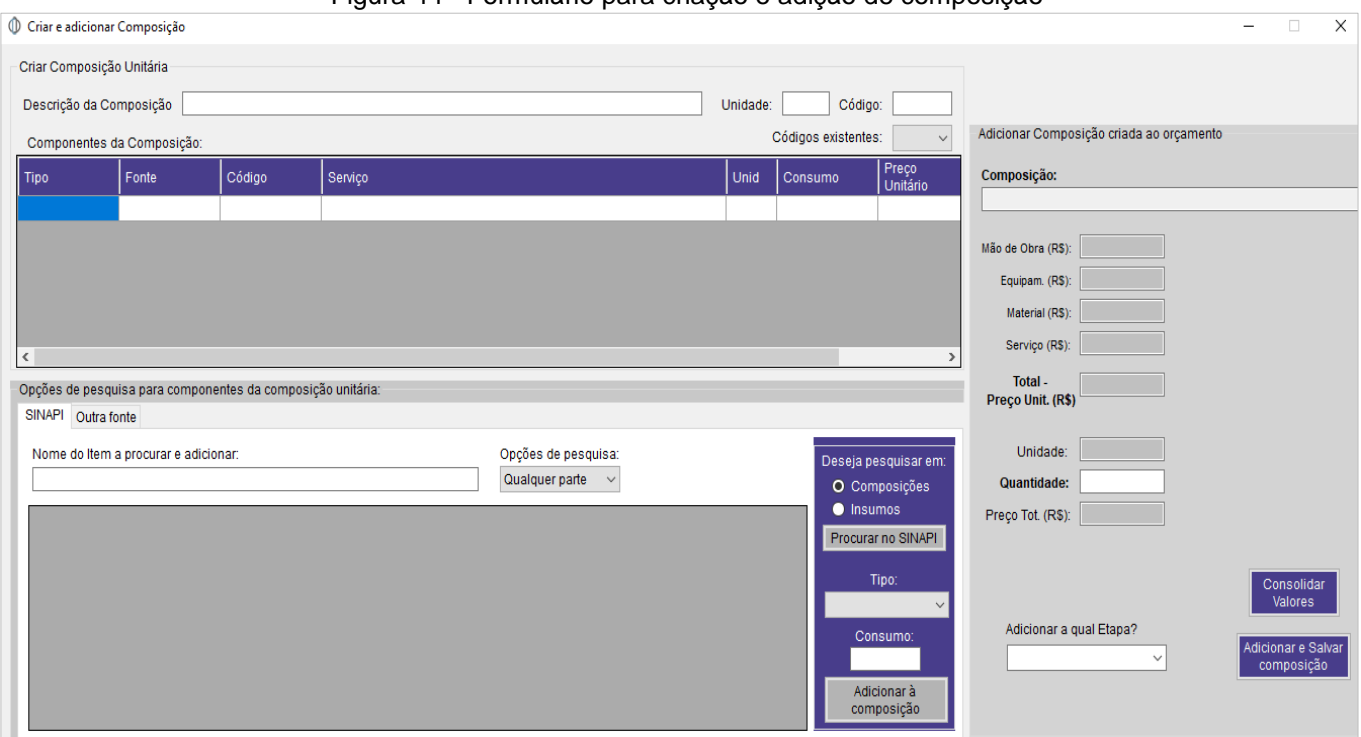

Figura 44 - Formulário para criação e adição de composição

#### Fonte: O autor

Para iniciar a criação da composição unitária é preciso que o usuário forneça três dados iniciais: descrição da composição, unidade e código. Em especial, o código da composição é uma funcionalidade incluída visando a organização de todas as composições criadas durante a orçamentação, semelhante ao código SINAPI.

No exemplo da figura 45 se descreveu uma nova composição de "execução de revestimento de piso", cujo código dado foi "COMP1". É possível verificar se essa identificação já existe ao consultar o *combobox* "Códigos existentes" de outras composições que existam no orçamento.

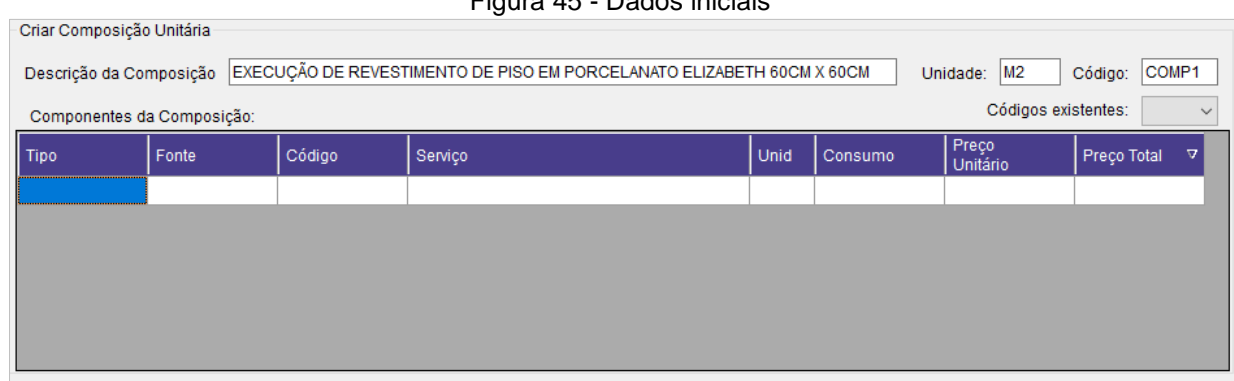

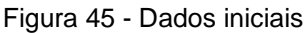

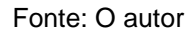

O próximo passo é definir os componentes (materiais, equipamentos, serviços e mão de obra) dessa nova composição, os quais serão exibidos na planilha da figura 46, cujas colunas já estão pré-definidas. Para isso, determinou-se que existirão três possibilidades de componente da composição: uma composição SINAPI, um Insumo SINAPI ou um item de outra fonte.

Primeiramente, exemplificando a inserção de componentes de origem do SINAPI temos a figura 46:

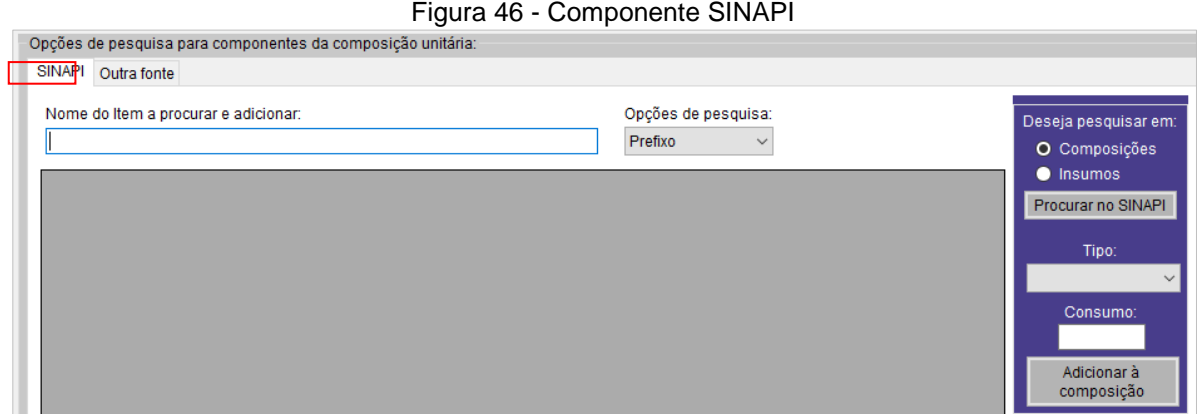

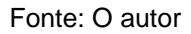

Neste espaço o usuário deverá seguir os mesmos procedimentos de consulta e adição de um serviço SINAPI indicados anteriormente no tópico 3.4.3., escrevendo no campo de texto o que se deseja procurar e definindo a opção de pesquisa. Contudo, agora o usuário deverá escolher entre consultar uma composição ou um insumo (clicando na respectiva opção).

Para finalmente realizar a consulta, clica-se no botão "Procurar SINAPI". No exemplo da figura 47 a seguir, foi procurado "Pedreiro" na opção de "composições".

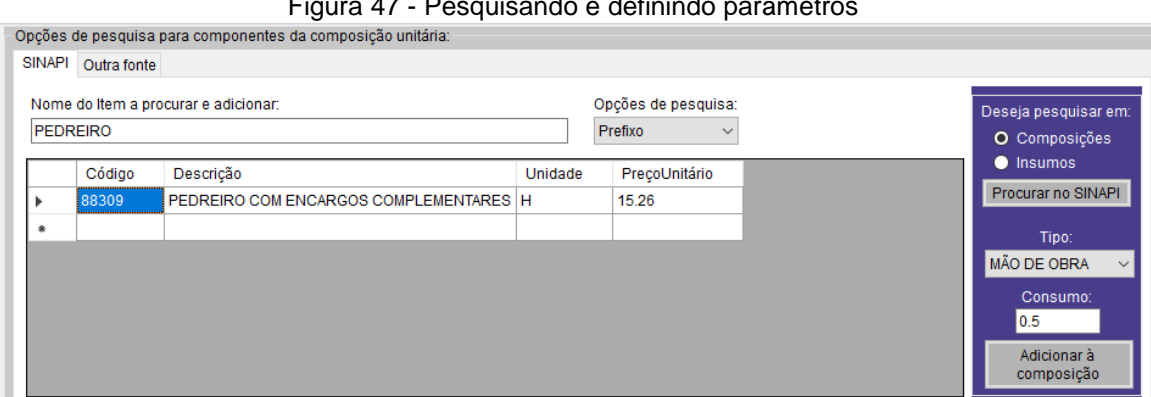

Figura 47 - Pesquisando e definindo parâmetros

Fonte: O autor

Após a pesquisa, é necessário determinar o tipo de item que está sendo inserido (mão de obra, serviço, equipamento ou material) e o consumo para unidade da composição. No exemplo em questão se determinou que era do tipo mão de obra com consumo de 0,5 horas para 1,0m² de revestimento. O botão "adicionar à composição" guarda os dados inseridos e os disponibiliza no *datagridview* da figura 48:

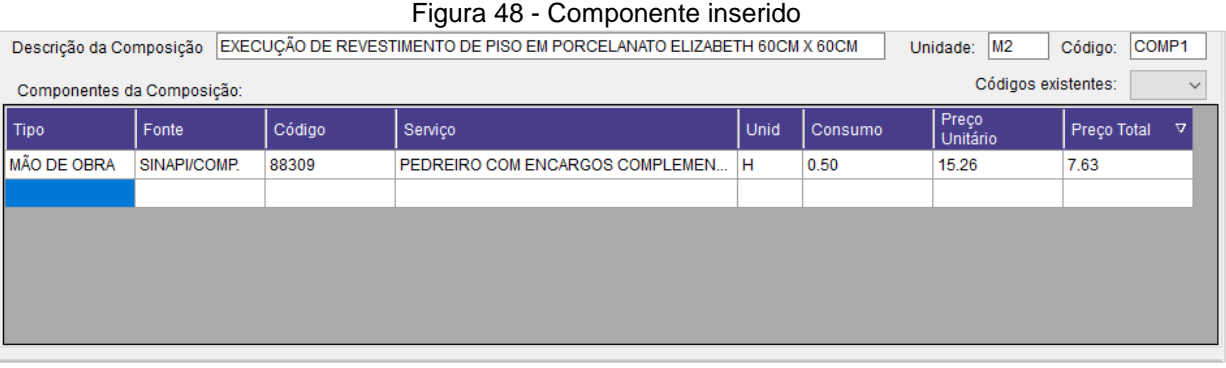

#### Fonte: O autor

A outra opção disponível é estabelecer um componente cuja fonte é outra além do SINAPI. Nesse caso, podem ser outros bancos de preços ou um item de cotação em mercado. Para isso, seleciona-se a aba "outra fonte" e preenche os campos da mesma forma que indicado nos outros casos. No exemplo da figura 49 escolheu-se como tipo a opção "Material".

#### Figura 49 - Inserindo componente de outra fonte

 $\mathbf{r}$  ,  $\mathbf{r}$  ,  $\mathbf{r}$  ,  $\mathbf{r}$  ,  $\mathbf{r}$  ,  $\mathbf{r}$ 

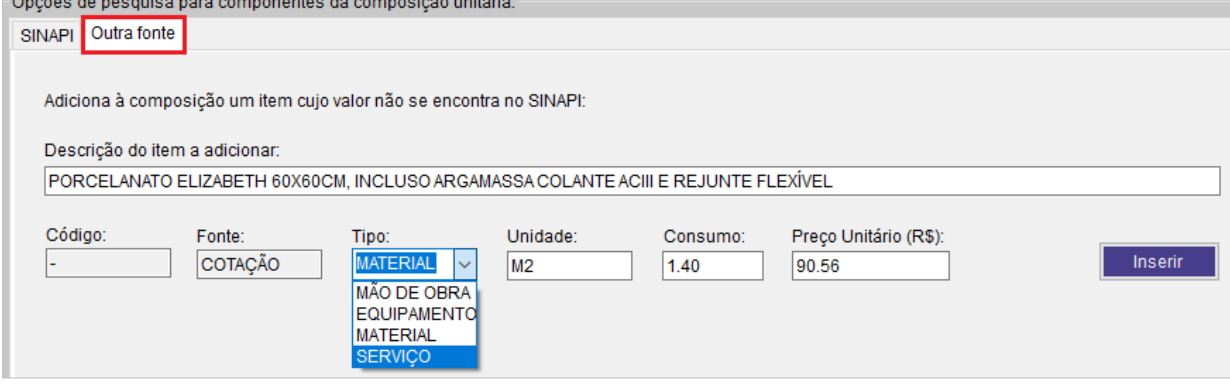

Fonte: O autor

Após clicar no botão "inserir", o componente também é adicionado ao *datagridview* (figura 50).

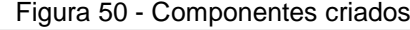

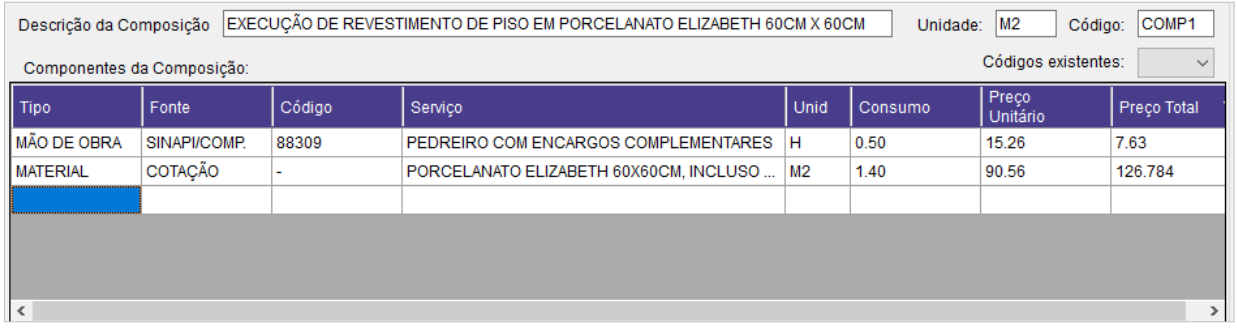

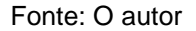

E desse modo cria-se os componentes. O próximo passo é assimilar todas essas informações nos espaços da figura 51, resumindo toda a composição e separando os custos de material, mão de obra, equipamentos e serviços, de forma que fique fácil o usuário visualizar o que está sendo criado.

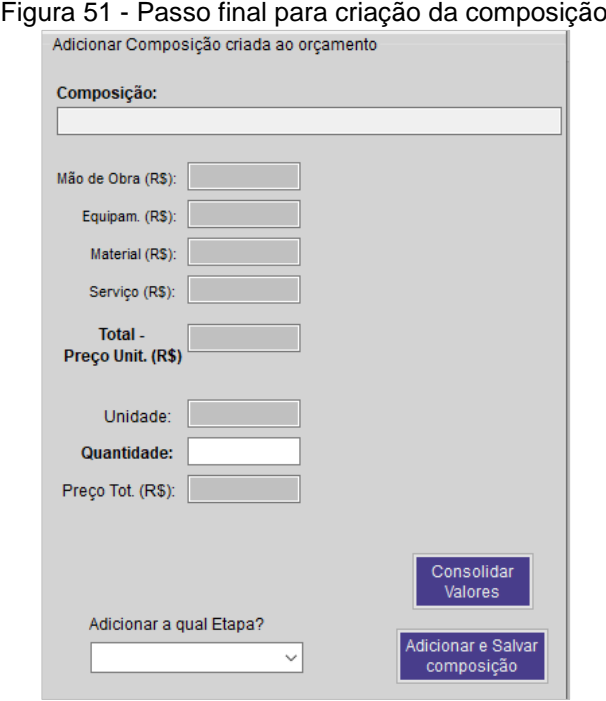

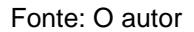

Nessa janela o único campo de texto a ser preenchido é o referente ao quantitativo do serviço e à etapa. Todos os outros espaços são preenchidos automaticamente quando se efetua o clique no botão "Consolidar Valores", como mostrado na figura 52 a seguir. Por último, clica-se no botão "adicionar e salvar composição" para finalizar a criação, exibindo o resultado na planilha do formulário anterior (figura 53).

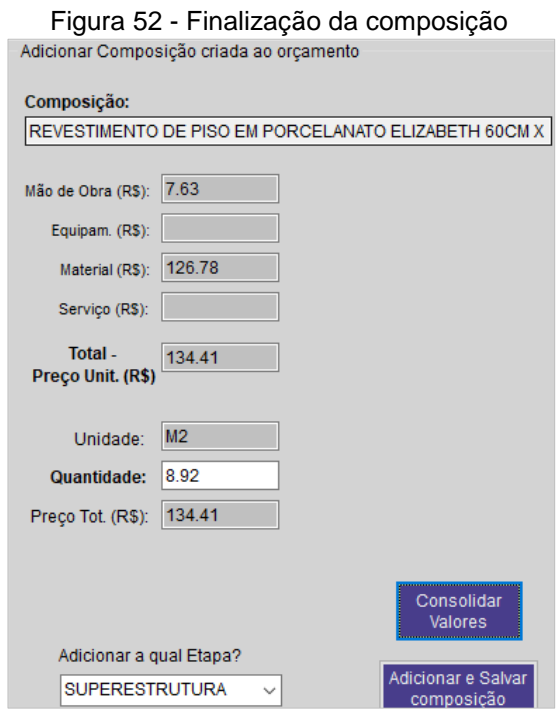

Fonte: O autor

|  |  | Figura 53 - Composição Inserida |
|--|--|---------------------------------|
|  |  |                                 |

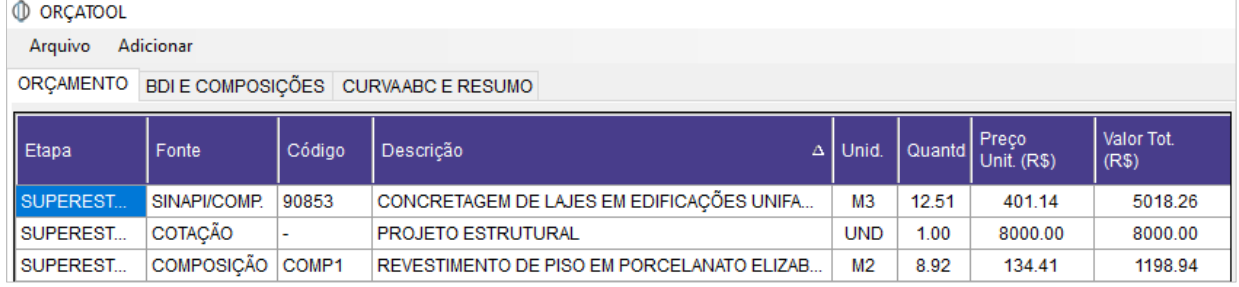

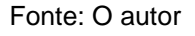

E, assim como no formulário de inicialização (figura 26), ao clicar no botão de salvar composição o ORÇATOOL irá criar uma pasta dentro do diretório do orçamento e irá salvar um arquivo com todas as informações da composição criada (figura 54).

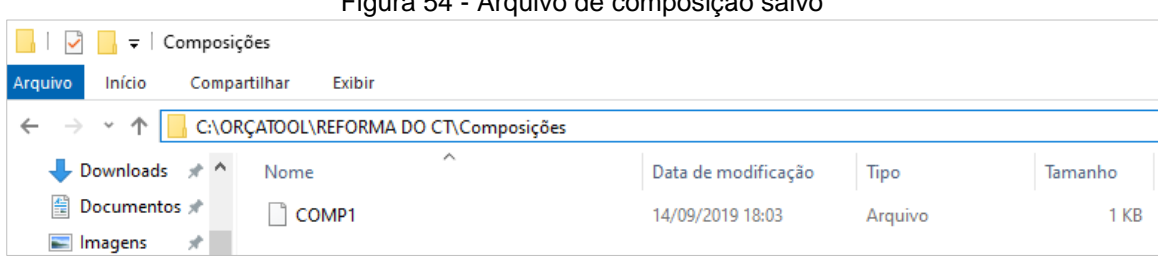

Figura 54 - Arquivo de composição salvo

Fonte: O autor

## **3.5.6. Definição do BDI e Lista de Composições**

Uma vez determinados os serviços que se deseja inserir, pode-se realizar a definição do BDI. E, da mesma forma, uma vez criadas as composições unitárias é necessário meios para que se possa visualizar o que nela incluem, já que apenas a descrição do serviço e o preço total são visualizados na planilha. Para isso, o usuário deve voltar a atenção para as abas do programa e clicar em "BDI E COMPOSIÇÕES" para ser exibido o próximo formulário (figura 55)

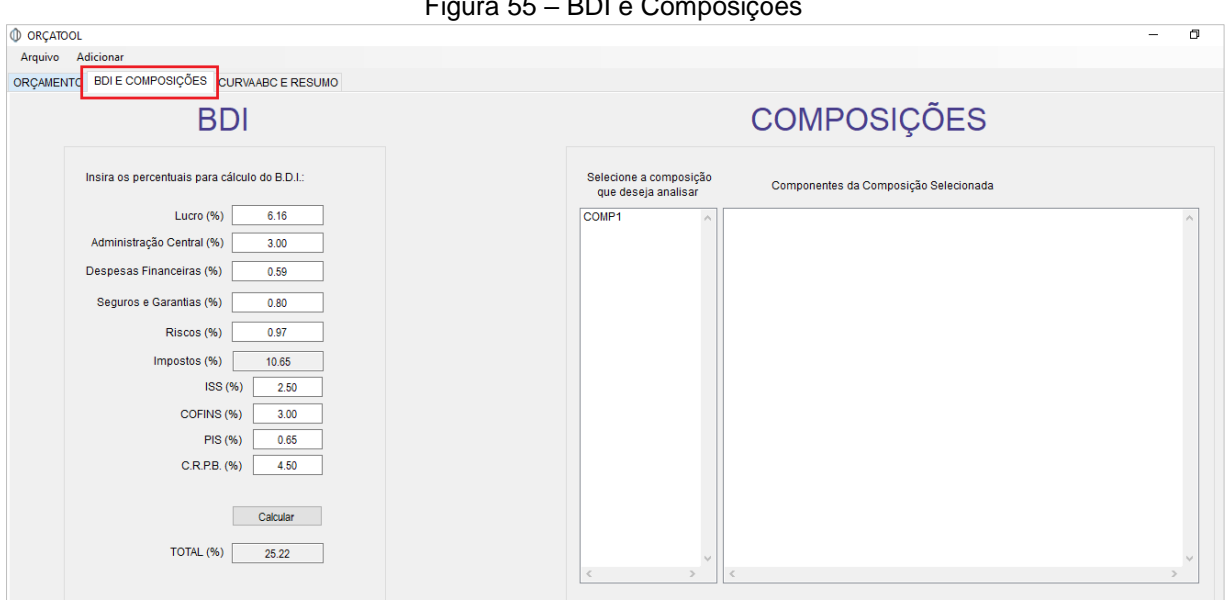

Figura 55 – BDI e Composições

No novo ambiente apresentado se observa à esquerda o espaço destinado ao BDI, com definição das taxas de lucro, administração central, despesas financeiras, seguros e garantias, riscos e os impostos. Os campos de texto para essas variáveis já iniciam com valores pré-definidos a fim de evitar erros no programa, uma vez que todo serviço inserido na planilha principal até então utiliza o valor BDI.

Repetindo a metodologia para todos os casos anteriores, preenche-se os campos de texto com os valores correspondentes e clica-se no botão "Calcular", onde será calculada a porcentagem do BDI seguindo a metodologia traçada no tópico 2.3.3. O resultado será exibido no campo "TOTAL %" (figura 56).

Fonte: O autor

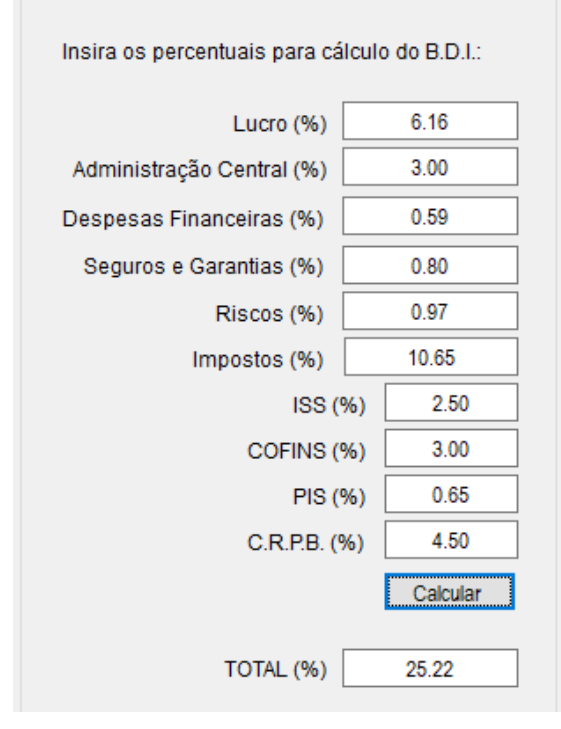

Figura 56 - Cálculo do BDI

Fonte: O autor

Tomando foco agora o espaço destinado às composições, ao centro do formulário, visualiza-se a lista de composições utilizadas no orçamento, representadas pelo seu código (figura 57).

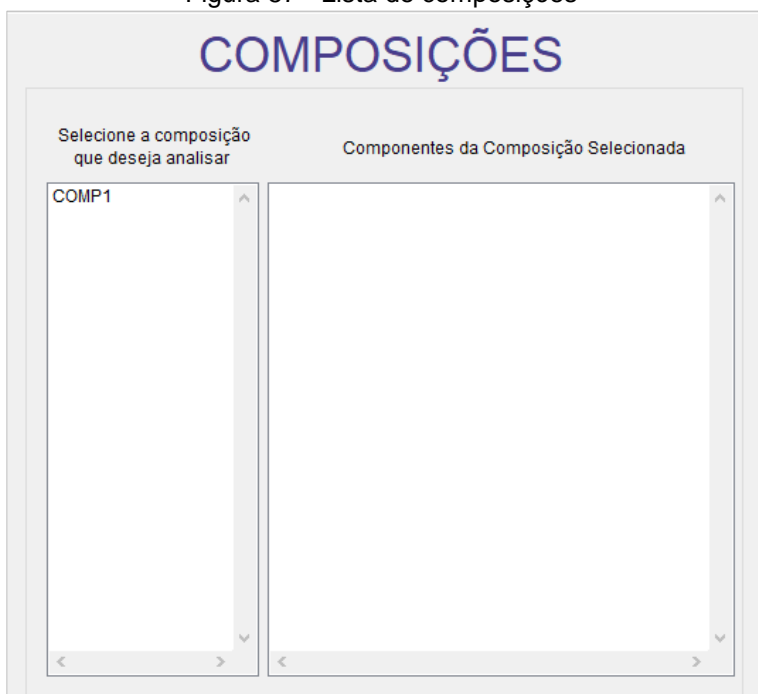

Figura 57 - Lista de composições

Fonte: O autor

Para visualizar os componentes das composições o usuário deverá apenas clicar sobre o código de interesse, sendo exibido no espaço à direita todas as informações do mesmo (figura 58).

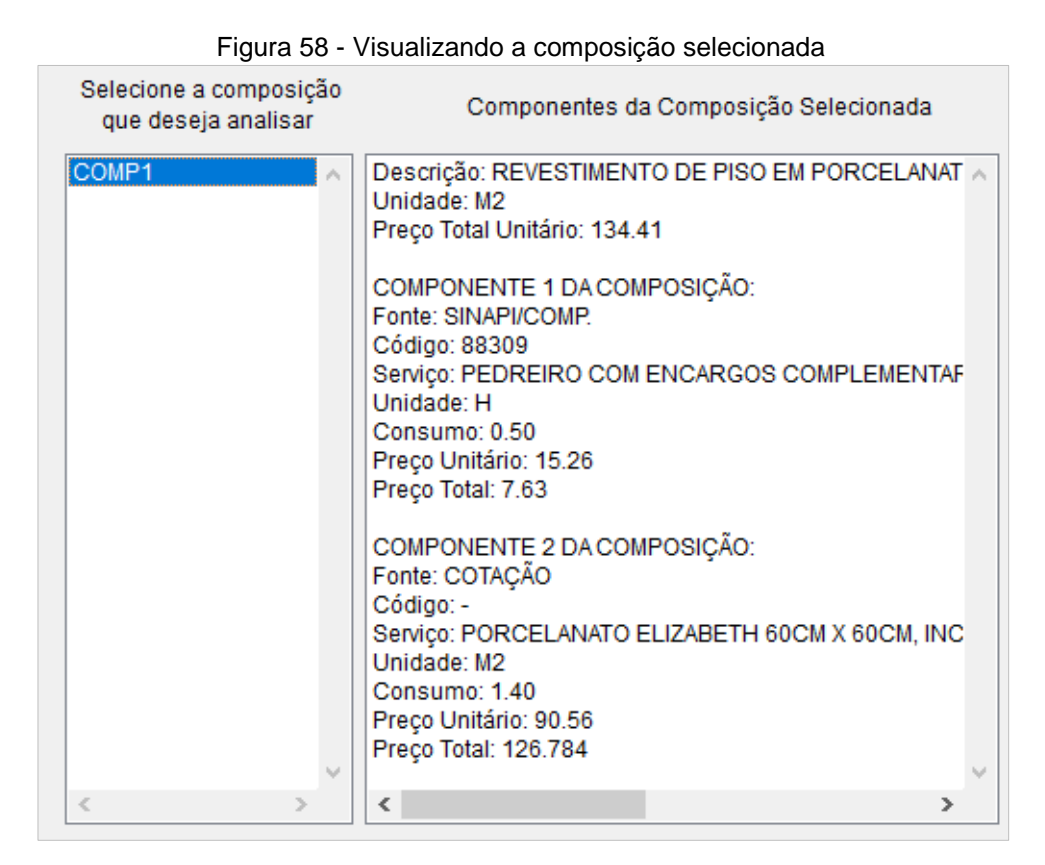

Fonte: O autor

E, por fim, à direita é apresentado um *datagridview* em branco para o resumo. Para realizar a sua visualização é necessário que antes se realize a consolidação do orçamento, a qual será mostrada no próximo tópico.

## **3.5.7. Consolidação do Orçamento**

Como dito nos tópicos anteriores, a planilha principal do orçamento é apenas um ambiente de trabalho, onde podem ser adicionados os serviços provindos de inúmeras fontes. Para elaborar a planilha orçamentária final, é necessário que o usuário volte à aba de "ORÇAMENTO" e clique no botão "Consolidar Orçamento". (figura 59).

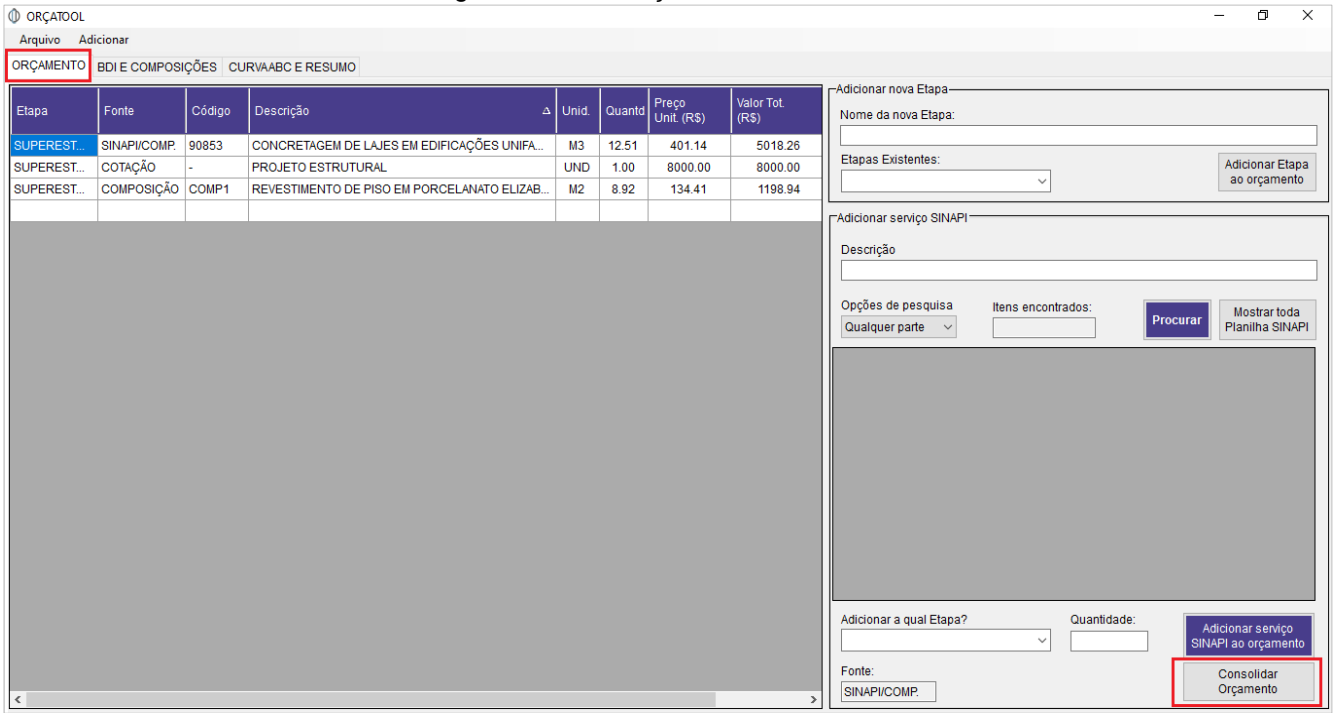

Figura 59 - Aba Orçamento e botão Consolidar

Fonte: O autor

Este botão irá consolidar todas as informações inseridas até então, resgatando a planilha de trabalho e organizando as etapas no topo (em azul) dos demais serviços que a pertencem. Além disso, a numeração dos itens, os somatórios das etapas, do valor total e a formatação de forma geral é feita de forma automática, eliminando o tempo improdutivo com essas alterações, existente em softwares de planilha.

Para melhor exemplificar o resultado disso, adicionou-se três novas etapas e alguns itens. O resultado pode ser observado no formulário da figura 60 abaixo.

| Item             | Fonte    | Código  | Descrição                                                              | Unid.          | Quantid. | Preco<br>Unit. (R\$) | Valor Tot.<br>(R\$) | Preco Tot.<br>com BDI<br>(R\$) |
|------------------|----------|---------|------------------------------------------------------------------------|----------------|----------|----------------------|---------------------|--------------------------------|
| 1.               |          |         | <b>SUPERESTRUTURA</b>                                                  |                |          |                      | R\$ 14.302,92       | R\$ 17.910,12                  |
| 1.1              | SINAPI/C | 90853   | CONCRETAGEM DE LAJES EM EDIFICAÇÕES UNIFAMILIARES FEITAS COM SISTEMA   | M <sub>3</sub> | 12.51    | R\$401.14            | R\$ 5.018.26        | R\$ 6.283,87                   |
| 1.2              | COTACÃO  |         | PROJETO ESTRUTURAL                                                     | <b>UND</b>     | 1.00     | R\$ 8,000.00         | R\$ 8,000,00        | R\$ 10.017.60                  |
| 1.3              | COMPOSI  | COMP1   | REVESTIMENTO DE PISO EM PORCELANATO ELIZABETH 60CM X 60CM              | M <sub>2</sub> | 8.92     | R\$ 134.41           | R\$ 1.198.94        | R\$ 1.501.31                   |
| 1.4              | SINAPI/C | 90000   | ARMAÇÃO DE VERGA E CONTRAVERGA DE ALVENARIA ESTRUTURAL; DIÂMETRO       | KG             | 12.55    | R\$ 6.83             | R\$ 85.72           | R\$ 107.34                     |
| $\vert 2. \vert$ |          |         | <b>PINTURA</b>                                                         |                |          |                      | R\$ 5.439,52        | R\$ 6.811,37                   |
| 2.1              | SINAPI/C | 79471   | PINTURA ADESIVA P/ CONCRETO, A BASE DE RESINA EPOXI (SIKADUR 32)       | KG             | 20.00    | R\$ 68.81            | R\$ 1.376.20        | R\$ 1.723.28                   |
| 2.2              | SINAPI/C | 73446   | PINTURA DE SUPERFICIE C/TINTA GRAFITE                                  | M <sub>2</sub> | 200.00   | R\$ 15.38            | R\$ 3.076.00        | R\$ 3,851,77                   |
| 2.3              | SINAPI/C | 79497/1 | PINTURA A OLEO, 3 DEMAOS                                               | M <sub>2</sub> | 3.55     | R\$ 18.24            | R\$ 64.75           | R\$ 81.08                      |
| 2.4              | SINAPI/C | 84647   | PINTURA EPOXI INCLUSO EMASSAMENTO E FUNDO PREPARADOR                   | M <sub>2</sub> | 8.51     | R\$ 108.41           | R\$ 922.57          | R\$ 1.155.24                   |
| $\vert 3. \vert$ |          |         | <b>SERVICOS COMPLEMENTARES</b>                                         |                |          |                      | R\$ 3.075.00        | R\$ 3.850,52                   |
| 3.1              | SINAPI/C | 72895   | CARGA, MANOBRAS E DESCARGA DE MATERIAIS DIVERSOS, COM CAMINHAO BAS     | M <sub>3</sub> | 150.00   | R\$ 20.50            | R\$ 3.075.00        | R\$ 3.850.52                   |
| 4.               |          |         | <b>INSTALAÇÕES COMPLEMENTARES</b>                                      |                |          |                      | R\$ 3.788.02        | R\$4.743,36                    |
| 4.1              | SINAPI/C | 99809   | LIMPEZA DE PISO DE LADRILHO HIDRÁULICO COM PANO ÚMIDO. AF_04/2019      | M <sub>2</sub> | 500.00   | R\$ 3.40             | R\$ 1.700.00        | R\$ 2.128.74                   |
| 4.2              | SINAPI/C | 90698   | TUBO DE PVC PARA REDE COLETORA DE ESGOTO DE PAREDE MACIÇA, DN 300 M    | M              | 5.12     | R\$ 193.03           | R\$ 988.31          | R\$ 1,237.56                   |
| 4.3              | SINAPI/C | 73658   | LIGAÇÃO DOMICILIAR DE ESGOTO DN 100MM. DA CASA ATÉ A CAIXA, COMPOSTO P | <b>LUN</b>     | 2.00     | R\$416.64            | R\$ 833.28          | R\$ 1.043.43                   |
| 4.4              | SINAPI/C | 83402   | ABRACADEIRA DE FIXACAO DE BRACOS DE LUMINARIAS DE 4POL - FORNECIMENT   | <b>UN</b>      | 5.32     | R\$43.44             | R\$ 231.10          | R\$ 289.38                     |
| 4.5              | SINAPI/C | 91864   | ELETRODUTO RÍGIDO ROSCÁVEL, PVC, DN 32 MM (1POL), PARA CIRCUITOS TERMI | M              | 2.50     | R\$ 8.93             | R\$ 22,33           | R\$ 27,96                      |
| 4.6              | SINAPI/C | 91171   | FIXAÇÃO DE TUBOS HORIZONTAIS DE PVC, CPVC OU COBRE DIÂMETROS MAIORE    | M              | 5.02     | <b>R\$ 2.59</b>      | R\$ 13,00           | R\$ 16.28                      |
|                  |          |         | TO TAL(RS)                                                             |                |          |                      | R\$ 26.605,46       | R\$ 33.315,37                  |

Figura 60 - Orçamento consolidado

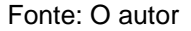

## **3.5.8. Resumo e Curva ABC de Serviços**

Concluído o orçamento e realizada sua consolidação, é interessante que se possa visualizar o preço de cada etapa individualmente, uma vez que dezenas de etapas podem existir, tornando a planilha de consolidação menos prática nesse sentido. De modo semelhante, a elaboração de uma curva ABC que permita a análise dos serviços mais onerosos também é uma opção para melhor observar os gastos previstos pelo orçamento.

Pensando nisso, tais funcionalidades foram introduzidas ao programa e estão disponíveis na aba "Curva ABC e Resumo". Ao clicar na mesma, uma nova página será exibida (figura 61).

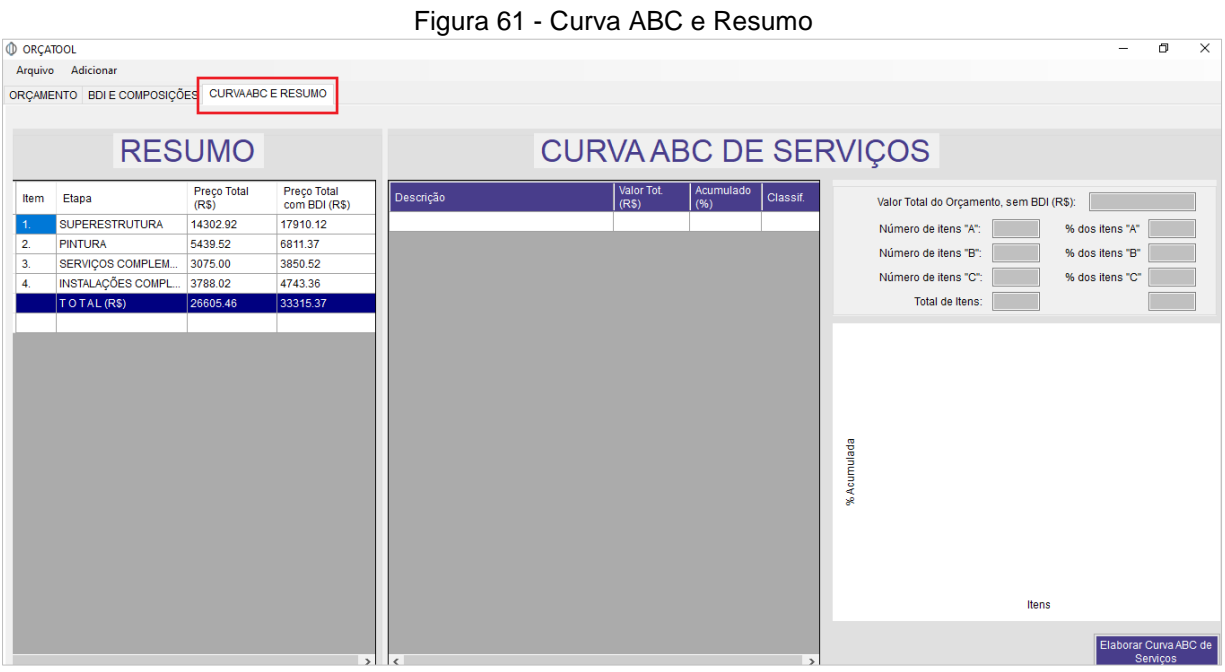

Fonte: O autor

Primeiramente, à esquerda, observa-se a planilha de resumo já elaborada. A metodologia estabelecida é a de que ela será atualizada sempre que for consolidado o orçamento. Assim, os somatórios se atualizam e são exibidos os totais para cada etapa e o total do orçamento (figura 62)

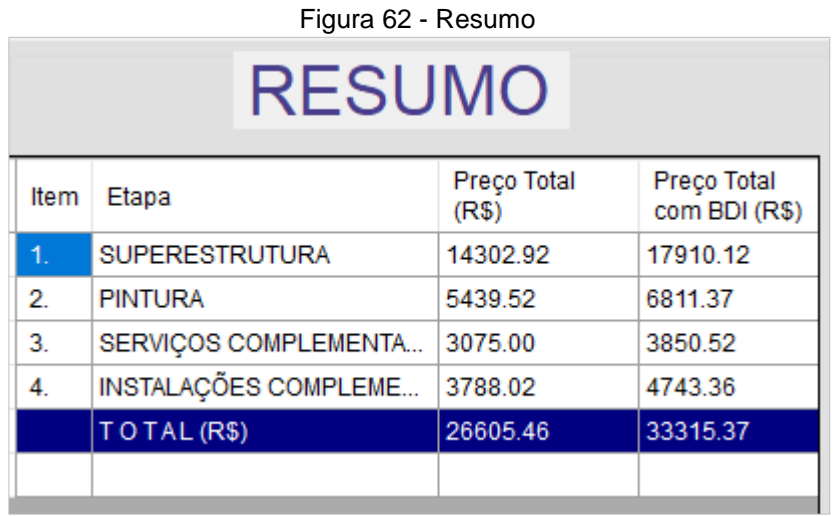

#### Fonte: O autor

Á direita estão os elementos da curva ABC de serviços: um *datagridview,* campos de texto e um espaço em branco que será ocupado pelo gráfico. Para dar início a execução da linguagem de programação, realizando a classificação dos serviços conforme metodologia abordada anteriormente, o usuário deverá clicar no botão "Elaborar Curva ABC de Serviços" (figura 63).

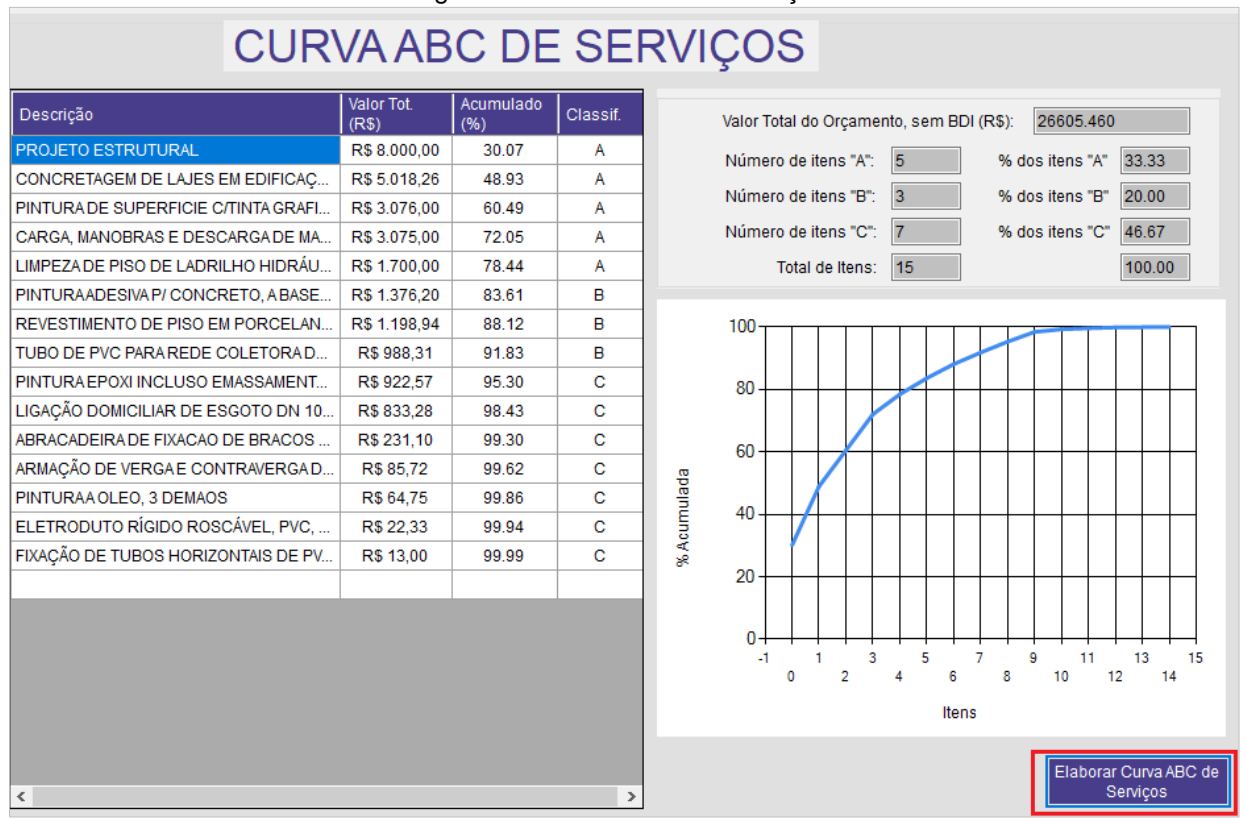

Figura 63 - Curva ABC de Serviços

Fonte: O autor

# 3.6. SALVANDO E ABRINDO O ORÇAMENTO

Uma funcionalidade de grande importância para qualquer software é a de salvar e abrir arquivos a qualquer momento. Um programa destinado à orçamentação não é diferente, visto que dificilmente um orçamento será realizado sem que seja necessário fechar a aplicação.

Desse modo, em meio a um orçamento em andamento o usuário poderá salvar suas atividades através do botão "salvar" no menu "arquivo" (figura 64). Uma mensagem de confirmação será exibida logo em seguida, informando que o orçamento foi salvo na pasta criada para o orçamento logo quando foram fornecidas as informações iniciais (figura 65).

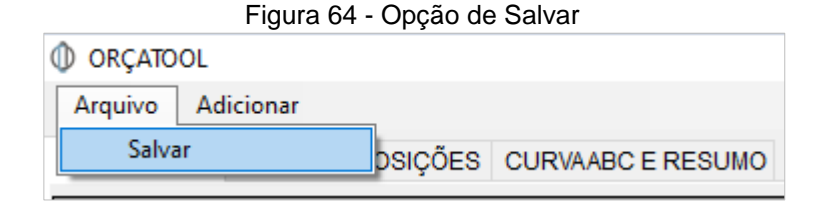

Fonte: O autor

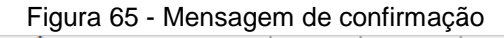

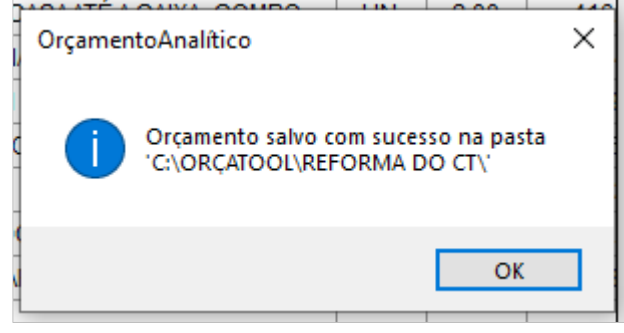

Fonte: O autor

De modo semelhante, para evitar que o usuário feche o programa sem salvar o orçamento e perca o andamento do trabalho, programou-se uma mensagem na qual deverá ser confirmada a escolha ou cancelar a ação (figura 66):

Figura 66 - Mensagem de aviso caso se deseje fechar o programa

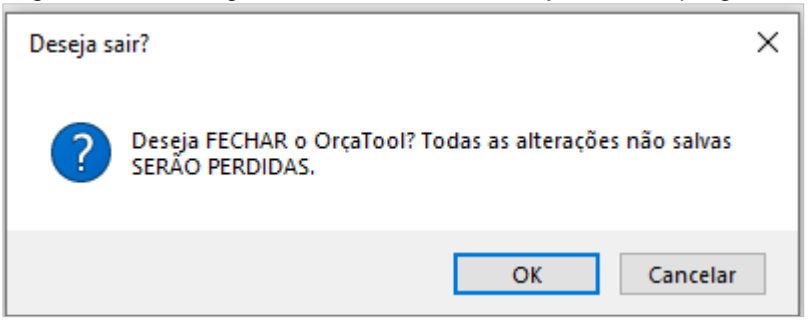

Fonte: O autor

E, por último, a funcionalidade de abrir um orçamento existente para dar prosseguimento em suas atividades está disponível no formulário de boas-vindas, como mostrado anteriormente. Deverá ser escolhida a opção "abrir existente" no menu de arquivo (figura 67).

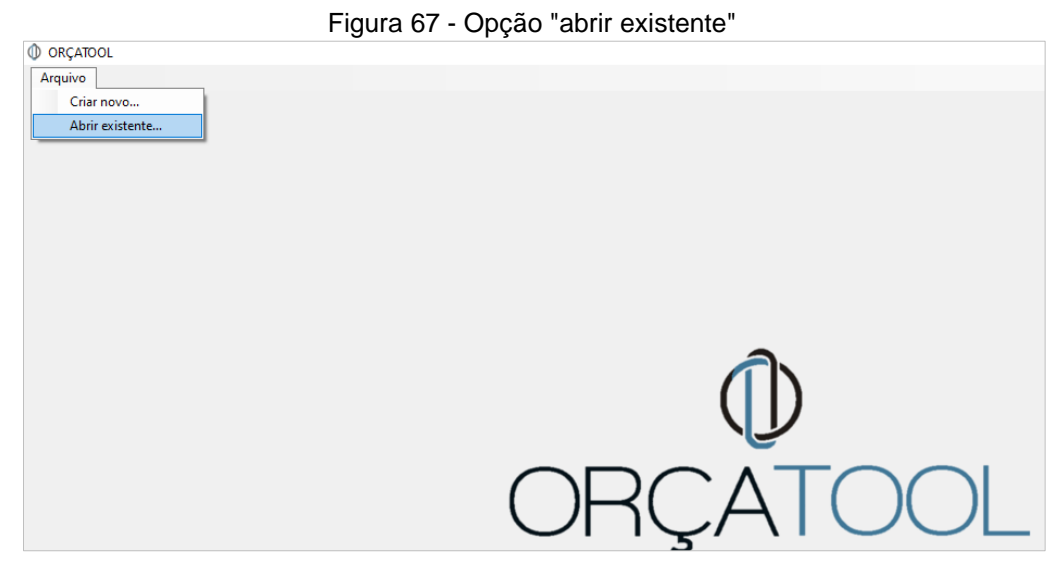

Fonte: O autor

Após o clique será exibido um formulário de abertura de arquivos. Assim, deverá ser procurada dentro da parta do ORÇATOOL a pasta do orçamento que se deseja abrir e confirmar a escolha no botão "OK", exibindo o orçamento salvo com todas suas etapas e serviços.

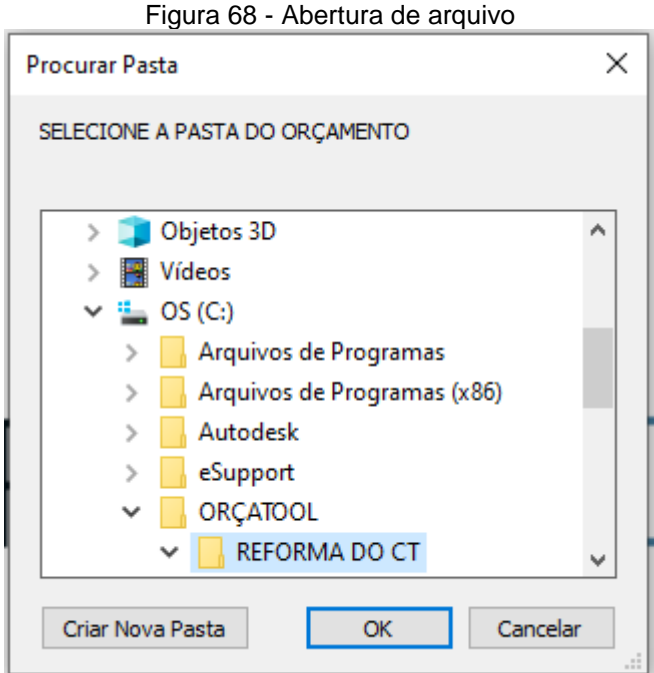

Fonte: O autor

# **4. RESULTADOS E DISCUSSÃO**

O principal resultado da metodologia se trata do próprio software, o ORÇATOOL, desenvolvido e funcional. Contudo, é necessário testá-lo em um orçamento real a fim de verificar suas potencialidades, analisando como o programa se comporta com uma extensa lista de serviços, para assim também estabelecer algum parâmetro de comparação com os softwares de planilhas eletrônicas. Para isso, utilizou-se o orçamento real de uma subestação em uma escola.

# 4.1. DESCRIÇÃO DO PROJETO

O projeto em questão é a construção de uma subestação na cidade de João Pessoa. O orçamento deverá prever a execução de todas as partes componentes da edificação, desconsiderando suas instalações elétricas e esquadrias, cujos projetos e orçamento seriam elaborados por empresas especializadas. A planta baixa do projeto arquitetônico pode ser visualizada na figura 69. Cortes e fachadas estão disponibilizados no anexo A.

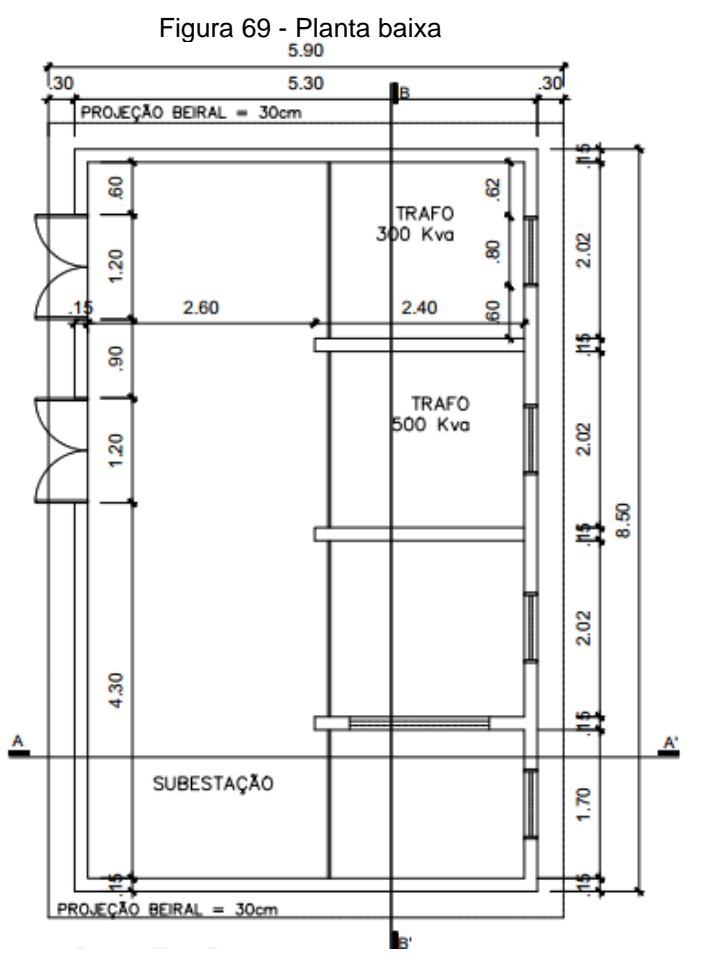

Fonte: Juliana Fernandes (2018)
As especificações técnicas da obra indicavam a construção de paredes de alvenaria com tijolos 9cm x 19cm x 19cm, cujo revestimento se dava pela composição de chapisco, emboço/massa única e pintura. No piso, a ausência do tipo de revestimento levou a consideração apenas de um contrapiso de regularização. Já na cobertura, o projeto possuía indicação apenas de uma laje impermeabilizada com proteção mecânica.

Para os projetos estrutural e pluvial foi fornecido uma planilha à parte com todas as descrições e quantitativos dos materiais e serviços necessários para sua execução, dispensando assim a leitura dos projetos. Contudo, a obra caracteriza-se por fundação composta por blocos estruturais e superestrutura com vigas, pilares e laje maciça.

## 4.2. DEFINIÇÃO DOS SERVIÇOS E LEVANTAMENTO DOS QUANTITATIVOS

Foi realizada a definição de todos os serviços envolvidos na execução da obra. O quantitativo desses se encontra na tabela 7:

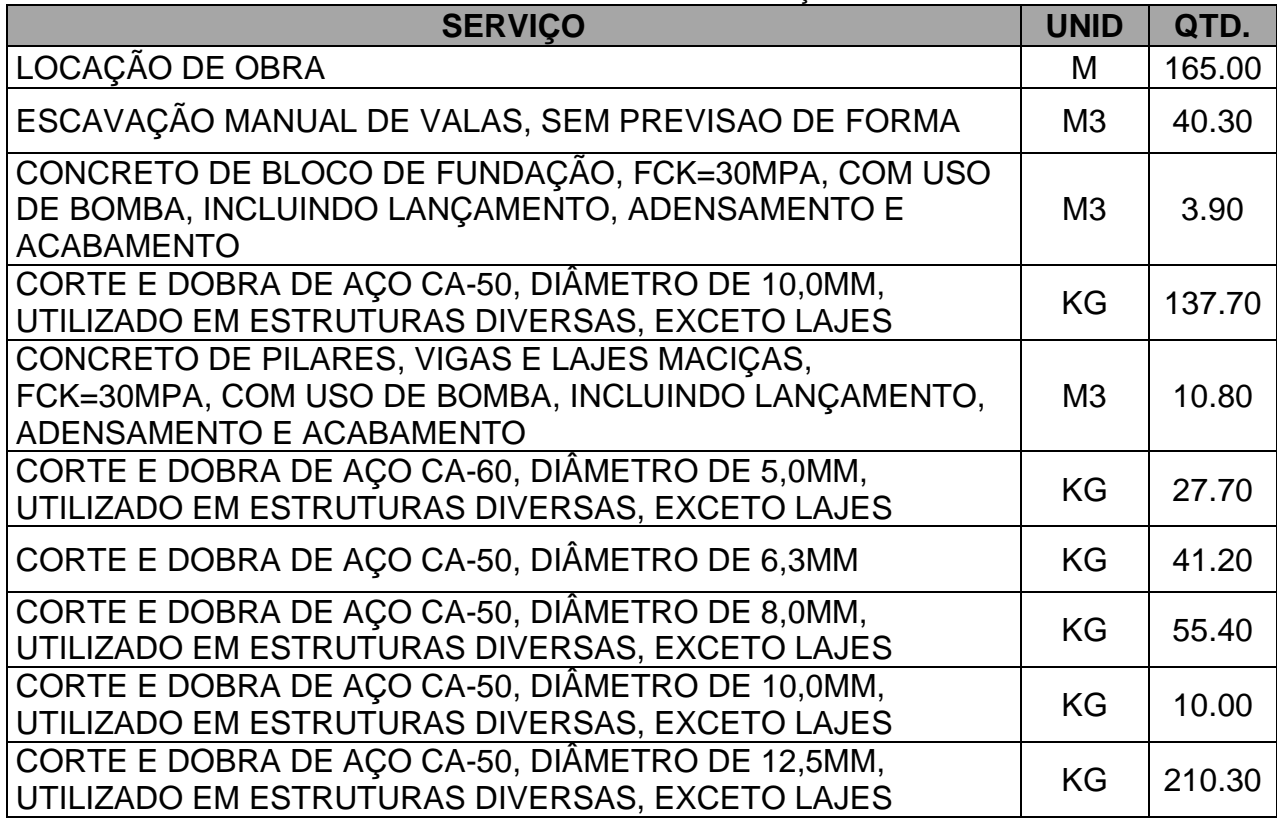

### Tabela 7 - Quantitativos dos serviços

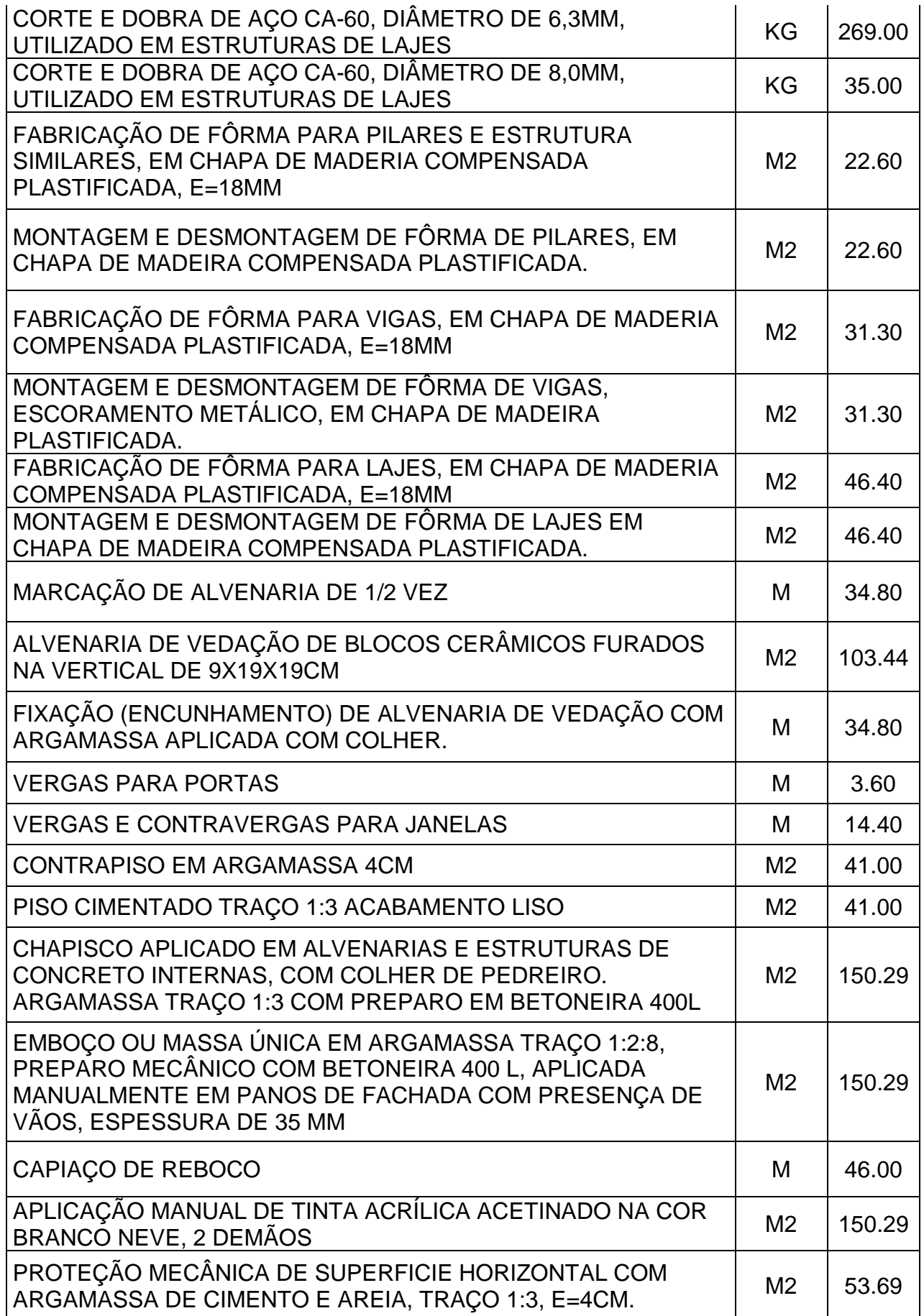

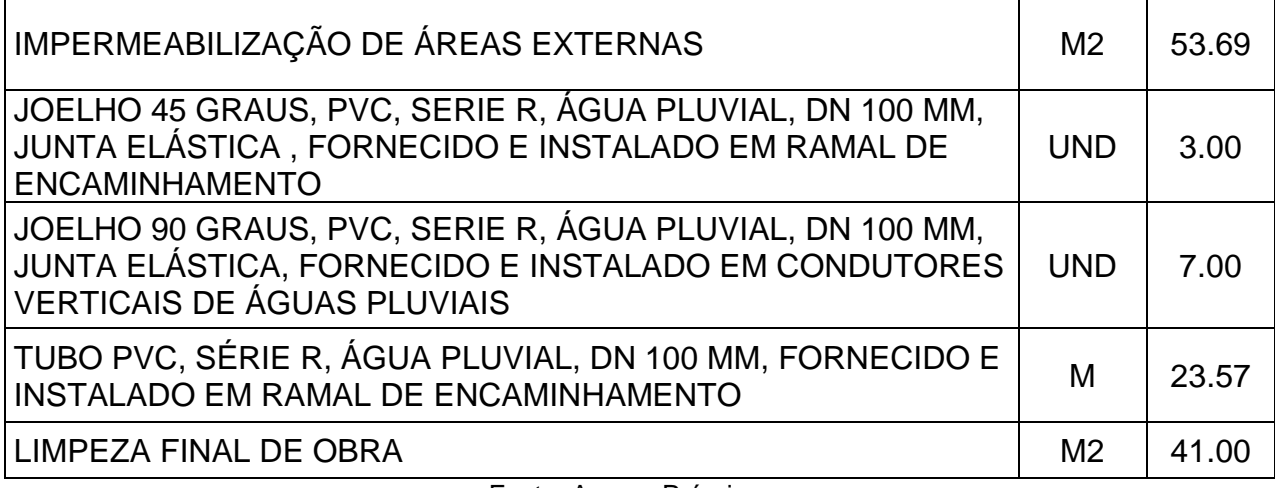

Fonte: Acervo Próprio

Além desses itens listados, notou-se a necessidade de inserir mais um item denominado "administração da obra", que em acordo com o cliente solicitante do orçamento seria composto dos responsáveis técnicos por executar a obra, definido por um custo fixo de R\$3000,00 para todo o período de construção.

# 4.3. ELABORAÇÃO DO ORÇAMENTO

Conforme metodologia traçada até então, para elaboração do orçamento é preciso definir as etapas que agruparão cada serviço. Desse modo, são elas: Administração de obra, serviços iniciais, movimento de terra, infraestrutura, superestrutura, paredes e painéis, revestimentos, pintura, tratamentos e impermeabilizações, instalações pluviais e serviços finais.

Logo após, inseriu-se os itens. Ao todo foram contabilizados 35 serviços, dos quais 32 são de origem SINAPI, 2 são de composições criadas e 1 inserido como serviço avulso. O procedimento para todo o processo seguiu o apresentado na metodologia.

O resultado da orçamentação é expresso através das telas de consolidação (figura 70), da planilha resumo (figura 71), do BDI (figura 72) e da curva ABC de serviços (73 e 74)

Como o detalhamento das composições criadas envolve a exibição de uma lista de vários itens, decidiu-se por apresentá-las somente no anexo B.

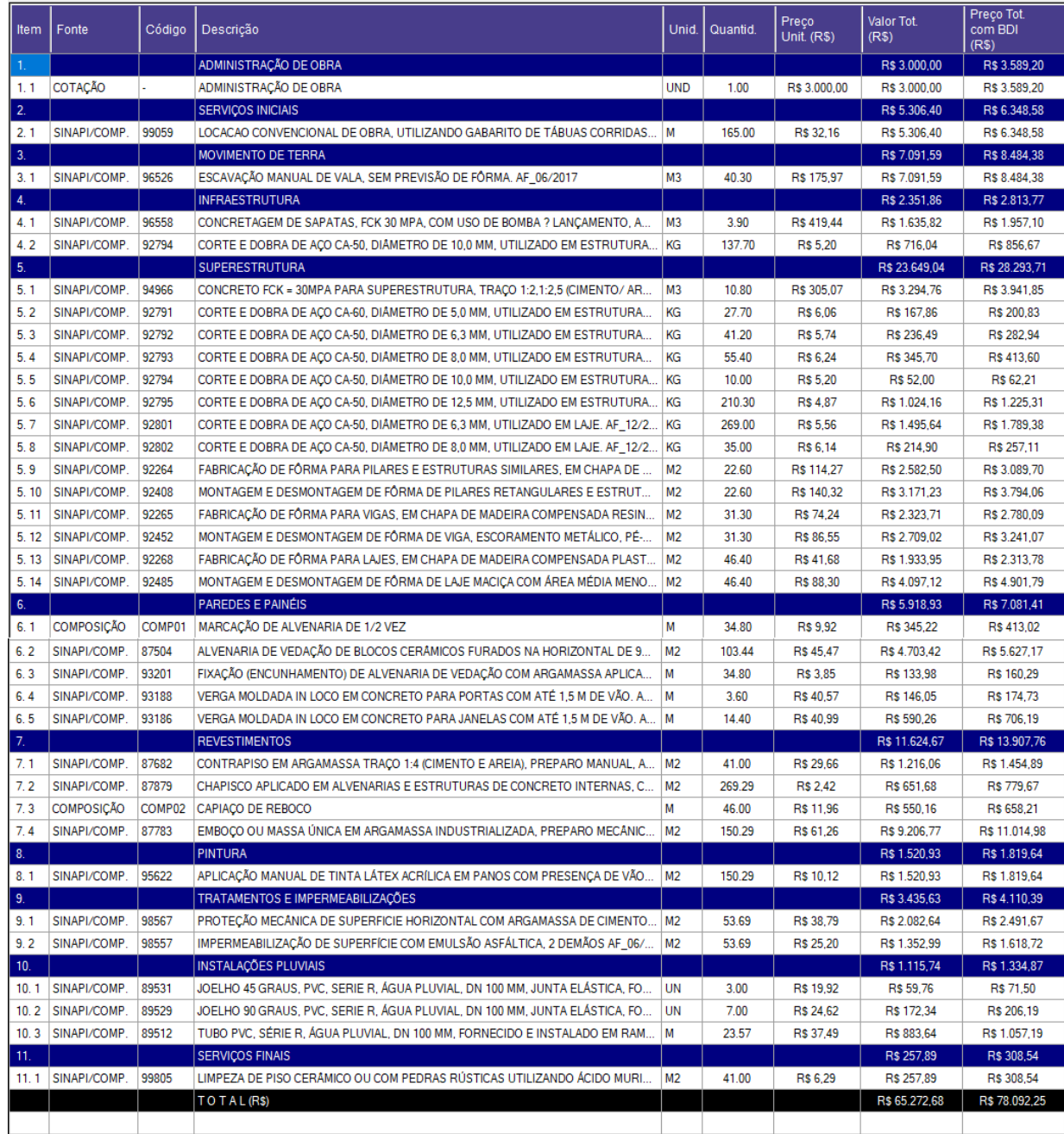

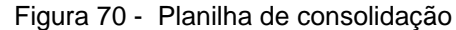

Fonte: O autor

| RESUMO      |                           |                                  |                              |  |  |
|-------------|---------------------------|----------------------------------|------------------------------|--|--|
| <b>Item</b> | Etapa                     | Preço Total<br>(R <sub>5</sub> ) | Preço Total<br>com BDI (R\$) |  |  |
| 1.          | ADMINISTRAÇÃO DE O        | 3000.00                          | 3589.20                      |  |  |
| 2.          | <b>SERVIÇOS INICIAIS</b>  | 5306.40                          | 6348.58                      |  |  |
| 3.          | <b>MOVIMENTO DE TERRA</b> | 7091.59                          | 8484.38                      |  |  |
| 4.          | <b>INFRAESTRUTURA</b>     | 2351.86                          | 2813.77                      |  |  |
| 5.          | <b>SUPERESTRUTURA</b>     | 23649.04                         | 28293.71                     |  |  |
| 6           | PAREDES E PAINÉIS         | 5918.93                          | 7081.41                      |  |  |
| 7.          | <b>REVESTIMENTOS</b>      | 11624.67                         | 13907.76                     |  |  |
| 8.          | <b>PINTURA</b>            | 1520.93                          | 1819.64                      |  |  |
| 9.          | <b>TRATAMENTOS E IMPE</b> | 3435.63                          | 4110.39                      |  |  |
| 10.         | INSTALAÇÕES PLUVIAIS      | 1115.74                          | 1334.87                      |  |  |
| 11.         | <b>SERVIÇOS FINAIS</b>    | 257.89                           | 308.54                       |  |  |
|             | TO TAL (R\$)              | 65272.68                         | 78092.25                     |  |  |
|             |                           |                                  |                              |  |  |

Figura 71 - Resumo do Orçamento

Fonte: O autor

Figura 72 - BDI estabelecido

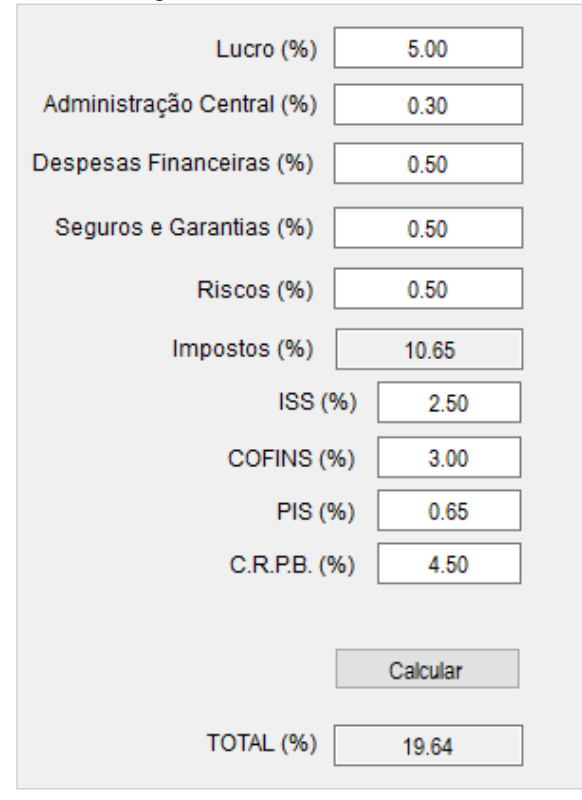

Fonte: O autor

| Descrição                         | Valor Tot.<br>$\overline{a}$<br>(R\$) | Acumulado<br>(%) | Classif. |
|-----------------------------------|---------------------------------------|------------------|----------|
| EMBOCO OU MASSA ÚNICA EM ARGAM    | R\$9.206.77                           | 14.11            | А        |
| ESCAVAÇÃO MANUAL DE VALA, SEM P   | R\$7.091.59                           | 24.97            | A        |
| LOCACAO CONVENCIONAL DE OBRA      | R\$ 5,306.40                          | 33.10            | A        |
| ALVENARIA DE VEDAÇÃO DE BLOCOS    | R\$4.703.42                           | 40.31            | А        |
| MONTAGEM E DESMONTAGEM DE FÔ      | R\$4.097.12                           | 46.59            | А        |
| CONCRETO FCK = 30MPA PARA SUPE    | R\$ 3.294.76                          | 51.64            | A        |
| MONTAGEM E DESMONTAGEM DE FÔ      | R\$ 3.171,23                          | 56.50            | А        |
| ADMINISTRAÇÃO DE OBRA             | R\$ 3,000,00                          | 61.10            | А        |
| MONTAGEM E DESMONTAGEM DE FÔ      | R\$ 2.709,02                          | 65.25            | А        |
| FABRICACÃO DE FÔRMA PARA PILARE   | R\$ 2.582.50                          | 69.21            | A        |
| FABRICACÃO DE FÔRMA PARA VIGAS,   | R\$ 2.323,71                          | 72.77            | А        |
| PROTECÃO MECÂNICA DE SUPERFICI    | R\$ 2.082.64                          | 75.96            | Α        |
| FABRICACÃO DE FÔRMA PARA LAJES    | R\$ 1.933,95                          | 78.92            | A        |
| CONCRETAGEM DE SAPATAS, FCK 30    | R\$ 1.635.82                          | 81.43            | в        |
| APLICACÃO MANUAL DE TINTA LÁTEX   | R\$ 1.520.93                          | 83.76            | в        |
| CORTE E DOBRA DE AÇO CA-50, DIÂM  | R\$ 1.495,64                          | 86.05            | в        |
| IMPERMEABILIZAÇÃO DE SUPERFÍCIE   | R\$ 1.352,99                          | 88.12            | в        |
| CONTRAPISO EM ARGAMASSA TRACO     | R\$ 1.216.06                          | 89.98            | в        |
| CORTE E DOBRA DE ACO CA-50, DIÂM  | R\$ 1.024,16                          | 91.55            | в        |
| TUBO PVC, SÉRIE R, ÁGUA PLUVIAL,  | R\$883.64                             | 92.90            | в        |
| CORTE E DOBRA DE AÇO CA-50, DIÂM  | R\$716,04                             | 94.00            | R        |
| CHAPISCO APLICADO EM ALVENARIAS   | R\$ 651.68                            | 95.00            | в        |
| VERGA MOLDADA IN LOCO EM CONC     | R\$ 590,26                            | 95.90            | c        |
| CAPIAÇO DE REBOCO                 | R\$ 550,16                            | 96.74            | с        |
| CORTE E DOBRA DE AÇO CA-50, DIÂM  | R\$ 345,70                            | 97.27            | с        |
| MARCACÃO DE ALVENARIA DE 1/2 VEZ  | R\$ 345,22                            | 97.80            | с        |
| LIMPEZA DE PISO CERÂMICO OU COM   | R\$ 257,89                            | 98.20            | Ċ        |
| CORTE E DOBRA DE AÇO CA-50, DIÂM  | R\$ 236.49                            | 98.56            | c        |
| CORTE E DOBRA DE AÇO CA-50, DIÂM  | R\$ 214,90                            | 98.89            | с        |
| JOELHO 90 GRAUS, PVC, SERIE R, ÁG | R\$ 172,34                            | 99.15            | с        |
| CORTE E DOBRA DE ACO CA-60, DIÂM  | R\$ 167,86                            | 99.41            | с        |
| VERGAMOLDADAIN LOCO EM CONC       | R\$ 146.05                            | 99.63            | c        |
| FIXACÃO (ENCUNHAMENTO) DE ALVE    | R\$ 133,98                            | 99.84            | с        |
| JOELHO 45 GRAUS, PVC, SERIE R, ÁG | R\$ 59,76                             | 99.93            | c        |
| CORTE E DOBRA DE ACO CA-50, DIÂM  | R\$ 52,00                             | 100.00           | с        |
|                                   |                                       |                  |          |

Figura 73 – Classificação ABC

#### Fonte: O autor

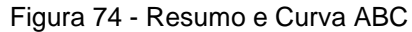

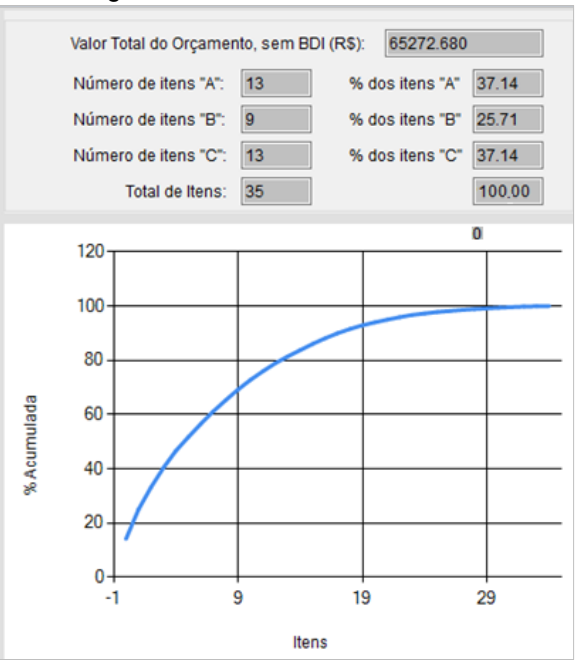

Fonte: O autor

## 4.4. ANÁLISE E DISCUSSÃO

A análise das funcionalidades do ORÇATOOL se dará através de três momentos: consulta às tabelas SINAPI e adição de serviços, criação de composições e exibição de relatórios finais.

Primeiramente, a consulta às tabelas SINAPI de Composições se mostrou uma funcionalidade grande eficiência devido à conexão direta entre o orçamento e o banco de dados, principalmente quando se compara com os métodos tradicionais de uso de planilhas eletrônicas, nas quais o orçamentista precisa consultar outros arquivos para realizar a tomada de preço, pesquisar o item de interesse e copiar o seu código, a sua descrição, a unidade e preço unitário. É evidente que esse processo manual é muito vulnerável a erros humanos, sobretudo quando se aumenta a quantidade de itens trabalhados.

Nesse cenário o ORÇATOOL apenas exige que o usuário procure o item de interesse utilizando das várias formas de consultar os serviços (em qualquer parte, apenas pelo sufixo, pelo prefixo ou em toda a palavra) e clique no mesmo para o selecionar, assim suas informações serão levadas automaticamente para a planilha de trabalho, elevando ainda mais a possibilidade de ganhos produtivos.

Quanto à criação de composições, a consulta ao SINAPI também está presente, mas com o acréscimo do SINAPI Insumos. Novamente o ganho de produtividade é perceptível uma vez que se adiciona a possibilidade de trabalhar com outra fonte de pesquisa apenas com a seleção de um botão.

Paralelamente, a interface planejada também possibilita a rápida elaboração de uma composição unitária, fornecendo a análise resumida da composição por tipo de item inserido (material, serviço, equipamento ou mão de obra), além de possibilitar o usuário visualizar separadamente cada uma das composições inseridas.

Outro quesito importante a se discutir é a criação de arquivos de composições unitárias separadas do restante do orçamento dentro da pasta do ORÇATOOL, classificadas por seu código. Essa metodologia abre possibilidades para criação de um banco de dados de composições, em futuros aprimoramentos do programa.

Finalmente, análise dos relatórios finais exemplifica a maior vantagem do produto desenvolvido frente às planilhas eletrônicas. A possibilidade de enumeração automática, formatação automática, cálculo automático dos preços dos serviços, das etapas e do preço final, separados pela presença do BDI, e elaboração automática de uma planilha de resumo das etapas elimina boa parte do tempo improdutivo, sobretudo nos grandes orçamentos quando se há centenas de itens e dezenas de etapas a conferir.

Em adição, a elaboração da curva ABC de serviços também é uma funcionalidade de grande utilidade. Realizando-se a listagem automática de todos os serviços, ordenando-os do preço mais alto ao mais baixo, calculando a participação acumulada de cada item no total do orçamento, fazendo sua classificação e elaboração do gráfico se torna muito mais fácil e prático observar os itens mais custos do orçamento.

Em contrapartida, todo software é naturalmente um produto em contínuo desenvolvimento. Desse modo alguns aspectos do ORÇATOOL devem ser otimizados para que seja possível a obtenção de melhores resultados. Dentre eles, pode-se destacar que a opção de editar itens e composições já inseridos pode ser aprimorada, fornecendo maior liberdade ao usuário, mas sem comprometer outros itens inseridos e a conexão com o banco de dados.

De mesmo modo, a presença de apenas o banco de dados do SINAPI pode tornar corriqueira a criação de composições, tornando a orçamentação mais lenta. Para isso podem ser adotados outros bancos de dados bastante utilizados, como o ORSE (Orçamento de Obras de Sergipe) e SICRO (Sistema de Custos Referenciais de Obras).

Deve-se analisar também os layouts estabelecidos para os *datagridviews.* No caso de serviços com nomes muito extensos, a utilização da barra de rolagem para visualizar todo o nome, unidade e preço unitário pode se tornar cansativa quando se precisa adicionar inúmeros itens.

Por fim, deve-se adicionar a função de exportar orçamento para outros formatos, como PDF e planilha eletrônica, por exemplo, já que essa funcionalidade ainda não está implementada.

# **5. CONSIDERAÇÕES FINAIS**

Este trabalho consistiu, conforme o objetivo geral, na identificação e análise dos principais componentes de um orçamento, explorando os graus de orçamentação, suas metodologias e limitações, com a finalidade de entender a importância da utilização de ferramentas como as diversas linguagens de programação para uma melhor orçamentação, visto que a utilização de planilhas eletrônicas torna boa parte do tempo de trabalho improdutivo.

Utilizando-se do Visual Studio Community na linguagem Visual Basic.NET em *Windows Form* foi possível elaborar um programa de uso pessoal com o visual agradável do Windows, com botões, abas, menus e formulários, cuja funcionalidade é de elaborar orçamentos analíticos completos, adicionando-se etapas, consultando-se as tabelas SINAPI Composições e Insumos, atribuindo serviços, elaborando composições unitárias e exibindo os resultados na forma de uma planilha consolidada, uma planilha resumo e com a geração automática da curva ABC de serviços.

Desse modo, uma orçamentação muito mais ágil e precisa foi desenvolvida. Eliminou-se parte das tarefas repetitivas como formatação e realização de somatórios, possibilitando que a equipe de engenharia se concentre em aspectos mais importantes como na análise de projetos, levantamentos dos quantitativos e definição de preços. Isso gera um ganho positivo de produtividade e o que implica diretamente no aumento da capacidade competitiva da equipe de engenharia e redução dos custos, permitindo a elaboração de mais orçamentos em menos tempo e muito mais precisos.

Contudo, ainda há aspectos a serem melhor desenvolvidos no ORÇATOOL em futuros trabalhos. Sugere-se, primeiramente, a otimização do código do programa (disponível nos anexos), uma vez que todo software é passível de melhorias em questão de estrutura e nos processos de sua linguagem.

Outro ponto importante é tornar o acesso do programa aos bancos de dados SINAPI mais prático, visto que a metodologia utilizada nesta versão ainda requer a atualização manual e certo tratamento. Também é interessante permitir que a mesma fonte de dados possua em seu registro diferentes meses de referência para caso de ocorrer a realização simultânea de dois orçamentos com diferentes meses de referência. Além disso, incorporar outros bancos de preços como ORSE e SICRO para aumentar a possibilidade de consulta a composições prontas.

Em adição, também se sugere a opção de consulta ao SINAPI através do código, bem como a utilização ou conexão dos arquivos SINAPI Composições Analíticas, permitindo-se extrair informações mais completas das composições, como materiais e equipamentos utilizados, a fim de elaborar a curva ABC de insumos.

Ademais, recomenda-se a utilização do ORÇATOOL em variados, diferentes tamanhos e tipos de orçamento, analisando os pontos a serem melhor desenvolvidos para tornar o software ainda mais completo.

# **6. REFERÊNCIAS BIBLIOGRÁFICAS**

ASSOCIAÇÃO BRASILEIRA DE NORMAS TÉCNICAS. **NBR 12721:2006: Critérios para avaliação de custos de construção para incorporação imobiliária e outras disposições para condomínios edilícios – Procedimento.** Rio de Janeiro, 2006, 59 p.

AVILA, A. V; LOPES, O. C.; LIBRELOTTO, L. I. **Orçamento de Obras**. Florianópolis: Universidade do Sul de Santa Catarina - UNISUL, 2003.

BEZELGA, Artur Adriano Alves**. Edifícios de habitação. Caracterização e estimação técnico-económica**. Lisboa: Universidade Técnica de Lisboa. Imprensa Nacional: Casa da Moeda, 1984. 998p.

CAIXA ECONÔMICA FEDERAL. **SINAPI** Disponível em: <http://www.caixa.gov.br /poder-publico/apoio-poder-publico /sinapi/Paginas/ default.aspx>. Acesso em 30 jul. 2019.

CÂMARA BRASILEIRA DA INDÚSTRIA DA CONSTRUÇÃO. **Fundamentos BIM - Parte 1: Implementação do BIM para Construtoras e Incorporadoras**. Câmara Brasileira da Indústria da Construção - Brasília: CBIC, 2016. 124p.

COMPANHIA ESTADUAL DE HABITAÇÃO E OBRAS PÚBLICAS. **Sistema de Orçamento de Obras de Sergipe.** Sergipe, 2004. Disponível em: http://187.17.3.14/servicosargumento.asp. Acesso em: 26 jun. 2019.

COMPUTER WORLD. **Windows 10 volta a crescer e deve ultrapassar Windows 7 neste mês.** Disponível em: [<https://computerworld.com.br/2018/11/05/windows-10](https://computerworld.com.br/2018/11/05/windows-10-volta-a-crescer-e-deve-ultrapassar-windows-7-neste-mes/) [volta-a-crescer-e-deve-ultrapassar-windows-7-neste-mes/>](https://computerworld.com.br/2018/11/05/windows-10-volta-a-crescer-e-deve-ultrapassar-windows-7-neste-mes/). Acesso em 12 jul. 2019.

DIAS, Paulo Roberto Vilelas. **Engenharia De Custos – Uma Metodologia de Orçamentação para Obras Civis.** Rio de Janeiro, 9° ed, 2011.

INSTITUTO BRASILEIRO DE GEOGRAFIA E ESTATÍSTICA. **Sistema Nacional de Pesquisa de Custos e Índices da Construção Civil – SINAPI.** Disponível em: [<https://www.ibge.gov.br/estatisticas/economicas/precos-e-custos/9270-sistema](https://www.ibge.gov.br/estatisticas/economicas/precos-e-custos/9270-sistema-nacional-de-pesquisa-de-custos-e-indices-da-construcao-civil.html?=&t=o-que-e)[nacional-de-pesquisa-de-custos-e-indices-da-construcao-civil.html?=&t=o-que-e>](https://www.ibge.gov.br/estatisticas/economicas/precos-e-custos/9270-sistema-nacional-de-pesquisa-de-custos-e-indices-da-construcao-civil.html?=&t=o-que-e). Acesso em 11 jul. 2019.

KRUG, Edmundo. **Como se orça uma construção**. São Paulo, Ed. Off Graph. Pudge Bastos, 1928. 117 p.

LIMA, Flávia Schmidt de Andrade. **Custo Unitário Geométrico: Uma Proposta de Método de Estimativa de Custos na Fase Preliminar do Projeto de Edificações.** Rio de Janeiro: UFRJ/COPPE, 2013.

LIMA, Marcilon F. de et al. **ORÇAMENTO NA FASE DA VIABILIDADE: COMPARATIVO DOS PARÂMETROS CUSTO UNITÁRIO BÁSICO E CUSTO UNITÁRIO GEOMÉTRICO.** In: ENCONTRO NACIONAL DE TECNOLOGIA DO AMBIENTE CONSTRUÍDO. XVI Encontro Nacional de Tecnologia do Ambiente Construído,,São Paulo: 2016. p. 3924 - 3937.

LOSSO, ISEU REICHMANN. **Utilização das características geométricas d a edificação 'na elaboração de estimativas preliminares de custos: estudo de caso em um a empresa de construção**. 1995. Dissertação (Mestrado, Engenharia Civil) – Santa Catarina, 1995.

MASCARÓ, J. **O custo das decisões arquitetônicas.** 5a ed. Porto Alegre: Masquatro, 2010.

MATTOS, A. D. **Como preparar orçamentos de obras: dicas para orçamentistas, estudos de caso, exemplos**. São Paulo: PINI, 2006.

MICHAELIS. **Dicionário da Língua Portuguesa**. Disponível em: [<http://michaelis.uol.com.br>](http://michaelis.uol.com.br/moderno/portugues/index.php). Acesso em: 23 jul. 2019.

MICROSOFT CORPORATION. **Microsoft Visual Studio.** 1997. Disponível em: <[https://visualstudio.microsoft.com/pt-br/>](https://visualstudio.microsoft.com/pt-br/). Acesso em 12 jul. 2019

OLIVEIRA, Míriam. **Caracterização de prédios habitacionais de Porto Alegre através de variáveis geométricas - uma proposta á partir das técnicas de estimativas preliminares de custo.** Dissertação de Mestrado. Universidade Federal do Rio Grande do Sul. Porto Alegre, RS. mar. 1990. 125 p.

ORSE. **Orçamento de Obras de Sergipe**. Departamento Estadual de Habilitação e Obras Públicas. Sergipe, 2004. Disponível em: [<http://orse.cehop.se.gov.br/servicosargumento.asp>](http://orse.cehop.se.gov.br/servicosargumento.asp).

SABOL, L**. Challenges in Cost Estimating with Building Information Modeling**. 2008. Disponível em: [http://www.dcstrategies.net/files/2\\_sabol\\_cost\\_estimating.pdf](http://www.dcstrategies.net/files/2_sabol_cost_estimating.pdf) Acesso em: 06 jul. 2019.

SAMPAIO, F. M. **Orçamento e custo da construção**. Brasília: Hemus, 1989.

SANTOS, A. de P. L. et al. **Iberoamerican Journal of Industrial Engineering**, Florianopolis, SC, Brazil, v. 6, n. 12, p. 134- 155, 2014.7.

SIENGE. **O que é a curva abc e qual é sua importância na obra.** Disponível em: [<https://www.sienge.com.br/blog/saiba-como-a-curva-abc-pode-ser-sua-aliada-no](https://www.sienge.com.br/blog/saiba-como-a-curva-abc-pode-ser-sua-aliada-no-planejamento-da-obra/)[planejamento-da-obra/>](https://www.sienge.com.br/blog/saiba-como-a-curva-abc-pode-ser-sua-aliada-no-planejamento-da-obra/). Acesso em 12 jul. 2019.

SINDUSCON. **Encargos Sociais**. Sindicato da Indústria da Construção Civil de João Pessoa. Disponível em: [<https://sindusconjp.com.br/encargos-sociais/>](https://sindusconjp.com.br/encargos-sociais/). Acesso em 26 jun. 2019.

TISAKA, M*. Orçamento na construção civil: consultoria, projeto e execução*. 2. ed. São Paulo: PINI, 2011.

TRIBUNAL DE CONTAS DA UNIÃO. **Recomendações Básicas para a Contratação e Fiscalização de Obras de Edificações Públicas**. Brasília, 2014. Disponível em: https://portal.tcu.gov.br/biblioteca-digital/orientacoes-para-elaboracao-de-planilhasorcamentarias-de-obras-publicas.htm. Acesso em: 26 jun. 2019.

VALENTINI, J**. Metodologia para elaboração de orçamento de obras civis.** 2009. Monografia (Especialização em Construção Civil) – Escola de Engenharia, Universidade Federal de Minas Gerais, Belo Horizonte, 2009. Acesso em: 11 jul. 2019

# **ANEXOS**

# ANEXO A: CORTES PARA PROJETO ARQUITETÔNICO

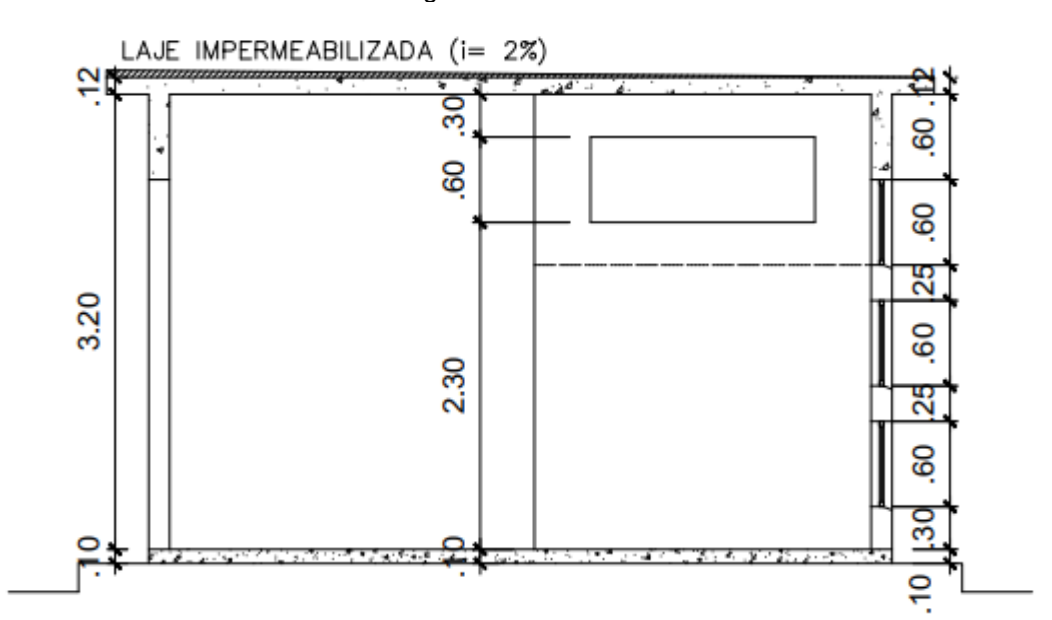

Figura 75 - Corte AA

Fonte: Juliana Fernandes (2018)

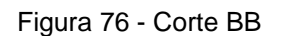

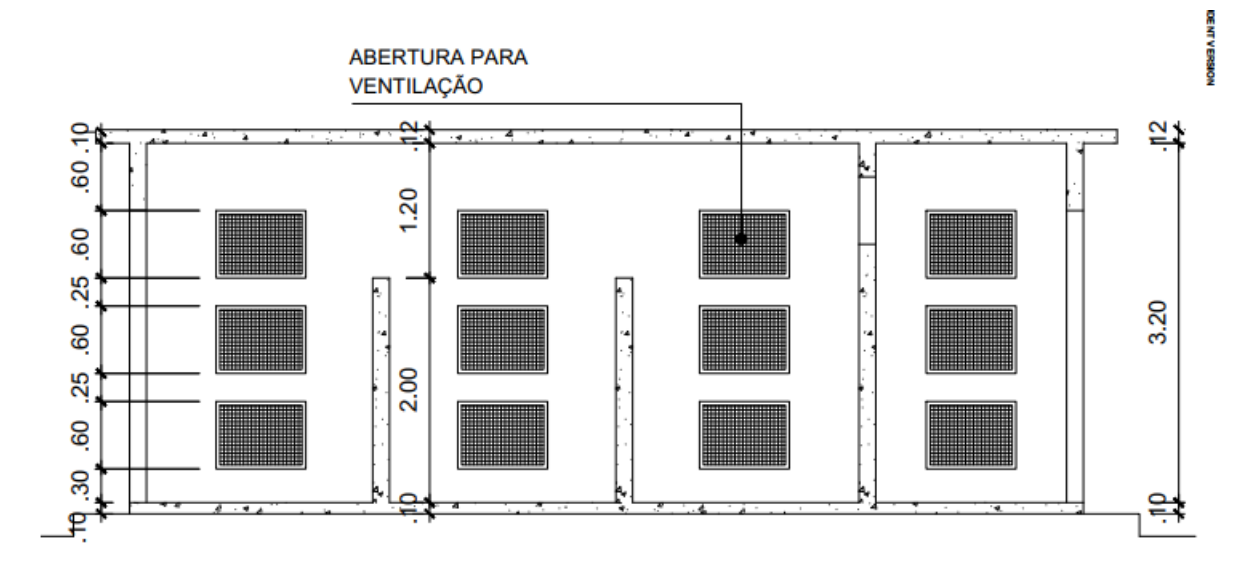

Fonte: Juliana Fernandes (2018)

# ANEXO B: LISTA DE COMPOSIÇÕES

### **Descrição: MARCAÇÃO DE ALVENARIA DE 1/2 VEZ**

Unidade: M

Preço Total Unitário: 9.92

# COMPONENTE 1 DA COMPOSIÇÃO:

Fonte: SINAPI/COMP.

Código: 88309

Serviço: PEDREIRO COM ENCARGOS COMPLEMENTARES

Unidade: H

Consumo: 0.20

Preço Unitário: 15.26

Preço Total: 3.05

### COMPONENTE 2 DA COMPOSIÇÃO:

Fonte: SINAPI/COMP.

Código: 88316

Serviço: SERVENTE COM ENCARGOS COMPLEMENTARES

Unidade: H

Consumo: 0.20

Preço Unitário: 12.35

Preço Total: 2.47

# COMPONENTE 3 DA COMPOSIÇÃO:

Fonte: SINAPI/INS.

Código: 1379

Serviço: CIMENTO PORTLAND COMPOSTO CP II-32

Unidade: KG

Consumo: 0.49

Preço Unitário: 0.45

Preço Total: 0.22

COMPONENTE 4 DA COMPOSIÇÃO:

Fonte: SINAPI/INS.

Código: 1106

Serviço: CAL HIDRATADA CH-I PARA ARGAMASSAS

Unidade: KG

Consumo: 0.26

Preço Unitário: 0.68

Preço Total: 0.18

# COMPONENTE 5 DA COMPOSIÇÃO:

Fonte: SINAPI/INS.

Código: 370

Serviço: AREIA MEDIA - POSTO JAZIDA/FORNECEDOR (RETIRADO NA JAZIDA, SEM TRANSPORTE)

Unidade: M3

Consumo: 0.00

Preço Unitário: 69.45

Preço Total: 0.00

### COMPONENTE 6 DA COMPOSIÇÃO:

Fonte: SINAPI/INS.

Código: 7266

Serviço: BLOCO CERAMICO (ALVENARIA DE VEDACAO), DE 9 X 19 X 19 CM

Unidade: MIL

Consumo: 0.01

Preço Unitário: 400.00

Preço Total: 4.00

### **Descrição: CAPIAÇO DE REBOCO**

Unidade: M

Preço Total Unitário: 11.96

COMPONENTE 1 DA COMPOSIÇÃO:

Fonte: SINAPI/COMP.

Código: 88309

Serviço: PEDREIRO COM ENCARGOS COMPLEMENTARES

Unidade: H

Consumo: 0.50

Preço Unitário: 15.26

Preço Total: 7.63

COMPONENTE 2 DA COMPOSIÇÃO:

Fonte: SINAPI/COMP.

Código: 88316

Serviço: SERVENTE COM ENCARGOS COMPLEMENTARES

Unidade: H

Consumo: 0.07

Preço Unitário: 12.35

Preço Total: 0.86

### COMPONENTE 3 DA COMPOSIÇÃO:

Fonte: SINAPI/INS.

Código: 1379

Serviço: CIMENTO PORTLAND COMPOSTO CP II-32

Unidade: KG

Consumo: 4.60

Preço Unitário: 0.45

Preço Total: 2.07

COMPONENTE 4 DA COMPOSIÇÃO:

Fonte: SINAPI/INS.

Código: 370

Serviço: AREIA MEDIA - POSTO JAZIDA/FORNECEDOR (RETIRADO NA JAZIDA, SEM TRANSPORTE)

Unidade: M3

Consumo: 0.02

Preço Unitário: 69.45

Preço Total: 1.39

COMPONENTE 5 DA COMPOSIÇÃO:

Fonte: SINAPI/INS.

Código: 1106

Serviço: CAL HIDRATADA CH-I PARA ARGAMASSAS

Unidade: KG

Consumo: 0.01

Preço Unitário: 0.68

Preço Total: 0.01